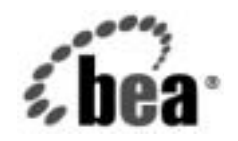

# **BEA**WebLogic Integration™

**WebLogic Integration**  移行ガイド

リ リース 7.0 マニ ュ アルの日付 : 2002 年 6 月

#### 著作権

Copyright © 2002, BEA Systems, Inc. All Rights Reserved.

#### 限定的権利条項

本ソフトウェアおよびマニュアルは、BEA Systems, Inc. 又は日本ビー・イー・エー・システム ズ株式会社(以下、 「BEA」 と いいます) の使用許諾契約に基づいて提供 され、 その内容に同意 する場合にのみ使用することができ、同契約の条項通りにのみ使用またはコピーすることがで きます。同契約で明示的に許可されている以外の方法で同ソフトウェアをコピーすることは法 律に違反します。このマニュアルの一部または全部を、BEA Systems, Inc. からの書面による事 前の同意な しに、 複写、 複製、 翻訳、 あ るいはいかな る電子媒体ま たは機械可読形式への変換 も行 う こ とはでき ません。

米国政府に よ る使用、 複製 も し く は開示は、 BEA. の使用許諾契約、 および FAR 52.227-19 の 「Commercial Computer Software-Restricted Rights」 条項のサブパ ラ グ ラ フ (c)(1)、 DFARS 252.227-7013 の「Rights in Technical Data and Computer Software」条項のサブパラグラフ (c)(1)(ii) 、 NASA FAR 補遺 16-52.227-86 の 「Commercial Computer Software--Licensing」 条項の サブパラグラフ (d)、もしくはそれらと同等の条項で定める制限の対象となります。

このマニュアルに記載されている内容は予告なく変更されることがあり、また BEA. による責 務を意味するものではありません。本ソフトウェアおよびマニュアルは「現状のまま」提供さ れ、商品性や特定用途への適合性を始めとする(ただし、これらには限定されない)いかなる 種類の保証も与えません。さらに、BEA は、正当性、正確さ、信頼性などについて、本ソフト ウェアまたはマニュアルの使用もしくは使用結果に関していかなる確約、保証、あるいは表明 も行いません。

#### 商標または登録商標

BEA、 Jolt、 Tuxedo、 および WebLogic は BEA Systems, Inc. の登録商標です。 BEA Builder、 BEA Campaign Manager for WebLogic、 BEA eLink、 BEA Manager、 BEA WebLogic Commerce Server、 BEA WebLogic Enterprise、 BEA WebLogic Enterprise Platform、 BEA WebLogic Express、 BEA WebLogic Integration、 BEA WebLogic Personalization Server、 BEA WebLogic Platform、BEA WebLogic Portal、BEA WebLogic Server、BEA WebLogic Workshop および How Business Becomes E-Business は、 BEA Systems, Inc の商標です。

その他の商標はすべて、 関係各社が著作権を有し ます。

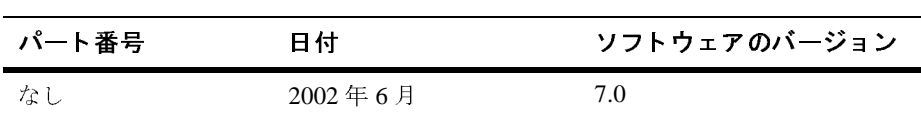

**BEA WebLogic Integration 移行ガイド** 

## 目次

#### このマニュアルの内容

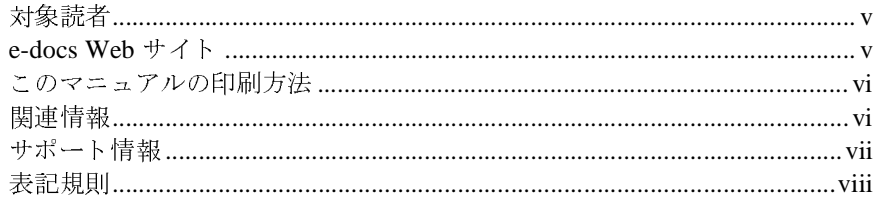

#### $1.$ 移行の概要

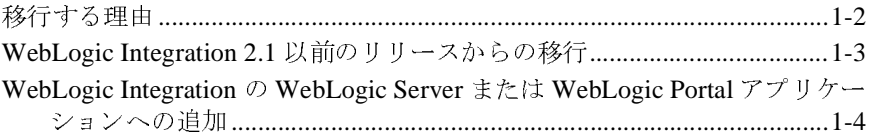

#### 2. WebLogic Integration 2.1 から WebLogic Integration 7.0 への移行

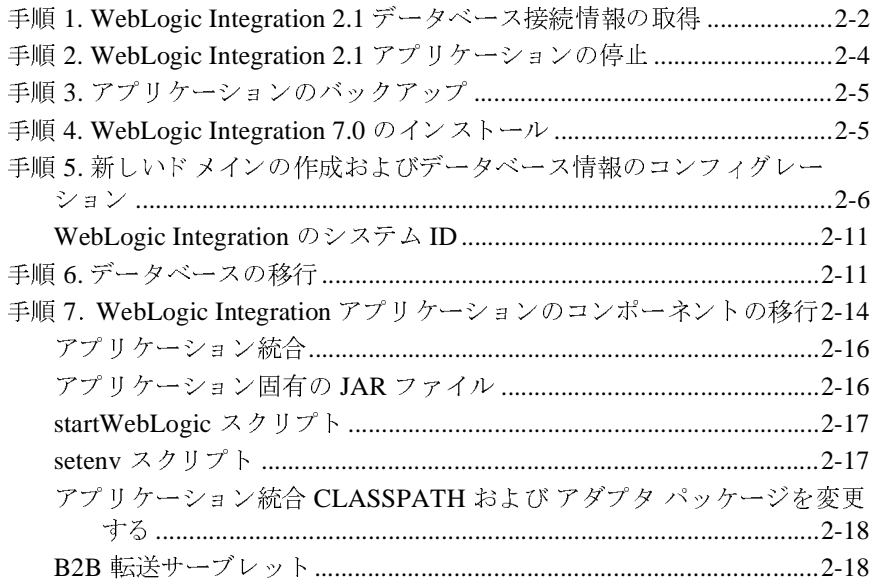

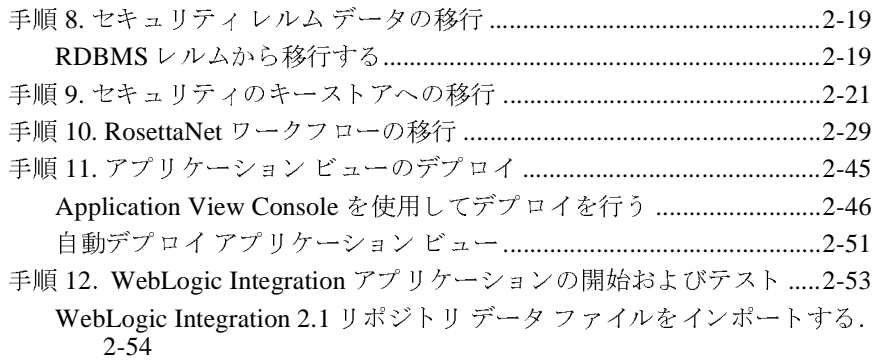

#### 3. 移行に関するその他のトピック

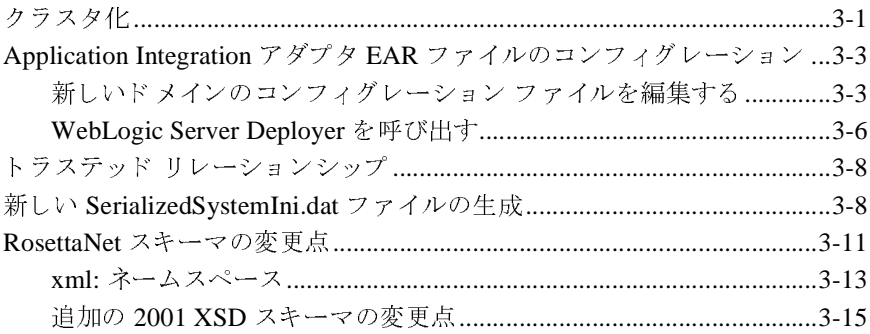

## <span id="page-4-0"></span>このマニュアルの内容

- 第1章「移行の概要」では、WebLogic Integration 7.0 に移行する際に役立つ<br>- バックグラウンド情報について説明します。
- このマニュアルの内容(『*BEA WebLogic Integration 移行ガイド*』)は以下のとおりです。<br>● 第 1 章「移行の概要」では、WebLogic Integration 7.0 に移行する際に役立つ<br>→ 第 2 章「WebLogic Integration 2.1 から WebLogic Integration 7.0 への移行」<br>● 第 2 章「WebLogic Integration 2.1 または BEA W ■ 第2章「WebLogic Integration 2.1 から WebLogic Integration 7.0 への移行」<br>では、BEA WebLogic Integration 2.1 または BEA WebLogic Integration 2.1
- り です。 「移行の概要」では、WebLogic Integration 7.0 に移行する際に役立つ<br><sup>ア</sup>ラウンド情報について説明します。<br>
「WebLogic Integration 2.1 から WebLogic Integration 7.0 への移行」<br>EA WebLogic Integration 2.1 または BEA WebLogic Integration 2.1<br>
<sup>ス</sup>パック 1 (SP1) から BEA WebLogic 第2章「WebLogic Integration 2.1 から WebIでは、BEA WebLogic Integration 2.1 またはサービス パック 1 (SP1) から BEA WebLogic<br>の手順について説明します。<br>第3章「移行に関するその他のトピック」で<br>係およびクラスタ化された WebLogic Integra<br>ついて説明します。また、Application Integr<br>やいて説明します。また、Applicat 「WebLogic Integration 2.1 から WebLogic Integration 7.0 への移行」<br>EA WebLogic Integration 2.1 または BEA WebLogic Integration 2.1<br>くパック 1 (SP1) から BEA WebLogic Integration 7.0 に移行するたと<br>こついて説明します。<br>「移行に関するその他のトピック」では、WebLogic Server では、BEA WebLogic Integration 2.1 または BEA WebLogic Integration 2.1<br>サービス パック 1 (SP1) から BEA WebLogic Integration 7.0 に移行するため<br>の手順について説明します。<br>第3章「移行に関するその他のトピック」では、WebLogic Server の信頼間<br>係およびクラスタ化された WebLogic Integration アプリケーショ サービス パック 1 (SP1) から BEA WebLogic Integration 7.0 に移行するため<br>の手順について説明します。<br>第 3 章「移行に関するその他のトピック」では、WebLogic Server の信頼関<br>係およびクラスタ化された WebLogic Integration アプリケーションの移行に<br>ついて説明します。また、Application Integration アダプタ EAR ファイルを<br>構成する手順 ・・・・。<br>第3章「移行に関するその他<br>係およびクラスタ化された V<br>ついて説明します。また、A<br>構成する手順についても説明<br>構成する手順についても説明<br>ZA WebLogic Integration 移行 ■ 第3章「移行に関するその他のトピック」では、WebLogic Server の信頼関<br>- 係およびクラスタ化された WebLogic Integration アプリケーションの移行に 「移行に関するその他のトピック」では、WebLogic Server の信頼関<br>ドクラスタ化された WebLogic Integration アプリケーションの移行に<br>記明します。また、Application Integration アダプタ EAR ファイルを<br>5手順についても説明します。<br>ogic Integration *移行ガイド*』は、WebLogic 7.0 に移行する予定の<br>ntegration ユーザ用に設計されています 係およびクラスタ化された WebLogic Integration アプリケーションの移行に<br>ついて説明します。また、Application Integration アダプタ EAR ファイルを<br>構成する手順についても説明します。<br>EA *WebLogic Integration 移行ガイド*』は、WebLogic 7.0 に移行する予定の<br>bLogic Integration ユーザ用に設計されています。 ついて説明します。また、Application Integration アダプタ EAR ファイルを<br>構成する手順についても説明します。<br>SA *WebLogic Integration 移行ガイド*』は、WebLogic 7.0 に移行する予定の<br>bLogic Integration ユーザ用に設計されています。<br>**//<br>Q トー イー /**

## <span id="page-4-1"></span> $\frac{1}{2}$

は成ります。<br><br>EA WebLogic Integration 移行ガイド』<br>bLogic Integration ユーザ用に設計され

#### <span id="page-4-2"></span>**e-docs Web** サイ ト

『*BEA WebLogic Integration 移行ガイド*』は、WebLogic 7.0 に移行する予定の<br>WebLogic Integration ユーザ用に設計されています。<br><br>**Web サイト**<br>BEA 製品のドキュメントは、BEA Systems, Inc. の Web サイトで入手できま<sup>・</sup><br>BEA 製品のドキュメントは、BEA Systems, Inc. の Web サイトで入手できま<sup>・</sup><br>Cedocs」という製 WebLogic Integration ユーザ用に設計されています。<br>  $\begin{array}{lll} \textbf{Web} & \textbf{H} & \textbf{H} \end{array}$ <br>
BEA 製品のドキュメントは、BEA Systems, Inc. の V<br>
BEA のホーム ページで [ 製品のドキュメント ] をク<br>「e-docs」という製品ドキュメント ページ<br>(http://edocs.beasys.co.jp/e-docs/index.htm<br>い。 BEA 製品のドキュメントは、BEA Systems, Inc. の Web サイトで入手できます。 製品の ド キュ メ ン ト は、 BEA Systems, Inc. の Web サイ トで入手でき ます。 BEA のホーム ページで [ 製品のドキュメント ] をクリックするか、または のホーム ページで [ 製品のドキュメント ] をクリックするか、または<br>cs」という製品ドキュメント ページ<br><br>,://edocs.beasys.co.jp/e-docs/index.html)を直接表示してく?<br>WebLogic Integration <mark>移行ガイド</mark> 「e-docs」という製品ドキュメント ページ<br>(http://edocs.beasys.co.jp/e-docs/ $\vee$ )。 (http://edocs.beasys.co.jp/e-docs/index.html) を直接表示し てく だ さ

#### <span id="page-5-0"></span>このマニュアルの印刷方法

| Web ブラウザの [ ファイル | 印刷 ] オプションを使用すると、 Web ブラウザから

ブラウザの [ ファイル | 印刷 ] オプションを使用すると、Web ブラウザから<br>マニュアルの PDF 版は、Web サイトで入手できます。<br>WebLogic<br>rationPDF を Adobe Acrobat Reader で開くと、マニュアルの全体(または一<br>- を書籍の形式で印刷できます。PDF を表示するには、WebLogic<br>ration ドキュメントのホーム ページを開き、[PDF 版 ] ボタンをクリックし このマニュアルを一度に1ファイルずつ印刷できます。<br>このマニュアルの PDF 版は、Web サイトで入手できま<br>IntegrationPDF を Adobe Acrobat Reader で開くと、マニ<br>部分)を書籍の形式で印刷できます。PDF を表示するに<br>Integration ドキュメントのホーム ページを開き、[PDF<br>て、印刷するマニュアルを選択します。 このマニュアルの PDF 版は、Web サイトで入手できます。WebLogic<br>IntegrationPDF を Adobe Acrobat Reader で開くと、マニュアルの全体<br>部分)を書籍の形式で印刷できます。PDF を表示するには、WebLogic<br>Integration ドキュメントのホーム ページを開き、[PDF 版 ] ボタンをク<br>て、印刷するマニュアルを選択します。<br>Adobe Acrobat Reader がない場合 IntegrationPDF を Adobe Acrobat Reader で開くと、マニュアルの全体(または一<br>形式で印刷できます。PDF を表示するには、WebLogic<br>ュメントのホーム ページを開き、[PDF 版 ] ボタンをクリックし<br>ニュアルを選択します。<br>Reader がない場合は、Adobe の Web サイト<br>idobe .co.jp/)で無料で入手できます。 部分)を書籍の形式で印刷できます。PDF を表示するには、WebLogic<br>Integration ドキュメントのホーム ページを開き、[PDF 版 ] ボタンをクリて、印刷するマニュアルを選択します。<br>Adobe Acrobat Reader がない場合は、Adobe の Web サイト<br>(http://www.adobe.co.jp/)で無料で入手できます。 Integration ドキュメントのホーム ページを開き、[PDF 版 ] ボタンをクリックし<br>るマニュアルを選択します。<br>bbat Reader がない場合は、Adobe の Web サイト<br>ww.adobe.co.jp/)で無料で入手できます。

く、 ロックを選択しまう。<br>Adobe Acrobat Reader がない場合は、A<br>(http://www.adobe.co.jp/) で無料で Adobe Acrobat Reader がない場合は、Adobe の Web サイト<br>(http://www.adobe.co.jp/) で無料で入手できます。<br>.<br>. (http://www.adobe.co.jp/) で無料で入手できます。<br>-<br>-<br>-<br>-

#### <span id="page-5-1"></span>関連情報

- $\blacksquare$  BEA WebLogic Server 7.0 (http://edocs.beasys.co.jp/e-docs/wls/docs70/index.htm)
- BEA WebLogic Server 7.(<br>
(http://edocs.beasys.<br>
 BEA WebLogic Integratio (http://edocs.beasys.) (http://edocs.beasys.co.jp/e-docs/wls/docs70/index.htm)<br>BEA WebLogic Integration 2.1 ドキュメント<br>(http://edocs.beasys.co.jp/e-docs/wlintegration/v2\_1/ind<br>)<br>BEA WebLogic Integration 7.0 ドキュメント<br>(http://e-docs.beasys.co.jp/wli/do **BEA WebLogic Integration 2.1** ドキュメント (http://edocs.beasys.co.jp/e-docs/wlintegration/v2\_1/index.html  $\lambda$
- **BEA WebLogic Integration 7.0** ドキュメント (http://e-docs.beasys.co.jp/wli/docs70/index.html)

# <span id="page-6-0"></span> $\mathbf{r}$

WebLogic Integration のドキュメントに関するユーザからのフィードバックは弊 社にとって非常に重要です。質問や意見などがあれば、電子メールで

**docsupport-ip@bea.com** までお送りください。 寄せられた意見については、 WebLogic Integration のドキュメントを作成および改訂する BEA の専門の担当者 が直に目を通し ます。

電子メールのメッセージには、WebLogic Integration 7.0 リリースのドキュメント <sup>を</sup> <sup>ご</sup>使用の旨をお書き添え くだ さい。

本バージョンの BEA WebLogic Integration について不明な点がある場合、または BEA WebLogic Integration のインストールおよび動作に問題がある場合は、BEA WebSUPPORT (websupport.bea.com/custsupp) を通じて BEA カスタマ サ ポートまでお問い合わせください。カスタマ サポートへの連絡方法については、 製品パッケージに同梱されているカスタマ サポート カードにも記載されていま す。

カスタマ サポートでは以下の情報をお尋ねしますので、お問い合わせの際はあ らかじめご用意ください。

- お名前、電子メール アドレス、電話番号およびファックス番号
- 会社の名前と住所
- お使いの機種とコード番号
- 製品の名前とバージョン
- 問題の状況と表示されるエラー メッセージの内容

## <span id="page-7-0"></span>表記規則

このマニュアルでは、全体を通して以下の表記規則が使用されています。

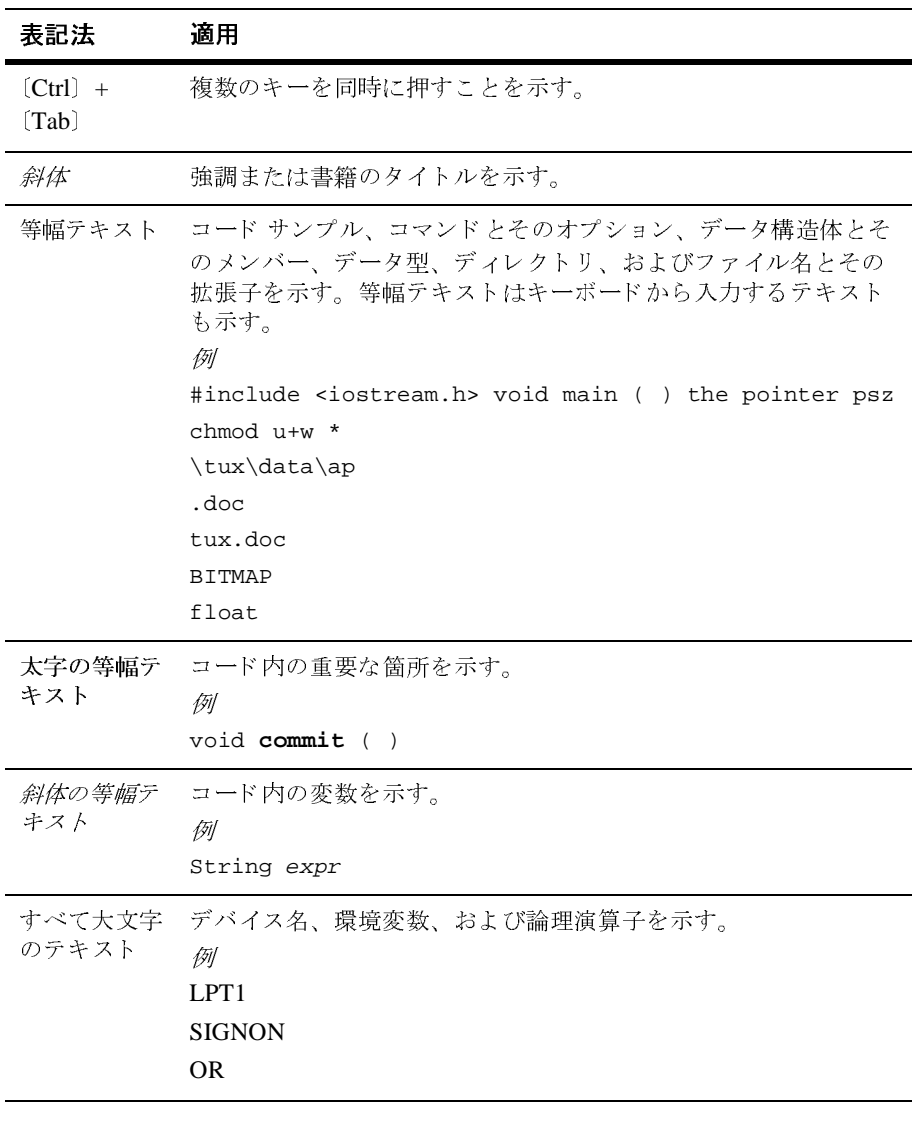

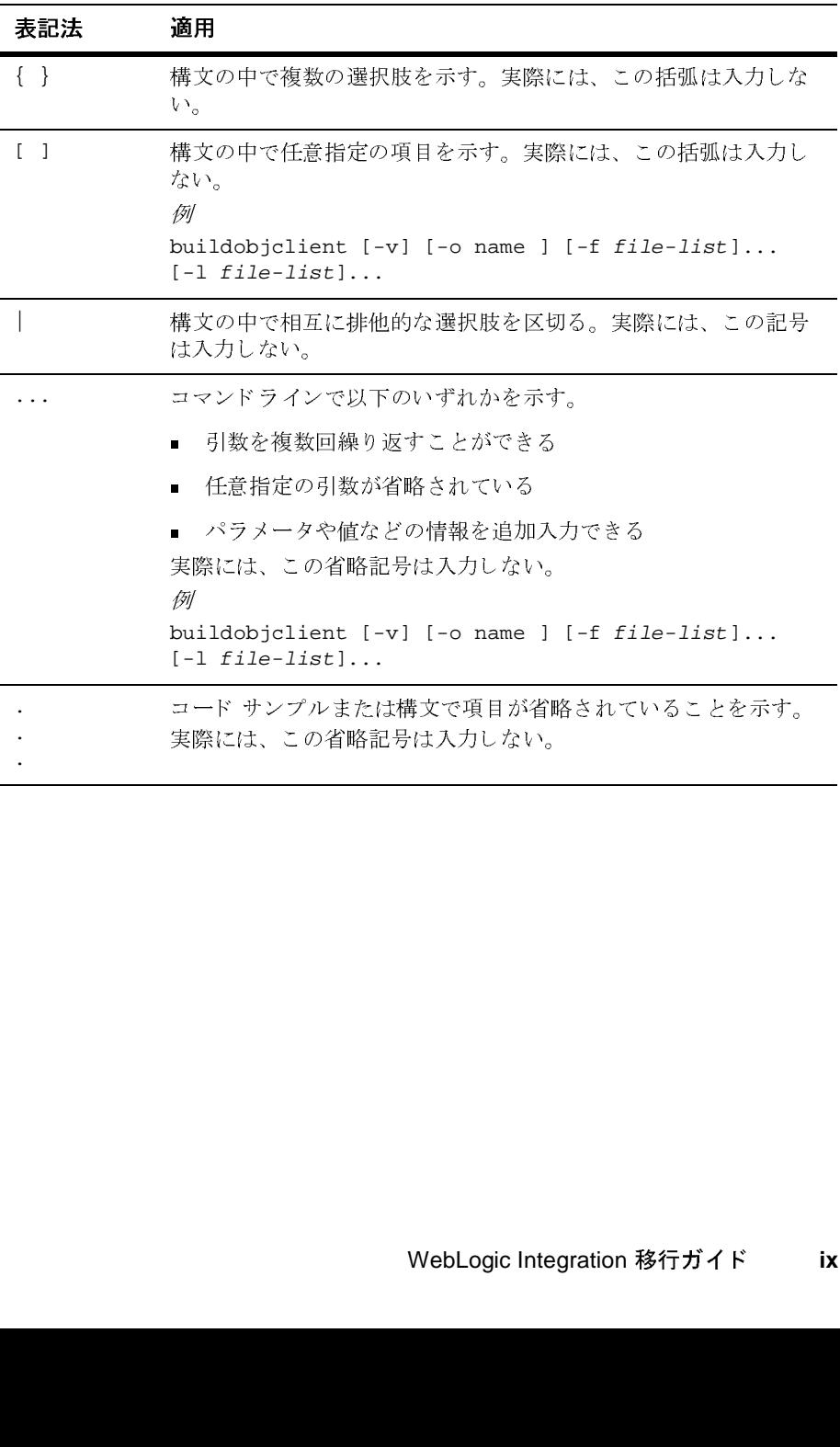

#### **<sup>x</sup>** WebLogic Integration 移行ガイ ド

## <span id="page-10-1"></span><span id="page-10-0"></span>**1** 移行の概要

このマニュアルでは、WebLogic Integration 2.1 または WebLogic Integration 2.1<br>サービス パック I (SPI) から WebLogic Integration 7.0 に移行するために必要なミ<br>順について設明します。<br>この章の内容は以下のとおりです。<br>- 移行する理由<br>- WebLogic Integration 2.1 以前のリリースからの移行<br>- WebLogic Integrat

- 移行する理由
- [WebLogic Integration 2.1](#page-12-0) 以前のリリースからの移行
- サービス パック 1 (SP1) から WebLogic Integration 7.0 に移行するために必要な手<br>順について説明します。<br>この章の内容は以下のとおりです。<br>■ 移行する理由<br>■ WebLogic Integration 2.1 以前のリリースからの移行<br>■ WebLogic Integration の WebLogic Server または WebLogic Portal アプリケーションへの追加 この章の内容は以下のと<br>■ 移行する理由<br>■ WebLogic Integration<br>■ WebLogic Integration<br>ションへの追加 ■移行する理由<br>■WebLogic Integration 2.1 以前の<br>■WebLogic Integration の WebLog<br>ションへの追加 WebLogic Internation<br>WebLogic Internation<br>ションへの追 WebLogic Server または We ■ [WebLogic Integration](#page-13-0) の WebLogic Server または WebLogic Portal アプリケー<br>ションへの追加 の WebLogic Server または WebLogic Portal アプ リ ケー

#### <span id="page-11-0"></span>移行する理由

WebLogic Integration 7.0  $\geq$  WebLogic Integration 2.1  $\pm \approx \pm \infty$  WebLogic Integration と WebLogic Integration 2.1 または WebLogic Integration<br>21) では次の点が異なるため、移行が必要となります。<br>7.0 の新規のデータベース スキーマ<br>!ーの変更<br>トアの変更<br>トアの変更<br>イメイズ<br>JavaBean (Enterprise JavaBeans: EJB) 2.0<br>サイズ<br>ョン<br>クラスタ 2.1 サービス パック 1 (SP1) では次の点が異なるため、移行が必要となります。 サービス パック 1 (SP1) では次の点が異なるため、移行が必要となります。<br>WebLogic Integration 7.0 の新規のデータベース スキーマ<br>RosettaNet ワークフローの変更<br>RosettaNet ワークフローの変更<br>セキュリティ キーストアの変更<br>グラスタ化の変更<br>WebLogic Server リリース 6.1 および 7.0 間での変更点<br>• 起動スクリプト<br>• ディレクトリ構造<br>• Java メッセ

- WebLogic Integration 7.0 の新規のデータベース スキーマ
- RosettaNet ワークフローの変更
- 
- 
- WebLogic Server リリース 6.1 および 7.0 間での変更点
	-
	-
	- Java メッセージング サービス
	- エンタープライズ JavaBean (Enterprise JavaBeans: EJB) 2.0<br>● サーブレット
	-
	-
	- Web アプリケーション
	- WebLogic Server クラスタ
	- $\bullet$  Apache Xerces XML  $\mathcal{N}$   $\rightarrow$   $\uparrow$
	- Apache Xalan XML トランスフォーマ
	-
- の変更<br>の変更<br>くら.1 および 7.0 間での変更点<br>サービス<br>aBean (Enterprise JavaBeans: EJI<br>イズ<br>ペーサ<br>ランスフォーマ<br>フリスフォーマ ィキーストアの変更<br>Server リリース 6.1 オ<br>ワップト<br>ルトリ構造<br>ッセージング サービ<br>ープライズ JavaBean<br>ハット<br>ジールのサイズ<br>ポリケーション<br>Kerces XML パーサ<br>Xalan XML トランプ<br>Xerces XML パーサ<br>Xalan XML トランプ<br>リティ<br>gic Server クラスタ<br>Bigic Server クラスタ<br>Xerces XML パーサ<br>Malan XML トランプ クラスタ化の変更<br>
WebLogic Server リリース 6.1 未<br>
● 起動スクリプト<br>
● ディレクトリ構造<br>
● Java メッセージング サービン<br>
■ エンタープライズ JavaBean (<br>
サーブレット<br>
■ スレッド プールのサイズ<br>
● Web アプリケーション<br>
■ WebLogic Server クラスタ<br>
● Apache Xerces XML パーサ<br>
● Apache Xerces XML パーサ<br>
● WebLogic Server<br>● 起動スクリプト<br>● Java メッセーミ<br>■ エンタープランサーブレット<br>■ スレッドプー<br>■ スレッドプー<br>■ Webアプリケー<br>Webアプリケー<br>■ WebLogic Server Apache Xalan 2<br>■ セキュリティ<br>■ WebLogic Server Apache Xalan 2<br>■ セキュリティ<br>■ WebLogic Intt<br>WebLogic Server 7.0。<br>Dongi 注意: WebLogic Integration 7.0 はソフトウェア フレームワークであり、 WebLogic Server 7.0 の上に構築されたサービス セットであるため、これ

リリース 6.1 および 7.0 間での変更点<br>ト<br>著造<br>ジング サービス<br>イズ JavaBean (Enterprise JavaBeans: E<br>ルのサイズ<br>ーション<br>ver クラスタ<br>XML トランスフォーマ<br>sgration 7.0 はソフトウェア フレーム<br>ver 7.0 の上に構築されたサービス セ<br>WebLogic Integration 7.0 への移行時<br>の変更点の詳細については、『*BEA W*<br>FWebLogic ニュー・ファイン<br>ディレクトリ構<br>Java メッセーシー<br>エンタープライ<br>サーブレット<br>Web アプリケー<br>WebLogic Serve<br>Apache Xalan X<br>セキュリティ<br>WebLogic Integ<br>WebLogic Integ<br>WebLogic Integ<br>WebLogic Integ<br>WebLogic Integ<br>WebLogic Integ<br>シルは、V<br>gic Serve 7.0 の違いは、V<br>ダルード』の「ダルード」 Java メッセージン<br>エンタープライズ<br>サーブレット<br>スレッド プールの<br>Webアプリケーシ<br>WebLogic Server<br>Apache Xerces XM<br>Apache Xerces XM<br>Apache Xalan XM<br>セキュリティ<br>WebLogic Integra<br>WebLogic Integra<br>WebLogic Server<br>らの違いは、Wel<br>gic Server らの違いは、Wel<br>gic Server 7.0 の変<br> タープライズ JavaBean (F<br>ダレット<br>ブレット<br>アプリケーション<br>Logic Server クラスタ<br>he Xerces XML パーサ<br>he Xalan XML トランス<br>a リティ<br>Logic Integration 7.0 はソ<br>Logic Server 7.0 の上に棒<br>違いは、WebLogic Integ<br>grver 7.0 の変更点の詳細<br>デ』の「WebLogic Integ<br>ード』の「WebLogic Integ エンタープライズ JavaBean (Enterprise JavaBeans: EJB) 2.0<br>サーブレット<br>スレッド プールのサイズ<br>Web アプリケーション<br>WebLogic Server クラスタ<br>Apache Xerces XML パーサ<br>Apache Xealan XML トランスフォーマ<br><br>Apache Xalan XML トランスフォーマ<br>セキュリティ<br>WebLogic Server 7.0 の上に構築されたサービス スレッド プー<br>Web アプリク<br>WebLogic Se<br>Apache Xerce<br>Apache Xalar<br>セキュリティ<br>WebLogic Ir<br>WebLogic Ir<br>Sの違いは、<br>gic Server 7.0<br>多の違いは、<br>Sの違いは、<br>Sの違いは、<br>Sの違いは、<br>の次の URL i Web アプリケーション<br>WebLogic Server クラスク<br>Apache Xerces XML パー<br>Apache Xalan XML トラン<br>セキュリティ<br>WebLogic Integration 7.0<br>WebLogic Server 7.0 の」<br>らの違いは、WebLogic J<br>gic Server 7.0 の変更点の<br>ダレード』の「WebLogic」<br>参照してください。この<br>の次の URL にあります。<br>p://edo Logic Server クラン<br>he Xerces XML パ<br>he Xalan XML トミュリティ<br>Logic Integration 7<br>Logic Server 7.0 の<br>違いは、WebLogi<br>erver 7.0 の変更点<br>ード』の「WebLogi<br>マイズください。この<br>フ URL にあります<br>edocs .beasys .co AL パー・<br>L トラン<br>ation 7.0<br>p bLogic In<br>bLogic L でのマリます。<br>リます。<br>y s .co . j トランン<br>n 7.0 は<br>ngic Int<br>ngic Int<br>ngic S<br>. のマニオ。<br>co. jp n 7.0 はソフトウ:<br>0 の上に構築され<br>ogic Integration 7.<br>Legic Server 6.x カ<br>このマニュアルは<br>ます。<br>.co . jp/e-docs/v WebLogic In<br>WebLogic Se<br>らの違いは、<br>らの違いは、<br>gic Server 7.0<br>ダレード』の<br>参照してくだ<br>参照してくだ<br>シルード』の次の URL ! に構築されたサービス セットであるため<br>ntegration 7.0 への移行時に重要となりま<br>詳細については、『BEA WebLogic Server<br>Server 6.x からバージョン 7.0へのアッフ<br>'ニュアルは、BEA WebLogic Server マニ<br>p/e-docs/wls/docs70/upgrade/index gic Integration 7.0 への移行時に重要となります。<br>気の詳細については、『BEA WebLogic Server 7.0 への<br>ogic Server 6.x からバージョン 7.0へのアップグレー<br>のマニュアルは、BEA WebLogic Server マニュアル<br>す。<br>co. jp/e-docs/wls/docs70/upgrade/index.html らの違いは、WebLogic Integration 7.0 への移行時に重要となります。<br>;ic Server 7.0 の変更点の詳細については、『BEA WebLogic Server 7.0<br>ゲレード』の「WebLogic Server 6.x からバージョン 7.0 へのアップグ<br>\$照してください。このマニュアルは、BEA WebLogic Server マニュ<br>3)次の URL にあります。<br>:://edocs.beasys. WebLogic Server 7.0 の変更点の詳細については、『BEA WebLogic Server 7.0 への の変更点の詳細については、『*BEA WebLogic Server 7.0 への*<br>「WebLogic Server 6.x からバージョン 7.0 へのアップグレー<br>さい。このマニュアルは、BEA WebLogic Server マニュアル<br>こあります。<br>easys .co. jp/e-docs/wls/docs70/upgrade/index .html<br>イド アップグレード』の「WebLogic Server 6.x からバージョン 7.0へのアップグレード」を参照してください。このマニュアルは、BEA WebLogic Server マニュアルセットの次の URL にあります。<br>セットの次の URL にあります。<br>http://edocs.beasys.co.jp/e-docs/wls/docs70/upgrade/index.html<br>ic Integration 移行ガイド ド」を参照してください。このマニュアルは、BEA WebLogic Server マニュアル<br>セットの次の URL にあります。<br>http://edocs.beasys.co.jp/e-docs/wls/docs70/upgrade/index.html<br>c Integration 移行ガイド セットの次の URL にあります。<br>http://edocs.beasys.co.;<br>ic Integration 移行ガイド

http://edocs.beasys.co.jp/e-docs/wls/docs70/upgrade/index.html

注意: このマニュアルで使用されている アップグレードおよび*移行*は同義語で

## <span id="page-12-0"></span>**WebLogic Integration 2.1** 以前の リ リース からの移行

WebLogic Integration 2.1 サービス パック 1 (SP1) 以前のリリースから WebLogic Integration 7.0 に移行する場合、次の図のようにまず WebLogic Integration 2.1 SP1 ヘアップデートする必要があります。

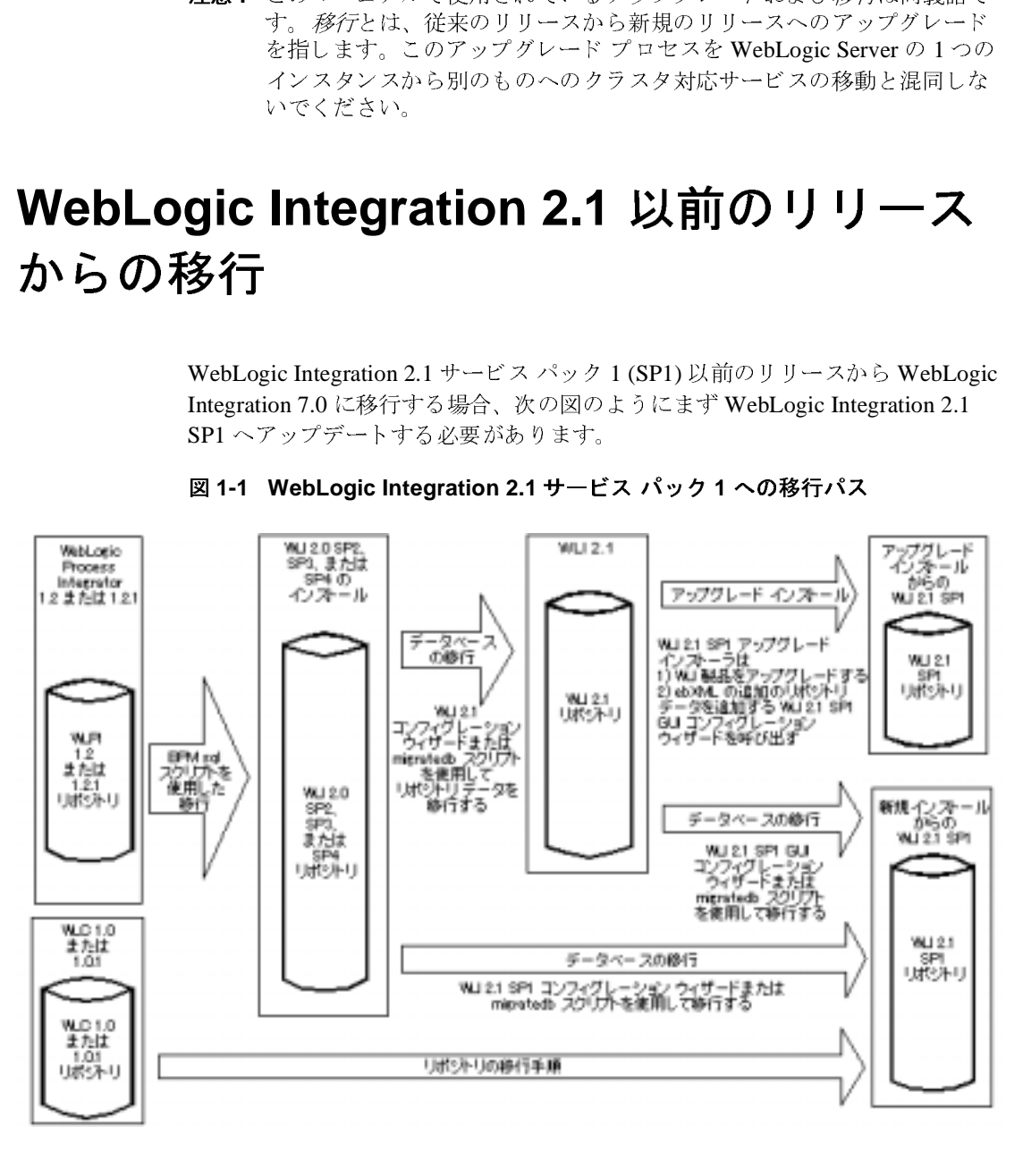

<sup>図</sup> **1-1 WebLogic Integration 2.1** サービス パック **1** への移行パス

WebLogic Integration 2.1 SP1 からの移行後、このガイドの WebLogic Integration 2.1 SP1 から WebLogic Integration 7.0 への移行のための手順に従います。

からの移行後、このガイドの WebLogic Integration<br>ation 7.0 への移行のための手順に従います。<br>2.0 から WebLogic Integration 7.0 へ移行する場合、<br>それして移行することをお勧めします。1) WebLogic<br>ebLogic Integration 2.1 SP1 へ移行し、2) WebLogic<br>compare webLogic Integration 7.0 へ移行します。移行 から WebLogic Integration 7.0 への移行のための手順に従います。<br>We b Logic Integration 2.0 から WebLogic Integration 7.0 へ移行す<br>次の 2 段階の手順を実行して移行することをお勧めします。1) We<br>Integration 2.0 から WebLogic Integration 2.1 SP1 へ移行し、2) We<br>Integration 2.1 SP1 か **注意: We b Logic Integration 2.0** から WebLogic Integration 7.0 へ移行する場合、<br>次の 2 段階の手順を実行して移行することをお勧めします。1) WebLogic b Logic Integration 2.0 から WebLogic Integration 7.0 へ移行する場合、<br>2 段階の手順を実行して移行するとをお勧めします。1) WebLogic<br>gration 2.0 から WebLogic Integration 2.1 SPI へ移行します。1) WebLogic<br>gration 2.1 SPI から WebLogic Integration 7.0 へ移行します。移行手順<br>k小限 次の2 段階の手順を実行して移行することをお勧めします。1) WebLogic<br>Integration 2.0 から WebLogic Integration 2.1 SPI へ移行し、2) WebLogic<br>Integration 2.1 SPI から WebLogic Integration 7.0 へ移行します。移行手順<br>を最小限に押さえられるため、この移行手順をお勧めします。次の 3 段<br>階の手順の代わりにこの2 段階の手順をお Integration 2.0 から WebLogic Integration 2.1 SP1 へ移行し、2) WebLogic から WebLogic Integration 2.1 SP1 へ移行し、2) WebLogic<br>SP1 から WebLogic Integration 7.0 へ移行します。移行手順<br>Sえんなめ、この移行事順をお勧めします。次の 3 段<br>つりにこの 2 段階の手順をお勧めします。 2) WebLogic<br>から WebLogic Integration 2.1 SP1 へ移行し、3) WebLogic<br>SP1 から WebLogic I Integration 2.1 SP1 から WebLogic Integration 7.0 へ移行します。 移行手順 Integration 2.0  $\phi$  is WebLogic Integration 2.1  $\sim$ 移行し、2) WebLogic Integration 2.1  $\psi$  is WebLogic Integration 2.1 SP1  $\sim$ 移行し、3) WebLogic Integration 2.1 SP1 から WebLogic Integration 7.0 へ移行します。

<span id="page-13-0"></span>http://edocs.beasys.co.jp/e-docs/wlintegration/v2\_1/migrate/index .htm

# から WebLogic Integration 7.0へ移行します。移行手順<br>
bえるため、この移行手順をお勧めします。次の3段<br>
ここの2段階の手順をお勧めします。1) WebLogic<br>
WebLogic Integration 2.1 SP1 へ移行し、3) WebLogic<br>
WebLogic Integration 2.1 SP1 へ移行し、3) WebLogic<br>
shyper WebLogic Integration 7. を最小限に押さえられるため、この移行手順をお勧めします。 次の 3 段階の手順の作だこの 2 段階の手間 Mic Integration 2.1 から WebLogic<br>Integration 2.0 から WebLogic Integration 2.1 へ移行し、2) WebLogic<br>Integration 2.1 がら WebLogic Integration 2.1 SPI へ移行し、3) WebLogic<br>Integrati 階の手順の代わりにこの2 段階の手順をお勧めします。1) WebLogic<br>Integration 2.0 から WebLogic Integration 2.1 ベダ行し、2) WebLogic<br>Integration 2.1 SPI から WebLogic Integration 2.1 SPI へ移行し、3) WebLogic<br>Integration 2.1 SPI から WebLogic Integration 7.0 へ移行 から WebLogic Integration 2.1 へ移行し、2) WebLogic<br>SP1 から WebLogic Integration 2.1 SP1 へ移行し、3) WebLogic<br>SP1 から WebLogic Integration 7.0 へ移行します。<br>VebLogic Integration 2.1 SP1 への移行します。<br>VebLogic Integration 2.1 SP1 への移行の詳細については<br>si **WebLogic Integration** の **WebLogic Server**  または WebLogic Portal アプリケーション<br>への追加  $\alpha$

から WebLogic Integration 2.1 SP1 へ移行し、3) WebLogic<br>SP1 から WebLogic Integration 7.0 へ移行します。<br>VebLogic Integration 2.1 SP1 への移行の詳細については、<br>ic Integration リリーヌ2.1 への移行』を参照してくださ<br>s.co. jp/e-docs/wlintegration/v2\_1/migrate/index<br>s. から WebLogic Integration 7.0 へ移行します。<br>ogic Integration 2.1 SP1 への移行の詳細につい<br>tegration リリース2.1 への移行』を参照して<br>o. jp/e-docs/wlintegration/v2\_1/migrate<br>o. jp/e-docs/wlintegration/v2\_1/migrate<br>o. jp/e-docs/wlintegration/v2\_1/migrate 以前のリリースから WebLogic Integration 2.1 SP1 への移行の詳細については、次の URL の『WebLogic Integration グリース2.1 への移行』を参照してください。<br>
http://edocs.beasys.co.jp/e-docs/wlintegration/v2\_1/migrate/inde<br>
http://edocs.beasys.co.jp/e-docs/wlintegration 次の URL の『*WebLogic Integration リリース2.1への移行*』を参照してください。<br>http://edocs.beasys.co.jp/e-docs/wlintegration/v2\_1/migrate/inde<br>htm<br>htm<br>**YebLogic Portal アプリケーション**<br><br>**WebLogic Integration 2.1から WebLogic Integration 7.0への移行」に<br>#されてい** htt.ht 91 M 旧 第載SP Welk いメだき こうしょう しょうしょう 第 2 章 「WebLogic Integration 2.1 から WebLogic Integration 7.0 への移行」に記載されている手順は、WebLogic Integration 2.1 または WebLogic Integration 2.1 <br>SP 1 から WebLogic Integration 7.0 への手順です。WebLogic Integration を<br>WebLogic Server または WebLo 載されている手順は、WebLogic Integration 2.1 または WebLogic Integration 2.1<br>SP 1 から WebLogic Integration 7.0への手順です。WebLogic Integration を<br>WebLogic Server または WebLogic Portal の以前のリリースの 7.0 バージョンにも<br>づいた既存のアプリケーションに追加する方法については説明されていません。 SP 1 から WebLogic Integration 7.0 への手順です。WebLogic Integration を 1 から WebLogic Integration 7.0 への手順です。WebLogic Integration を<br>bLogic Server または WebLogic Portal の以前のリリースの 7.0 バージョン<br>\*た既存のアプリケーションに追加する方法については説明されていませ<br>bLogic Integration を WebLogic Server または WebLogic Portal アプリケー<br>"注加する場合、追 WebLogic Server または WebLogic Portal の以前のリリースの7.0 バージョンに基 または WebLogic Portal の以前のリリースの 7.0 バージョンに基<br><sup>。</sup>リケーションに追加する方法については説明されていません。<br>tion を WebLogic Server または WebLogic Portal アプリケーショ<br>?、追加に影響を及ぼす可能性のあるセキュリティ レルムの違<br>詳細については、次の URL の BEA WebLogic Platform ドキュ<br>ている『*WebLogic Platform* WebLogic Integration を WebLogic Server または WebLogic Portal アプリケーションに追加する場合、追加に影響を及ぼす可能性のあるセキュリティレルムの違いが存在します。詳細については、次の URL の BEA WebLogic Platform ドキュメント群に含まれている『WebLogic Platform 7.0 Security の概要』を参照してください。<br>は、<br>ださい。<br>**に** WebLogic Integration を WebLogic Server または WebLogic Portal アプリケーショ を WebLogic Server または WebLogic Portal アプリケーショ<br>自加に影響を及ぼす可能性のあるセキュリティ レルムの違<br>Hについては、次の URL の BEA WebLogic Platform ドキュ<br>^る『*WebLogic Platform 7.0 Security の概要*』を参照してく<br>.<br>. いが存在します。詳細については、次の URL の BEA WebLogic Platform ドキ・メント群に含まれている『WebLogic Platform 7.0 Security の概要』を参照して、ださい。<br>メント群に含まれている『WebLogic Platform 7.0 Security の概要』を参照して、ださい。 いが存在します。詳細については、次の URL の BEA WebLogic Platform ドキュ<br>メント群に含まれている『*WebLogic Platform 7.0 Security の概要*』を参照してく<br>ださい。<br>ic Integration <mark>移行ガイド</mark> メント群に含まれている『*WebLogic Platform 7.0 Security の概要*』を参照してく<br>ださい<sub>。</sub><br>c Integration <mark>移行ガイド</mark>

http://edocs.beasys.co.jp/e-docs/platform/docs70/secintro/index .html

#### <sup>1</sup> 移行の概要

## <span id="page-16-1"></span><span id="page-16-0"></span>**2 WebLogic Integration 2.1** から **WebLogic Integration 7.0** への移 行

この章では、BEA WebLogic Integration 2.1 または BEA WebLogic Integration 2.1 サービ ス パッ ク 1 (SP1) か ら BEA WebLogic Integration 7.0 に移行する手順につ いて説明し ます。

この章の内容は以下のとおりです。

- 手順 [1. WebLogic Integration 2.1](#page-17-0) データベース接続情報の取得
- 手順 [2. WebLogic Integration 2.1](#page-19-0) アプ リ ケーシ ョ ンの停止
- 手順 3. アプリケーションのバックアップ
- 手順 [4. WebLogic Integration 7.0](#page-20-1) のインストール
- 手順 5. 新しいド メインの作成およびデータベース情報のコンフィグレーショ [ン](#page-21-0)
- 手順 6. [データベースの移行](#page-26-1)
- 手順 7. WebLogic Integration アプリケーションのコンポーネントの移行
- 手順 8. セキュ リティ レルム [データの移行](#page-34-0)
- 手順 9.セキュリティのキーストアへの移行
- 手順 10. RosettaNet ワークフローの移行
- 手順 11. アプリケーション ビューのデプロイ
- 手順 12. WebLogic Integration アプリケーションの開始およびテスト

## <span id="page-17-0"></span>手順 **1. WebLogic Integration 2.1** データ ベース接続情報の取得

この手順の後半に([2-6](#page-21-0) ページの「手順5. 新しいドメインの作成およびデータ<br>ベース情報のコンフィグレーション」)WebLogic Integration 2.1 または WebLog<br>Integraiton 2.1 SP1 のインストールのデータベース コンフィグレーションについての情報が必要となります。その情報を今取得して、後で使用できるようにしす。<br>す。<br>- 青報を取得するには、次の手順を実行します。<br>- ウィザードを開始する ベース情報のコンフィグレーション」)WebLogic Integration 2.1 または WebLogic<br>Integraiton 2.1 SP1 のインストールのデータベース コンフィグレーションについ<br>ての情報が必要となります。その情報を今取得して、後で使用できるようにします。<br>情報を取得するには、次の手順を実行します。<br>1.WebLogic Integration 2.1 または WebLogic Integration 2. Integraiton 2.1 SP1

- ょります。その情報を今取得して、後で使用できるようにしま<br>ま、次の手順を実行します。<br>ration 2.1 または WebLogic Integration 2.1 SP 1 データベース<br>始するために、プラットフォームに合わせて適切な手順を実 す。<br>情報を取得するには、次の手順を実行します。<br>情報を取得するには、次の手順を実行します。<br>1. WebLogic Integration 2.1 または WebLogic Integration 2.1 SP 1 データベース<br>ウィザードを開始するために、プラットフォームに合わせて適切な手順を実<br>行します。<br>• Windows: す。 1. WebLogic Integration 2.1 または WebLogic<br>ウィザードを開始するために、プラットフ<br>行します。<br>• Windows:<br>a. WebLogic Integration 2.1 または WebLog<br>情報を含むドメインを選択します。 1. WebLogic Integration 2.1 または WebLogic Integration 2.1 SP 1 データベース または WebLogic Integration 2.1 SP 1 データベース<br>めに、プラットフォームに合わせて適切な手順を実<br>2.1 または WebLogic Integration 2.1 SP1 データベー<mark><br>:遥</mark>択します。<br><del>\*</del>ータベース ウィザードを開始します。
	- Windows:
	- 行します。<br>• Windows:<br>a. WebLogic Integration 2.1 または WebLogic Integration 2.1 SP1 データベーン<br>情報を含むドメインを選択します。<br>b. 該当するドメインのデータベース ウィザードを開始します。 ・・・。<br>・ Windov<br>a. WebLog<br>- 情報を<br>- あドメイン a. WebLogic Integration 2.1 または WebLogic Integration 2.1 SP1 データベース
	- b. 該当するドメインのデータベース ウィザードを開始します。

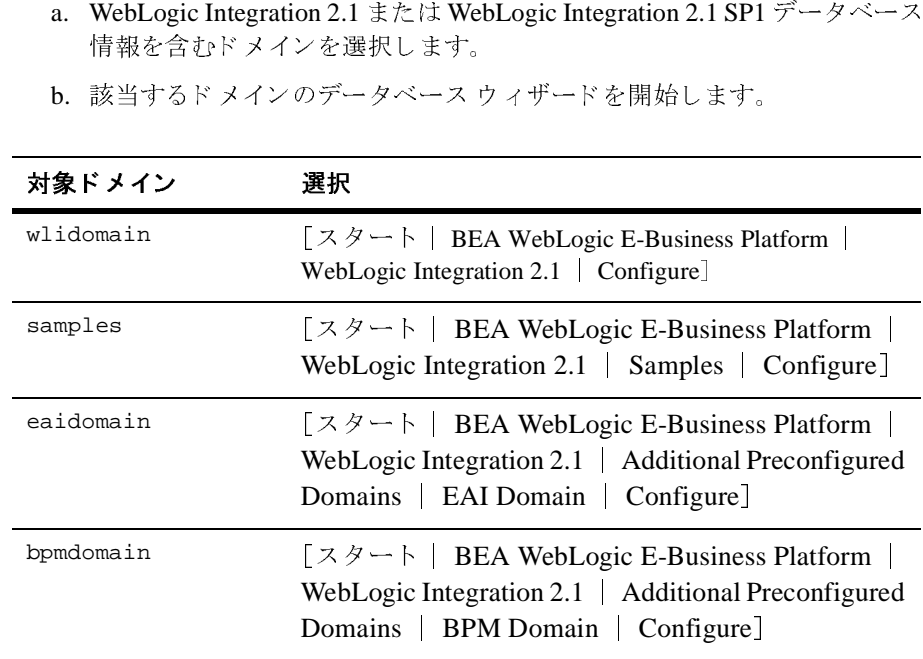

[Choose Configuration Option] ダイアログ ボックスが表示されます。

- UNIX:
- a. 次のコマンドを実行します。

```
cd WLI_HOME/bin
wliconfig
```
 $\begin{array}{cc} \mathcal{O}(16,16) & \mathcal{O}(16,16) \end{array}$ [Choose BEA Home Directory]

- cd WLI\_HOME/bin<br>wliconfig<br>[Choose BEA Home Directory<br>既存の BEA ホーム ディレク ダイアログ ボ ッ ク スが表示されます。 b. 既存の BEA ホーム ディレクトリを選択し、[Next] をクリックします。 既存の BEA ホーム ディレクトリを選択し、[Next] をクリックします。<br>[Choose Domain to Configure] ダイアログ ボックスが表示されます。<br>ドメインを選択し、[Next] をクリックします。<br>[Choose Configuration Option] ダイアログ ボックスが表示されます。<br>vitch Databasel を選択し、[Next] をクリックします。 [Choose Domain to Configure]
- c. ドメインを選択し、[Next] をクリックします。

[Choose Configuration Option]

- <sup>・・・・・</sup>・・・。<br>クリックします。<br>ダイアログ ボックスが表示されます。<br>tl] をクリックします。<br>クスが表示されます。 ドメインを選択し、[Next] をクリックします。<br>[Choose Configuration Option] ダイアログ ボッ<br>itch Database] を選択し、[Next] をクリックし<br>ect Database] ダイアログ ボックスが表示され:<br>-タベースの種類(Oracle、Microsoft SOL Serv 2. [Switch Database] を選択し、[Next] をクリックします。 [Select Database] ダイアログ ボックスが表示されます。
- t] をクリックします。<br>t] をクリックします。<br>クスが表示されます。<br>crosoft SQL Server、または Sybase)を し、[Next] を選択します。<br>[Configure database\_type Database] ダイアログ ボックスが表示されます。 3.

i類(Oracle、Microsoft SQL Server、ミス・ミス<br>ミスティ<br>pase\_type Database]ダイアログ ボットルの database\_type が選択したデー<br>にキオーニの例では Microsoft SOL が データベースの種類(Oracle、Microsoft SQL Server、または Sybase)を選択<br>し、[Next] を選択します。<br>[Configure database\_type Database] ダイアログ ボックスが表示されます。<br>ウィンドウ タイトルの database\_type が選択したデータベースの種類の名<br>前に置きかえられます。この例では Microsoft SQL が選択されているため、<br>[Configure し、[Next] を選択します。<br>[Configure database\_typ<br>ウィンドウ タイトルの da<br>前に置きかえられます。こ<br>[Configure Microsoft SQL [Configure database\_type Database] ダイアログ ボックスが表示されます。<br>ウィンドウ タイトルの database\_type が選択したデータベースの種類の名<br>前に置きかえられます。この例では Microsoft SQL が選択されているため、<br>[Configure Microsoft SQL Database] ダイアログ ボックスが表示されます。 前に置きかえられます。この例では Microsoft SOL が選択されているため、 [Configure Microsoft SOL Database] ダイアログ ボックスが表示されます。 [Configure Microsoft SQL Database] ダイアログ ボックスが表示されます。<br>-<br>-

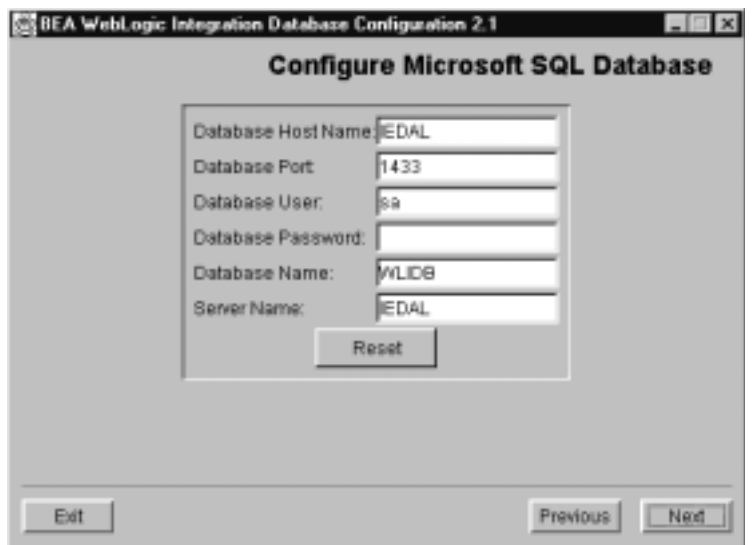

- 4. フィールドに含まれるデータベース コンフィグレーション情報を記録しま す。この情報は2-6 ページの「手順 5. 新しいド メインの作成およびデータ<br>ベース情報のコンフィグレーション」で必要となります。 す。この情報は2-6ページの「手順5.新しいドメインの作成およびデータ<br>ベース情報のコンフィグレーション」で必要となります。<br>[Exit] をクリックします。<br>**/ebl oaic Infearation 2 1 アプ** 1]
- 5. [Exit] をクリックします。

## <span id="page-19-0"></span>Exit] をクリックします。<br>
Exit] をクリックします。<br>
RebLogic Integration 2.1 <sup>[Exit] をクリックします。<br>**/ebLogic In**t<br>**ンの停止**</sup> 手順 **2. WebLogic Integration 2.1** アプリ ケーシ ョ ンの停止

WebLogic Integration 7.0 に移行する前に WebLogic Integration 2.1 または に移行する前に WebLogic Integration 2.1 または<br>SP1 アプリケーションを停止します。次のことも<br>-WebLogic Integration 2.1 SP1 アプション<br><br>リケーションが静止状態にあること。

- WebLogic Integration
- NebLogic Server のすべてのインスタンス アプリケーションの WebLogic Server のすべてのインスタンスがシャットダ<br>ウンされていること。<br>メッセージが送信されていないこと。
- メッセージが送信されていないこと。

## <span id="page-20-0"></span>手順 3. アプリケーションのバックアップ

WebLogic Integration 7.0 に移行する前に次のバックアップを行うことをお勧めし <u>になります。次のバック・コロッ ニュー・</u> ます。<br>■ データベース全体

- 
- WebLogic Integration<br>  $\angle$  / $\nu$ アプリ ト ハ コロコメ レ イ リ ト ハ コ ト のと . )<br>イル
	- ・<br>• config.xml ファイル<br>• 証明書およびプライベ
	-
	- 証明書およびプ ラ イベー ト キー (使用し てい る場合) ● ビジネス オペレーションで使用されているクラスおよび JAR ファイル<br>- - (使用1.ていろ場合)
- セキュリティレルムデータ セキュ リティ レルム データ

すべての WebLogic Integration リポジトリ情報およびワークフローをエクスポートすることもお勧めします。

- ト チュー・エヌ おおお まちょう ■ WebLogic Integration リポジトリ情報のエクスポート方法については、『*B2B*<br>*Integration Administration Console オンラインへルプ*』の「R2R Integration *Integration Administration Console オンライン ヘルプ*』の「B2B Integration<br>のコンフィグレーション」の「リポジトリ データのエクスポート」を参照し てください。エクスポートのリポジトリ エンティティを選択する場合、[ エ<br>クスポートする範囲 1 フィールドの [a11] を選択します クスポートする範囲1フィールドの [All] を選択します。
- WebLogic Integration Studio を通して WebLogic Integration ワークフローを エクスポートする方法については、『WebLogic Integration Studio ユーザーズ<br>*ガイ*ド』の「ワークフロー パッケージのインポートとエクスポート」を参照 してください。 し て く だ さい。

## <span id="page-20-1"></span>手順 **4. WebLogic Integration 7.0** のインス ト ール

2つのモードのいずれかで WebLogic Integration 7.0 をインストールします。

- Integration コンポーネントを選択した場合、WebLogic Server コンポーネン
- Server、WebLogic Integration、WebLogic Portal、および WebLogic Workshop コンポーネントがデフォルトで自動的にインストールされます。

http://edocs.beasys.co.jp/e-docs/platform/docs70/install/index. html

<span id="page-21-0"></span>警**告:** インストール完了後に新しい WebLogic Integration リポジトリまたは

# カスタム インストール ― このモードでインストールし、WebLogic<br>Integration コンポーネントを選択した場合、WebLogic Server コンポ<br>トも自動的にインストールー このモードでインストールした場合、Web<br>Workshop コンポーネントがデフォルトで自動的にインストールされ<br>Workshop コンポーネントがデフォルトで自動的にインストールされ<br><br>[[については次の URL の BEA WebLogic コンポーネントを選択した場合、WebLogic Server コンポーネン<br>にインストールとれます。<br>ンストールー このモードでインストールした場合、WebLogic<br>Integration、WebLogic Pranch、および WebLogic<br>Integration、WebLogic Platform マニュアルセットに含ま<br>ま次の URL の BEA WebLogic Platform マニュアルセットに含ま<br>WebLogic 手順 5. 新しいド メインの作成およびデータ ベース情報のコンフィグレーション

r s = 2002<br>|<br>標準的なインストール - このモード<br>Server、WebLogic Integration、WebL<br>Workshop コンポーネントがデフォル<br>|<br>iについては次の URL の BEA WebLogic Platform インス」<br>|<br>|<br>|- i: インストール完了後に新しい We<br>|データベースを作成しないでくだ<br>| しないでください。<br>| しょいでください。<br>|<br>|- しょいでください。<br>| しょいで 標準的なインストール - このモードでインストールした場合、WebLogic<br>Server、WebLogic Integration、WebLogic Portal、および WebLogic<br>Server、WebLogic Integration、おデフォルトで自動的にインストールされます。<br>Werkshop コンポーネントがデフォルトで自動的にインストール<br>インプレート<br>Signal Real WebLogic Platform イン 、WebLogic Integration、WebLogic Portal、および WebLogic<br>hop コンポーネントがデフォルトで自動的にインストールさ<br> *NEA WebLogic Platform インストール ガイド*』を参照してくた<br> *NEA WebLogic Platform インストール ガイド*』を参照してくた<br>
//edocs .beasys .co. ip/e-docs/platform/docs70/ins は次の URL の BEA WebLogic Platform マニュアル セットに含ま<br>WebLogic Platform インストール ガイド』を参照してください。<br>ocs. beasys.co. jp/e-docs/platform/docs70/install/inde<br>トール完了後に新しい WebLogic Integration リポジトリまたは<br>ベースを作成しないでください。RunSamples スクリプトを実行<br>でくださ 手順については次の URL の BEA WebLogic Platform マニュアル セットに含まれている『BEA WebLogic Platform インストール ガイド』を参照してください。<br>http://edocs.beasys.co.jp/e-docs/platform/docs70/install/index.<br>html<br>html<br> $\begin{array}{lll} \texttt{\$e$}: & \texttt{\$V$}: & \texttt{\$V$}: & \texttt{\$V$}: & \$ ている『BEA WebLogic Platform インストール ガイド』を参照してください。<br>
http://edocs.beasys.co.jp/e-docs/platform/docs70/install/inde<br>
\*\*<br>
\*\* - インストール完了後に新しい WebLogic Integration リポジトリまたは<br>
データベースを作成しないでください。RunSamples スクリプトを実行<br>
しないでください。<br>
<br>
We インストール完了後に新しい WebLogic Integration リボジトリまたは<br>データベースを作成しないでください。RunSamples スクリプトを実<br>しないでください。<br>
- トンプラインのプイレーション<br>
- COD インプラインのフィルクストンは設定に影響します。た<br>
- Contegration アプタインのスタリプトおよび設定に影響します。た<br>
- クラトリ構造の変更は、環境変数の多くのスクリプトおよび設定に影響し データベース を作成し ないで く だ さい。 RunSamples ス ク リ プ ト を実行 しないで くだ さい。 WebLogic Serverドメインのディレクトリ構造はリリース 6.x と 7.0 では異なりま す。この変更は、環境変数の多くのスクリプトおよび設定に影響します。たとえ<br>ばディレクトリ構造の変更はクラスパスおよびパス環境変数および WebLogic ばディレクトリ構造の変更はクラスパスおよびパス環境変数および WebLogic<br>Integration を起動するスクリプト(startWebLogic)の設定に影響します。その<br>ため、この手順は 2-14 ページの「手順 7. WebLogic Integration アプリケーショ Integration ため、この手順は 2-14 ページの「手順 7. WebLogic Integration アプリケーショ ンのコンポーネントの移行」に記載のとおり、新しい WebLogic Integration 7.0<br>ドメインの作成および WebLogic Integration アプリケーション特有のコンポーネ<br>ントのドメインへの移動について説明しています。 ドメインの作成および WebLogic Integration アプリケーション特有のコンポーネ ド メインの作成および WebLogic Integration アプリケーション特有のコンポーネ<br>ントのド メインへの移動について説明しています。<br>次の手順では、1 つのサーバ(スタンドアロン)のコンフィグレーションの新し

ン ト の ド メ イ ンへの移動について説明し ています。 いドメインを作成できます。複数のサーバのコンフィグレーションの作成方法に<br>ついては『WebLogic Integration *ソリューションのデプロイメント*』の「クラス ・・・・・。 <sub>『</sub>WebLogic Integration *ソリューションのデプロイメント*』の「クラス<br>タ デプロイメントのコンフィグレーション」の「手順 2. WebLogic Integration ド<br>メインの作成」を参照してください。 タ デプロイメントのコンフィグレーション」の「手順 2. WebLogic Integration ド メインの作成」を参照してください。

1つのサーバの新しいドメインを作成およびカスタマイズするには、次の手順を 実行します。

- 1. コンフィグレーション ウィザードを実行するために、プラットフォームに適 した手順を実行します。
- Windows システムの場合、3 種類の方法が存在します。
	- メニューからコンフィグレーション ウィザードを開始するには、次の手 順を実行します。

```
[ スタート |プログラム| BEA WebLogic Platform 7.0 | Domain 
Configuration Wizard] を選択します。
```
● コマンドラインからグラフィカル モードのコンフィグレーション ウィ ザー ド を開始するには、 次の手順を実行します。

```
cd c:\bea\weblogic700\integration
setenv.cmd
cd c:\bea\weblogic700\common\bin
dmwiz
```
● コンソールまたはテキスト ベース モードのコンフィグレーション ウィ ザー ド を開始するには、

```
cd c:\bea\weblogic700\integration
setenv.cmd
cd c:\bea\weblogic700\common\bin
dmwiz console
```
- UNIX システムの場合、2 種類の方法が存在します。
	- グラフィカル モードからコンフィグレーション ウィザードを開始するに は、 次の手順を実行します。

```
cd /home/joe/bea/weblogic700/integration
. setenv.sh
cd /home/joe/bea/weblogic700/common/bin
dmwiz.sh
```
● コンソールまたはテキスト ベース モードのコンフィグレーション ウィ ザー ド を開始するには、 次の手順を実行します。

```
cd /home/joe/bea/weblogic700/integration
. setenv.sh
cd /home/joe/bea/weblogic700/common/bin
dmwiz.sh console
```
[ ド メインのタイプと名前を選択 ] ウィンドウが表示されます。

詳細については、次の URL の BEA WebLogic Platform マニュアル セットに 含まれている 『*Configuration Wizard* の使い方』 を参照し て く だ さい。

http://edocs.beasys.co.jp/e-docs/platform/docs70/confgwiz/in dex.html

2. アプリケーションで必要な WebLogic Integration のコンポーネントが含まれ

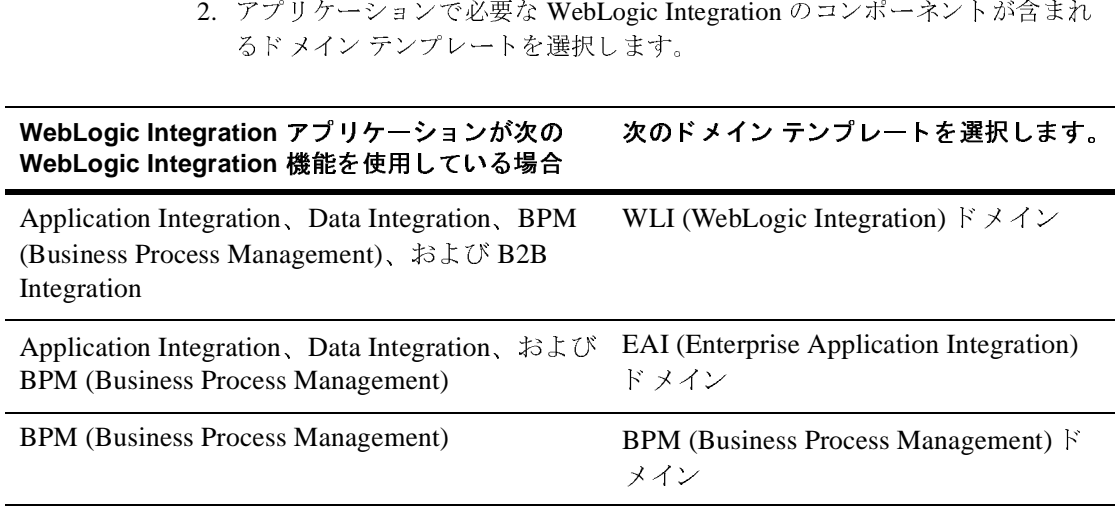

これらのテンプレートの詳細については、『*WebLogic Integration の起動、停<br>止およびカスタマイズ*』の「はじめに」の「WebLogic Integration コンフィ<br>グレーション テンプレート」および次の URL の BEA WebLogic Platform マ<br>ニュアル セットにある『Config*uration Wizard Template リファレンス*』を参<br>照してください。<br>http://edocs

http://edocs.beasys.co.jp/e-docs/platform/docs70/template/in dex.html

*止およびカヌタマイズ*』の「はじめに」の「WebLogic Integration コンフィ<br>グレーション テンプレート」および次の URL の BEA WebLogic Platform<br>ニュアル セットにある『Configuration Wizard Template リファレンズ』をき<br>照してください。<br>http://edocs.beasys.co.jp/e-docs/platform/docs70/template/:<br>de グレーション テンプレート」および次の URL の BEA WebLogic Platform マ<br>ニュアル セットにある『Configuration Wizard Template リファレンス』を参<br>照してください。<br>http://edocs.beasys.co.jp/e-docs/platform/docs70/template/in<br>dex.html<br> $\begin{aligned} \texttt{\$E$}: \quad &\text{$$$$$$$$$$$$$$$$$$$ ニュアル セットにある『*Configuration Wizard Template リファレンス*』を参<br>照してください。<br>http://edocs.beasys.co.jp/e-docs/platform/docs70/template/in<br>dex.html<br>**警告:** 新しいドメインを作成するための WebLogic Integration テンプ<br>レートを選択してください。WebLogic Server または WebLogi http://edoc.<br>dex.html<br>警告: 新しいドを<br>Portal テ:<br>Integratio<br>WebLogi<br>の手順で<br>は、LDA<br>ドメイン 警告: 新しいドメインを作成するための WebLogic Integration テンプ レー ト を選択して く だ さい。 WebLogic Server または WebLogic Portal テンプレートは使用しないでください。WebLogic Integration テンプレートを指定することにより、互換モードの WebLogic Server 6.x セキュリティ レルムに基づいたドメインがこ の手順で作成されます。この WebLogic Integration のリリースで は、 LDAP に基づいた新 しい WebLogic Server 7.0 レルムはサポー ト されません。 WebLogic Server テンプレー ト を選択して新しい ドメインを作成した場合、新しいドメインは LDAP に基づいた新 しい WebLogic Server 7.0 セキュ リティ レルム を使用し ます。

- 注意 **:** 使用し てい る WebLogic Integration 2.1 アプ リ ケーシ ョ ンで使用する ものと同じドメイン タイプを選択することをお勧めします。たとえ ば、 WebLogic Integration 2.1 アプ リ ケーシ ョンでコンフ ィ グレーシ ョ ン済みの EAI ドメイン を使用し た場合、 こ の手順の EAI ドメイン <sup>テ</sup> ンプレー ト を選択し ます。
- 3. [サーバタイプを選択]ダイアログ ボックスから [Single Server (Standalone Server)] を選択し ます。
- 4. 必要に応じて新しいド メインを作成するために必要な情報を入力します。こ のプロセスが完了したときに、[ コンフィグレーション ウィザードが完了し ました ] ダイアログ ボックス から [ コンフィグレーション ウィザードを終 了します ] を選択し 、 [Done] ボタンを ク リ ッ ク して、 コンフ ィ グレーシ ョ ン ウ ィザード を終了し ます。
- 5. (省略可能) コメントに組み込まれたコンフィグレーション情報を含れ、生 成された config.xml ファイルのコピーを保存します。WebLogic Server の インスタンスが開始されたときにコメントは削除されます。使用しているオ ペレーティング システムに適したコマンドを入力して既存の config.xml ファイルのコピーを作成します。
	- Windows:

copy config.xml config.xml.backup

UNIX:

cp config.xml config.xml.backup

6. 新しいドメインのデータベース接続情報のコンフィグレーションを行いま す。手順1から4で作成した新しいドメインで WebLogic Integration Database Wizard (wliconfig) を起動し ます。

たとえば、デフォルトのロケーションで mvdomain という名前のドメインを 作成した場合、使用しているオペレーティング システムに合ったコマンドを 入力し ます。

• Windows:

cd %BEA HOME%\user projects\mydomain wliconfig

UNIX:

cd \$BEA\_HOME/user\_projects/mydomain wliconfig

[コンフィグレーション オプションの選択1ウィンドウが表示されます。

- 7. 図のように、「データベースの切り替え]オプションを選択し、[Next] をク リックします。
- <sup>図</sup> **2-1 [** コンフ ィグレーシ ョ ン オプシ ョ ンの選択 **]**

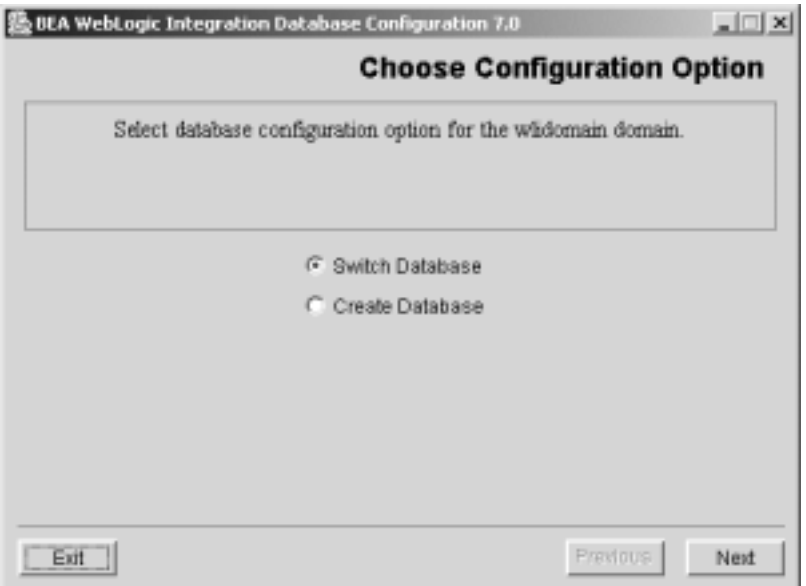

[データベースの選択]ウィンドウが表示されます。

8. WebLogic Integration 2.1 または WebLogic Integration 2.1 SP1 アプリケーショ<br>ンで使用しているものと同じデータベース タイプを選択します。

ンで使用している もの と同じデータベース タ イプを選択し ます。 [ データベースのコンフィグレーション ] ウィンドウが表示されます。<br>-

9. 2-2 [ペ](#page-17-0)ージの 「手順 [1. WebLogic Integration 2.1](#page-17-0) データベース接続情報の取 得」で記載したデータベース接続情報を入力します。[Next] をクリックしま<br>す。  $\overline{a}$ 

データベース ウィザードのコンフィグレーションが終了したときに、[ 変更<br>の<del>成功 1 ウィンドウが</del>表示されます の成功1ウィンドウが表示されます。

10. [Finish] を ク リ ッ ク し ます。

データベース ウィザードの実行の詳細については『*WebLogic Integration の起*<br>*動、停止およびカスタマイズ*』の「WebLogic Integration のカスタマイズ」の

#### <span id="page-26-0"></span>**WebLogic Integration** のシステム **ID**

*動、停止およびカスタマイズ*』の「WebLogic Integration のカスタマイズ」の<br>「データベース ウィザードの使用法」を参照してください。<br>**答告:** このドメインの WebLogic Server のインスタンスの開始およびデータ<br>- ベースの作成は行わないでください。<br> **IC Integration のシステムID**<br>
WebLogic Integration の**システムID**<br>
WebLogic Integr <sup>データインの</sup> WebLogic Server のインスタンスの<br>
※ースの作成は行わないでください。<br> **iC Integration のシステムID**<br>
WebLogic Integration 2.1 および WebLogic Integration 2.1 SD<br>
Di<sup>35</sup>使用されます。wlpisystem および wlespytem です。<br>
TO では2つのシステムユーザ ID が1つのシステムユーザ<br>
す。wlis このドメインの WebLogic Server のインスタンスの開始およびデータ<br>ベースの作成は行わないでください。<br>
<br> **te Only Action のシステムID**<br>
<br>
<br>
cic Integration 2.1 および WebLogic Integration 2.1 SP1 では 2つのユー<br>
<br>
用されます。wipisystem および wlcesystem です。WebLogic Integration<br>
2つのシステ tegration のシステ<br>
gic Integration のシステ<br>
Fig. Integration 2.1 および WebLogic In<br>
FIF されます。wlpisystem および wlc.<br>
cysystem. (『WebLogic Integration の恵<br>
ggic Integration のカスタマイズ」の「<br>
<br>
gigic Integration のカスタマイズ」の「<br>
<br>
システム ユーザ ID、wl WebLogic Integration 2.1 および WebLogic Integration 2.1 SP1 では2つのユーザ および WebLogic Integration 2.1 SP1 では 2 つのユーザ<br>isystem および wlcsystem です。WebLogic Integration<br>エーザ ID が 1 つのシステム ユーザ ID に置き換えられ<br>ogic Integration *の起動、停止およびカスタマイズ*』の<br>カスタマイズ」の「新しいド メインの作成とカスタマ・カライズ」の<br>うに ) WebLogic Integration の ID が使用されます。wlpisystem および wlcsystem です。WebLogic Integration が使用されます。wlpisystem および wlcsystem です。WebLogic Integration<br>ては2つのシステム ユーザ ID が1つのシステム ユーザ ID に置き換えられま<br>wlisystem (『WebLogic Integration の*起動、停止およびカスタマイ*<br>debLogic Integration のカスタマイズ」の「新しいドメインの作成とカスタマイ<br>に説明されているように)WebLogic I 7.0 では2 つのシステム ユーザ ID が1 つのシステム ユーザ ID に置き換えられま では 2 つのシステム ユーザ ID が1 つのシステム ユーザ ID に置き換えられま<br>whisystem. (『WebLogic Integration の*規数、停止さればカスタマイズ*』の<br>eblogic Integration クカスタマイズ」の「新しいドメインクロードメインを作成し<br> $\frac{1}{2} \hat{m} \times \hat{n} \times \hat{n} \times \hat{n} \times \hat{n} \times \hat{n} \times \hat{n} \times \hat{n} \times \hat{n} \times \hat{n} \times \hat$ す。wlisystem. (『*WebLogic Integration の起動、停止およびカスタマイズ*』の<br>「WebLogic Integration のカスタタマイズ」の「新しいドメインの作成とカスタマーズ」の話<br>ズ」に説明されているように)WebLogic Integration の新しいドメインを作成し<br>た場合、システム ユーザ ID、wlisystem のみが作成されます。<br>た場合、システム ユーザ ID、wlisystem

#### <span id="page-26-1"></span>手順 **6.** データベースの移行

「WebLogic Integration のカスタマイズ」 の 「新し い ド メ イ ンの作成 と カ ス タマ イ ズ」に説明されているように)WebLogic Integration の新しいドメインを作成し<br>た場合、システム ユーザ ID、wlisystem のみが作成されます。<br>
- ファーク ズ ーズ の移行<br>
この節では WebLogic Integration 2.1 または WebLogic Integration 2.1 サービス<br>
パック 1 (SP1)から WebLogic Integration 7.0 フォーマットへのデータベ た場合、システム ユーザ ID、wlisystem のみが作成されます。<br>
- ナ ー ク ベ ― ス の 移行<br>
この節では WebLogic Integration 2.1 または WebLogic Integratio<br>バック I (SPI)から WebLogic Integration 7.0 フォーマットへの:<br>キーマの変換手順について説明します。このアップグレード手順<br>データベースの移行と記された灰色の矢印によって表されてい この節では WebLogic Integration 2.1 または WebLogic Integration 2.1 サービス パック 1 (SP1) か ら WebLogic Integration 7.0 フ ォーマ ッ ト へのデータベース <sup>ス</sup> キーマの変換手順について説明します。このアップグレード手順は、図 2-2の データベースの移行と記された灰色の矢印によって表されています。

警告: このドメインの WebLogic Server のインスタンスの開始およびデータ

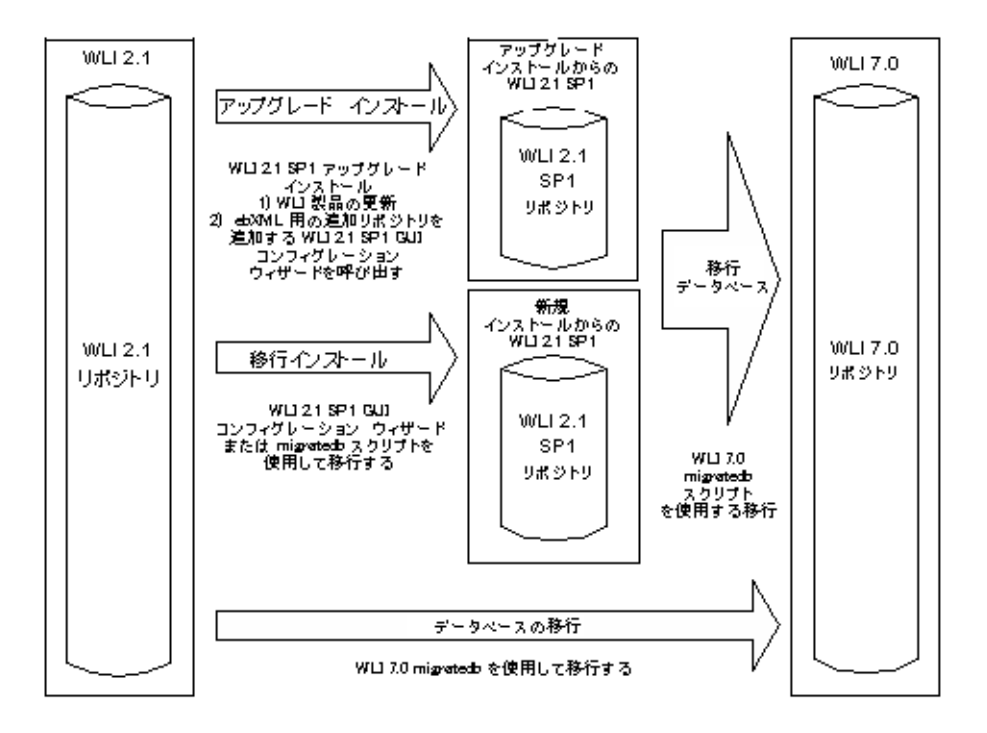

<span id="page-27-0"></span><sup>図</sup> **2-2 WebLogic Integration 7.0** データベースの移行

**警告: この移行の手順は1つのリポジトリをアップデートします。既存のデー** タベース インスタンスから新しいインスタンスへのリポジトリ データの 移行はサポー ト されていません。

既存のリポジトリ データを WebLogic Integration 7.0 フォーマットにアップデー ト するには、 次の手順を実行し ます。

- 1. WebLogic Integration ホームディレクトリに行き、seteny スクリプトを実行 ホーム ディレクトリに行き、setenv スクリプトを実行<br>WebLogic Integration 環境変数を設定します。これらの<br><br><br>行するコマンドは、使用するプラットフォームによっ<br>gic700\integration して最上位レベルの WebLogic Integration 環境変数を設定します。これらの<br>タスクを行うために実行するコマンドは、使用するプラットフォームによって異なります。<br>Windows:<br>windows:<br>cd c:\bea\weblogic700\integration<br>setEnv.cmd<br>UNIX:<br>tegration 移行ガイド ク エン・コン・コン・コン・コール トーム、 レバリ タンフラーフォームによう<br>て異なります。<br>Windows:<br>cd c:\bea\weblogic700\integration<br>setEnv.cmd<br>UNIX:<br>tegration 移行ガイド
- **Windows:**

Windows:<br>
cd c:\bea'<br>
setEnv.cmd<br>
UNIX:<br>
tegration 移行: cd c:\bea\weblogic700\integration setEnv.cmd

UNIX:

```
cd /home/joe/bea/integration
. setenv.sh
```
2. テキストエディタで、WLI\_HOME\dbscripts\migrate\SystemRepData.xml

コード リスト **2-1 SystemRepData.xml**

```
<?xml version="1.0"?>
<!DOCTYPE wlc SYSTEM "WLC.dtd">
<wlc
       system-password="wlisystem"
       ignore-wlc="true"
>
```
- 3. WebLogic Integration ホーム ディレクトリの bin ディレクトリに移動します。<br>たとえば、<br>• Windows:
	- Windows:<br>  $cd \ c:\be$

cd c:\bea\weblogic700\integration\bin

UNIX:

cd /home/joe/bea/weblogic700/integration/bin

- テキスト エディタで、W*LI\_HOME*\dbscripts\migrate\SystemRepData.xml<br>ファイルを開き、次のリストの太字表示された行を追加します。<br>- **ド リスト 2-1 SystemRepData.xml**<br>ml version="1.0"?><br>C<br>system-password="wlisystem"<br>c<br>ystem-password="wlisystem"<br>ignore-wlc="true"<br>type - **ド リスト 2-1 SystemRepData.xml**<br>ml version="1.0"?><br>corryPE wlc SYSTEM "WLC.dtd"><br>system-password="wlisystem"<br>**ignore-wlc="true"**<br>WebLogic Integration ホーム ディレクトリの bin ディレクトリに<br>たとえば、<br>• Windows:<br>cd c:\bea\weblogic700\integra 4. 2-6 ページの「手順5. 新しいド メインの作成およびデータベース情報のコン ページの「手順 5. 新しいド メインの作成およびデータベース情報のコン<br>' グレーション」で作成したド メインで setdomain スクリプトを実行しま<br>たとえば、 フィグレーション」で作成したドメインで setdomain スクリプトを実行しま<br>す。たとえば、<br>• Windows:
	- $\bullet$  Windows:<br>setdomain

setdomain c:\bea\user\_projects\mydomain

UNIX:

setdomain /home/joe/bea/user\_projects/mydomain

5. [2-6](#page-21-0) ページの「手順5. 新しいド メインの作成およびデータベース情報のコン フィグレーション」でコンフィグレーションを行ったデータベースで マー・フィーク マーク・マーク マニュー<br>switchdb スクリプトを実行します。たとえば、<br>switchdb oracle A PARTIES AND RESERVE TO THE PROPERTY OF A LIBRARY CONTROL CONTROL CONTROL CONTROL CONTROL CONTROL CONTROL CONTROL CONTROL CONTROL CONTROL CONTROL CONTROL CONTROL CONTROL CONTROL CONTROL CONTROL CONTROL CONTROL CONTROL CON

switchdb oracle

有効なオプションの詳細を含むこのコマンドの説明については『*WebLogic<br>Integration の起動、停止およびカスタマイズ*』の「WebLogic Integration コ<br>マンド」を参照してください。 *Integration の起動、停止およびカスタマイズ*』の「WebLogic Integration コ<br>マンド - を参照してください マンド 」 を参照し て く だ さい。

6. リポジ ト リ データ を WebLogic Integration 2.1 または WebLogic Integration 2.1 SP1 から WebLogic Integration 7.0 ドメインにアップデートするための移行スクリプトを実行します。 ーン・・・・・・・。<br>migratedb

## <span id="page-29-0"></span>手順 **7**. **WebLogic Integration** アプ リケー ションのコンポーネントの移行

2-6 [ページの](#page-21-0)「手順 5. 新しいド メインの作成およびデータベース情報のコンフィ グレーション」では新しい WebLogic Integrationドメインを作成しました。この 手順では、WebLogic Server アプリケーション固有のコンポーネントを WebLogic Integration 2.1 または WebLogic Integration 2.1 SP1 アプリケーションか<br>ら新しいドメインへ移行します。 ら新しい ド メ インへ移行し ます。

注意 **:** こ こで使用されている よ う に、 *WebLogic Integration* アプ リ ケーシ ョ ン と は、WebLogic Integration に基づき開発したアプリケーションを示しま す。config.xml ファイルの WebLogic Application アプリケーション 要素とは異なります。

WebLogic Server アプリケーション固有のコンポーネントには次のようなものが

- $\blacksquare$  JMS
- ファブ<br>イズ アプリケーション エンタープライズ アプリケーション<br>B、Web アプリケーション、および Connector Modules が含ま ■ JMS キ<br>■ エンタ<br>■ エンタ<br>には複す。 、<br>タープ<br>タープ<br>タープ には複数の EJB、Web アプリケーション、および Connector Modules が含ま<br>れます。<br>エンタープライズ JavaBean (Enterprise JavaBeans: EJB)<br>Web アプリケーション には複数の EJB、Web アプリケーション、および Connector Modules が含ま<br>れます。<br>エンタープライズ JavaBean (Enterprise JavaBeans: EJB)<br>Web アプリケーション<br>コネクタ れます。<br>■ エンタープライズ JavaBean (Enterprise JavaBeans: EJB)<br>■ Web アプリケーション<br>■ コネクタ
- エンタープライズ JavaBean (Enterprise JavaBeans: EJB)<br>Web アプリケーション<br>コネクタ
- Web アプリケーション
- 
- 警告: このアプリケーションのために開発したアプリケーション固有コンポー このアプ [リ](#page-21-0) ケージ mellin 2012 アプリ が使用するコンポーネン<br>トは移行しないでください。たとえば、WebLogic Integration で使用する<br>JMS キューは移行しませんが、WebLogic Integration で使用する<br>WebLogic Integration 2.1 SP1 アプリ[ケーシ](#page-21-0)[ョ](#page-21-0)[ン](#page-21-0)のために開発したカスタ<br>ム JMS キューは移行する必要があります。Web Logic Integration ト[は移行し](#page-21-0)[ないで](#page-21-0)[く](#page-21-0)[だ](#page-21-0)[さい。](#page-21-0)[た](#page-21-0)[と](#page-21-0)[えば、](#page-21-0)WebLogic Integration で使用する<br>IMS キューは移行しませんが、WebLogic Integration 2.1 または<br>WebLogic Integration 2.1 SP1 アプリケーションのために開発したカスタ<br>ム JMS キューは移行する必要があります。We b Logic Integration で使用<br>する JMS キューは、2-6 ページの「手順 5. 新しいドメ JMS キューは移行しませんが、WebLogic Integration 2.1 または キューは移行しませんが、WebLogic Integration 2.1 または<br>Logic Integration 2.1 SP1 アプリケーションのために開発し<br>1S キューは移行する必要があります。We b Logic Integration<br>JMS キューは、2-6 ページの「手順 5. 新しいドメインの作<br>タベース情報のコンフィグレーション」で新しいドメイン:<br>きに生成される config.xm1 ファイルに自動的に含まれま WebLogic Integration 2.1 SP1 ム JMS キューは移行する必要があります。We b Logic Integration で使用<br>する JMS キューは、2-6 ページの「手順 5. 新しいドメインの作成および<br>データベース情報のコンフィグレーション」で新しいドメインを作成す<br>るときに生成される config.xml ファイルに自動的に含まれます。 する JMS キューは、2-6 ページの「手順 5. 新しいドメインの作成および
- する JMS キューは、2-6 ページの「手順 5. 新しいドメインの作成および<br>データベース情報のコンフィグレーション」で新しいドメインを作成す<br>るときに生成される config.xml ファイルに自動的に含まれます。<br>WebLogic Integration 2.1 または WebLogic Integration 2.1 SP1 ドメイン<br>ディレクトリから WebLogic Integration 7.0 ドメイン ディレクトリへ るときに生成される config.xml ファイルに自動的に含まれます。<br>WebLogic Integration 2.1 または WebLogic Integration 2.1 SP1 ドメイン<br>ディレクトリから WebLogic Integration 7.0 ドメイン ディレクトリへ、<br>ファイル(config.xml など)をコピーしないでください。WebLogic<br>Server 7.0 ドメインのディレクトリ構造の変更のため、 警告 **:** WebLogic Integration 2.1 または WebLogic Integration 2.1 SP1 ドメイン ディレクトリから WebLogic Integration 7.0 ドメイン ディレクトリへ、 ファイル (config.xml など) をコピーしないでください。WebLogic<br>Second 2.0 じょくいのご いっちしり世光の恋国のため、WebLogic Server 7.0ドメインのディレクトリ構造の変更のため、WebLogic Server 6.x フ ァ イルは WebLogic Server 7.0 <sup>と</sup> 互換性があ り ません。

これらの WebLogic Server コンポーネントの移行手順および WebLogic Server 6.x か ら WebLogic Server 7.0 への移行の詳細については、『*BEA WebLogic Server 7.0*  へのアップグレード』の「WebLogic Server 6.x からバージョン 7.0 へのアップグ レード 」を参照してください。このマニュアルは、BEA WebLogic Server マニュ アル セットの次の URL にあります。

http://edocs.beasys.co.jp/e-docs/wls/docs70/upgrade/index.html

注意 **:** このマニュ アルで使用 されている よ う にア ップグレードおよび移行は同 義語です。 移行とは、従来のソフトウェアのリリースから新しいリリー スへのアップグレードを指します。このアップグレード プロセスを WebLogic Server の 1 つからのクラスタ対応サービスの移動と混同しない でください。

WebLogic Integration 7.0 は WebLogic Server 7.0 の上に構築 されてい る ため、 WebLogic Server 6.x から WebLogic Server 7.0 への移行は、 WebLogic Integration 7.0 の移行に影響し ます。

**警告: WebLogic Server 7.0 は LDAP** に基づく新しいセキュリティレルムをサ ポー ト し ています。 WebLogic Integration 7.0 は LDAP に基づ く 新しいセ キュ リティ レルムはサポー ト し ていません。 WebLogic Integration 7.0 は File および RDBMS レルムの両方をサポートしている Compatibility レル ムをサポー ト し てい ます。

## <span id="page-31-0"></span>アプ リケーシ ョ ン統合

使用しているアプリケーションが、WebLogic Integration によって提供されてい るアプリケーション統合機能を呼び出す場合、Application Integration アダプタ EAR ファイルのコンフィグレーションを行う必要があります。手順については、 3-3 ページの「Application Integration アダプタ EAR ファイルのコンフィグレー ション」を参照してください。

#### <span id="page-31-1"></span>アプ リケーシ ョ ン固有の **JAR** フ ァイル

WebLogic Integration 2.1 または WebLogic Integration 2.1 SP1 アプ リ ケーシ ョ ンの アプリケーション固有 JAR ファイルを作成する場合、WLI\_HOME/lib ディレクト リ (WLI\_HOME は WebLogic Integration 7.0 ホーム ディレクトリの場所を表す) に それらの JAR ファイルをコピーする必要があります。

警告 **:** アプ リ ケーシ ョ ン統合 JAR ファイルを WebLogic Integration 2.1 または 2.1 SP1 アプリケーションから WebLogic Integration 7.0 アプリケーション ヘコピーしないでください。詳細については、2-18 ページの「アプリ ケーション統合 CLASSPATH および アダプタ パッケージを変更する」 を参照してください。

アプリケーション固有の JAR のエントリを 2-6 ページの「手順 5. 新しいドメイ ンの作成およびデータベース情報のコンフィグレーション」で作成した WebLogic Integration 7.0 ドメインの config.xml および application.xml ファ イルに追加する必要があります。

WebLogic Integration J2EE コンポーネントは分解された形式でデプロイされま す。分解された形式で J2EE コンポーネントをデプロイするには、config.xml ファイル内で JAR ファイルを指定するときに新しい構文を使用する必要があり ます。 WebLogic Integration 2.1 または WebLogic Integration 2.1 config.xml フ ァ イルから WebLogic Integration 7.0 config.xml フ ァ イルにアプ リ ケーシ ョ ン固有 の JAR エントリを直接カット アンド ペーストしないでください。代わりに 『*WebLogic Integration* の起動、 停止およびカ ス タマ イ ズ』の「WebLogic Integration のカスタマイズ」の「WebLogic Integration Application 要素に EJB <sup>を</sup> 追加する」の手順に従ってください。

#### <span id="page-32-0"></span>**startWebLogic** スクリプト

WebLogic Integration 2.1 または WebLogic Integration 2.1 SP1 アプ リ[ケーシ](#page-21-0) [ョ](#page-21-0) [ンで](#page-21-0) [実行する](#page-21-0) startWebLogic スクリプトにカスタム変更を加えた場合、2-6 ページ<br>の「手順 5. 新しいドメインの作成およびデータベース情報のコンフィグレー スクリプトにカスタム変更を加えた場合、2-6 ページ<br>/の作成およびデータベース情報のコンフィグレー<br>ogic Integration 7.0 の startWebLogic スクリプトに<br>ます。たとえば、ビジネス オペレーションを含んだ<br>2 ファイルを startWebLogic スクリプトの CLASSPAT<br>2 ファイルを WebLogic Integration 7.0 startWebLogi<br>ステムの場合は startWeb の「手順5. 新しいドメインの作成およびデータベース情報のコンフィグレーション」で作成した WebLogic Integration 7.0 の startWebLogic スクリプト<br>じ変更を加える必要があります。たとえば、ビジネス オペレーションを含ん<br>アプリケーション固有 JAR ファイルを startWebLogic スクリプトの CLASSP.<br>に追加した場合、同じ JAR ファイルを startWebLogic スクリプト ション」で作成した WebLogic Integration 7.0 の startWebLogic スクリプトに同じ変更を加える必要があります。たとえば、ビジネス オペレーションを含んだ<br>アプリケーション固有 JAR ファイルを startWebLogic スクリプトの CLASSPATH<br>に追加した場合、同じ JAR ファイルを WebLogic Integration 7.0 startWebLogic<br>スクリプト(Windows ンプリケーション固有JAR ファイルを startWebLogic スクリプトの CLASSPAT<br>に追加した場合、同じ JAR ファイルを WebLogic Integration 7.0 startWebLogi<br>スクリプト(Windows システムの場合は startWebLogic .cmd、UNIX システム<br>の場合は startWebLogic .sh)の CLASSPATH にも追加する必要があります。<br>詳細については、『 アプリケーション固有 JAR ファイルを startWebLogic スクリプトの CLASSPATH<br>に追加した場合、同じ JAR ファイルを WebLogic Integration 7.0 startWebLogic<br>スクリプト(Windows システムの場合は startWebLogic .cmd、UNIX システム<br>の場合は startWebLogic .sh)の CLASSPATH にも追加する必要があります。<br>詳細について

に追加した場合、同じ JAR ファイルを WebLogic Integration 7.0 startWebLogic<br>スクリプト(Windows システムの場合は startWebLogic .cmd、UNIX システム<br>の場合は startWebLogic .sh)の CLASSPATH にも追加する必要があります。<br>詳細については、『*WebLogic Integration の起動、停止およびカスタマイズ*』の<br>「WebLogi スクリプト(Windows システムの場合は startWebLogic.cmd、UNIX システム<br>の場合は startWebLogic.sh)の CLASSPATH にも追加する必要があります。<br>詳細については、『*WebLogic Integration の起動、停止およびカスタマイズ*』の<br>「WebLogic Integration のカスタマイズ」にある「Java Class の CLASSPATH への<br>追加」を参照してくだ

#### <span id="page-32-1"></span>**setenv** スクリプト

の場合は startWebLogic .sh)の CLASSPATH にも追加する必要があります。<br>詳細については、『*WebLogic Integration の起動、停止およびカスタマイズ*』<br>「WebLogic Integration のカスタマイズ」にある「Java Class の CLASSPATH<br>追加」を参照してください。<br>WebLogic Integration 2.1 または WebLogic Integration 詳細については、『*WebLogic Integration の起動、停止およびカスタマイズ*』の<br>「WebLogic Integration のカスタマイズ」にある「Java Class の CLASSPATH へ<br>追加」を参照してください。<br>**マクリプト**<br>setenv スクリプトがカスタマイズされている場合、2-6 ページの「手順 5. 新しいドメインの作成およびデータベース情報のコンフィグレーション」で作成し、<br>WebLogic 「WebLogic Integration のカスタマイズ」にある「Java Class の CLASSPATH への<br>追加」を参照してください。<br><br>WebLogic Integration 2.1 または WebLogic Integration 2.1 SP1 アプリケーションの<br>setenv スクリプトがカスタマイズされている場合、2-6 ページの「手順 5. 新し<br>いドメインの作成およびデータベース情報のコンフィグレーション」で くクリプト<br>WebLogic Integration 2.1 また<br>setenv スクリプトがカスタ<br>いドメインの作成およびデー<br>WebLogic Integration 7.0 ドッ<br>る必要があります。たとえに<br>固有の JAR ファイルを sete<br>JAR ファイルを WebLogic In WebLogic Integration 2.1 または WebLogic Integration 2.1 SP1 アプリケーションの または WebLogic Integration 2.1 SP1 アプリケーションの<br>スタマイズされている場合、2-6 ページの「手順 5. 新し<br>データベース情報のコンフィグレーション」で作成した<br>ドメインの setenv スクリプトを同様にカスタマイズす<br>えばビジネス オペレーションを含むアプリケーション<br>setenv スクリプトの CLASSPATH に追加した場合、同じ<br>ic Integration 7.0 setenv スクリ setenv スクリプトがカスタマイズされている場合、2-6 ページの「手順 5. 新し スクリプトがカスタマイズされている場合、2-6 ページの「手順 5. 新し<br>'ンの作成およびデータベース情報のコンフィグレーション」で作成した<br>ic Integration 7.0 ド メインの setenv スクリプトを同様にカスタマイズッ<br>\*あります。たとえばビジネス オペレーションを含むアプリケーション<br>AR ファイルを setenv スクリプトの CLASSPATH に追加した場合、同じ<br>'イルを WebLogic In WebLogic Integration 7.0 ドメインの setenv スクリプトを同様にカスタマイズする必要があります。たとえばビジネス オペレーションを含むアプリケーション国有の JAR ファイルを setenv スクリプトの CLASSPATH に追加した場合、同じJAR ファイルを WebLogic Integration 7.0 setenv スクリプトの CLASSPATH に追加した場合、同じJAR ファイルを We WebLogic Integration 7.0ドメインの setenv スクリプトを同様にカスタマイズす ドメインの setenv スクリプトを同様にカスタマイズす<br>えばビジネス オペレーションを含むアプリケーション<br>etenv スクリプトの CLASSPATH に追加した場合、同じ<br>c Integration 7.0 setenv スクリプトの CLASSPATH に追加<br>Dスクリプトの名前は、Windows システムでは<br>IX システムでは setenv .sh です。<br>ogic *Integration の起動、停止およびカスタマイズ* 固有の JAR ファイルを setenv スクリプトの CLASSPATH に追加した場合、同じ<br>IAR ファイルを WebLogic Integration 7.0 setenv スクリプトの CLASSPATH に追う<br>イる必要があります。このスクリプトの名前は、Windows システムでは<br>setenv.cmd であり、UNIX システムでは setenv.sh です。<br>詳細については、『*WebLogic Integration* 固有の JAR ファイルを setenv スクリプトの CLASSPATH に追加した場合、同じ<br>JAR ファイルを WebLogic Integration 7.0 setenv スクリプトの CLASSPATH に追力<br>する必要があります。このスクリプトの名前は、Windows システムでは<br>setenv.cmd であり、UNIX システムでは setenv.sh です。<br>詳細については、『*WebLogic Integration* JAR ファイルを WebLogic Integration 7.0 setenv スクリプトの CLASSPATH に追加 setenv.cmd であり、UNIXシステムでは setenv.sh です。

ファイルを WebLogic Integration 7.0 setenv スクリプトの CLASSPATH に追加<br>必要があります。このスクリプトの名前は、Windows システムでは<br>nv.cmd であり、UNIX システムでは setenv.sh です。<br>については、『*WebLogic Integration の起動、停止およびカスタマイズ*』の<br>DLogic Integration のカスタマイズ」にある「Java Class する必要があります。このスクリプトの名前は、Windows システムでは<br>setenv.cmd であり、UNIX システムでは setenv.sh です。<br>詳細については、『*WebLogic Integration の起動、停止およびカスタマイ.*<br>「WebLogic Integration のカスタマイズ」にある「Java Class の CLASSPA<br>追加」を参照してください。 であり、UNIX システムでは setenv.sh です。<br>|は、『*WebLogic Integration の起動、停止およひ*<br>|tegration のカスタマイズ」にある「Java Class<br>|してください。<br>| 詳細については、 『*WebLogic Integration* の起動、 停止およびカ ス タマ イ ズ』 の 「WebLogic Integration のカスタマイズ」 にある 「Java Class の CLASSPATH への

#### <span id="page-33-0"></span>アプ リケーシ ョ ン統合 **CLASSPATH** および アダプ タ パッケージを変更する

WebLogic Integration 2.1 または WebLogic Integration 2.1 SP 1 アプリケーション または WebLogic Integration 2.1 SP 1 アプリケーション<br>Dインスタンスの システム CLASSPATH にアダプタ Java<br>あります。WebLogic Integration 7.0 アプリケーションで では、WebLogic Server のインスタンスの システム CLASSPATH にアダプタ Java<br>クラスを追加する必要があります。WebLogic Integration 7.0 アプリケーションで<br>は、アダプタ Java クラスは 1 つの完全に独立した EAR ファイルにパッケージ化 クラスを追加する必要があります。WebLogic Integration 7.0 アプリケーションで<br>は、アダプタ Java クラスは 1 つの完全に独立した EAR ファイルにパッケージ化<br>されている必要があります。アダプタ Java クラスまたは JAR ファイルを<br>… … は、アダプタ Java クラスは 1 つの完全に独立した EAR ファイルにパッケージ化<br>されている必要があります。アダプタ Java クラスまたは JAR ファイルを<br>WebLogic Integration 7.0 インストレーションに移動しないでください。また、ア<br>\* されている必要があります。アダプタ Java クラスまたは JAR ファイルを<br>WebLogic Integration 7.0 インストレーションに移動しないでください。ま<br>ダプタ クラスを WebLogic Integration cLassparн に追加しないでください<br>-WebLogic Integration 7.0 ダプタ クラスを WebLogic Integration CLASSPATH に追加しないでください。アダ プタEAR ファイルのコンフィグレーション手順については、3-3 ページの<br>「Application Integration アダプタ EAR ファイルのコンフィグレーション」<br>してください。 プタEAR ファイルのコンフィグレーション手順については、3-3 ページの<br>「Application Integration アダプタ EAR ファイルのコンフィグレーション」<br>してください。 「Application Integration アダプタ EAR ファイルのコンフィグレーション」を参照<br>してください。<br>

## <span id="page-33-1"></span>して く ださい。 **B2B** 転送サーブレ ッ ト

WebLogic Integration 7.0 アプリケーションが WebLogic Integration で提供されて アプリケーションが WebLogic Integration で提供されて<br>usiness Integration) を使用している場合、デフォルト<br>デプロイメント記述子に TransportServletFilter の いる B2B (Business-To-Business Integration) を使用している場合、[デフ](#page-21-0)[ォル](#page-21-0)[ト](#page-21-0)<br>Web アプリケーションのデプロイメント記述子に TransportServletFilter<br>エントリを追加する必要があります。ドメインを作成したときに (2-6 ページ<br>-Web エントリを追加する必要があります。ドメインを作成したときに(2-6 ページの<br>「手順 5. 新しいドメインの作成およびデータベース情報のコンフィグレーショ [エン](#page-21-0)トリを追加する必要があります。ドメインを作成したときに(2-6ページの<br>「手順 5. 新しいドメインの作成およびデータベース情報のコンフィグレーショ<br>ン」を参照)B2B 機能を含んだテンプレートを使用した場合、ドメインにはす<br>- 、、、 「手順 5. 新しいドメインの作成およびデータベース情報のコンフィグレーショ<br>ン」を参照)B2B 機能を含んだテンプレートを使用した場合、ドメインには<sup>。</sup><br>でに <mark>TransportServletFilter</mark> のエントリがあります。 ン」を参照)B2B 機能を含んだテンプレートを使用した場合、ドメインにはす<br>でに TransportServletFilter のエントリがあります。<br>たとえば wLI ドメイン テンプレートでドメインを作成した場合、次のリストの

でに TransportServletFilter のエントリがあります。<br>たとえば wLI ドメイン テンプレートでドメインを作成し<br>ように *DOMAIN HOME* が作成したドメインのパス名を表す たとえば wLI ドメイン テンプレートでドメインを作成した場合、次のリストの<br>ように DOMAIN\_HOME が作成したドメインのパス名を表す DOMAIN\_HOME<br>\applications\DefaultWebApp\_myserver\WEB-INF\web.xml ファイルに ように DOMAIN\_HOME が作成したドメインのパス名を表す DOMAIN\_HOME<br>\applications\DefaultWebApp\_myserver\WEB-INF\web.xml ファイ<br>TransportServletFilter が追加されます。 \applications\DefaultWebApp\_myserver\WEB-INF\web.xml フ ァ イルに TransportServletFilter が追加されます。

# が追加されます。 コード リスト **2-2 web.xml** の **TransportServerFilter** のエン ト リ

```
<!-- WLI-B2Bi filter-begin. DO NOT EDIT -->
<filter>
 <filter-name>TransportServletFilter</filter-name>
 <filter-class>com.bea.b2b.transport.http.TransportServletFilter</filter-class>
```

```
</filter>
<filter-mapping>
 <filter-name>TransportServletFilter</filter-name>
 <url-pattern>/*</url-pattern>
</filter-mapping>
<!-- WLI-B2Bi filter-end. -->
```
### <span id="page-34-0"></span>手順 **8.** セキュ リテ ィ レルム データの移行

独自のユーザまたはグループなどのエントリなどのデータを WebLogic Integration 2.1 または 2.1 SP1 セキュリティ レルムに追加した場合、 2-6 [ページの](#page-21-0) 「手順 5. 新しいド メインの作成およびデータベース情報のコンフィグレーショ ン」で作成した新しいドメインに同じデータを追加する必要があります。

警告 **:** WebLogic Integration 2.1 または WebLogic Integration 2.1 SP1 ドメイン ディレクトリから新しい WebLogic Integration 7.0 ドメインに fileRealm.properties および SerializedSystemIni.dat フ ァ イルを コピーしないでください。 デフォルト システム ユーザ ID およびグルー プが変更されています。 詳細については、 2-11 [ページの 「](#page-26-0)WebLogic [Integration](#page-26-0) のシステム ID」を参照してください。

#### <span id="page-34-1"></span>**RDBMS** レルムから移行する

RDBMSRealm が使用 されている WebLogic Integration 2.1 または WebLogic Integration 2.1 SP1 アプリケーションから移行する場合、FileRealm から RDBMSRealm へ  $(2-6 \times -\frac{1}{2})$ の「手順 5. 新しいド メインの作成およびデータ ベース情報のコンフィグレーション」で作成された) config.xml ファイルのド メインの指定されたレルムを変更する必要があります(コード リスト 2-3 に示 す) config.xml ファイルの Realm 要素を、既存の WebLogic Integration 2.1 また は WebLogic Integration 2.1 SP1 config.xml ファイルからの RDBMSRealm、 CachingRealm、および Realm 要素に置き換え る必要があ り ます。

WebLogic Server のインスタンスを起動していない場合、生成された config.xml ファイルのコメント セクションには RDBMSRealm 要素が含まれま す。config.xml ファイルに RDBMSRealm 要素を追加する場合、このセクショ

ンの区切り記号を削除できます。デフォルト データベースである PointBase は既<br>にコンフィグレーションされています。既存の We b Logic Integtation 2.1 または<br>WebLogic Integration 2.1 SP1 config.xm1 ファイルから、データベース コンフィ<br>グレーション情報をアップデートする必要があります。<br>コー**ド リスト 2-3 置き換えられるレルム要素**<br><Realm Cach にコンフィグレーションされています。既存の WebLogic Integtation 2.1 または<br>WebLogic Integration 2.1 SP1 config.xml ファイルから、データベース コンフィ<br>グレーション情報をアップデートする必要があります。<br>コー**ド リスト 2-3 置き換えられるレルム要素**<br><Realm CachingRealm="" FileRealm="myFileRealm" Name="myRe WebLogic Integration 2.1 SP1 config.xml ファイルから、データベース コンフィ - バカリます。<br>があります。<br><br>myFileRealm" Name="myRealm"/>

# <span id="page-35-0"></span>コード リスト 2-3 置き換えられるレルム要素<br><Realm CachingRealm="" FileRealm="myFileRealm<br>アプリケーションのデータベース属性は 既にWebLoo コード リスト **2-3** 置き換えられるレルム要素

<Realm CachingRealm="" FileRealm="myFileRealm" Name="myRealm"/>

アプリケーションのデータベース属性は、既に WebLogic Integration 2.1 または<br>WebLogic Integration 2.1 SP1 config.xml ファイルでコンフィグレーションされ<br>ています。コード リスト 2-4 は Oracle データベースのリストの例を示します。<br>コ**ード リスト 2-4 追加される RDBMS 要素**<br><RDBMSRealm\_DatabaseDriver="oracle.jd WebLogic Integration 2.1 SP1 config.xml

#### <span id="page-35-1"></span>コード リスト **2-4** 追加される **RDBMS** 要素

-タベースのリストの例を示します。<br>-タベースのリストの例を示します。<br><br><br>stright is the condition - (address = (host = tt = 521) ) (connect\_data = next = Name = "scott " ています。コード リスト 2-4 は Oracle データベースのリストの例を示します。<br>**コード リスト 2-4 追加される RDBMS 要素**<br><RDBMSRealm DatabaseDriver="oracle.jdbc.driver.OracleDriver"<br>DatabaseURL="jdbc:oracle:thin:@(description=(address=(host=<br>MY\_ORACLE\_SERVER)(protoco <RDBMSRealm DatabaseDriver="oracle.jdbc.driver.OracleDriver" DatabaseURL="jdbc:oracle:thin:@(description=(address=(host= MY\_ORACLE\_SERVER)(protocol=tcp)(port=1521))(connect\_data= (sid=MY\_ORACLE\_SID)))" DatabaseUserName="scott" DatabasePassword="tiger" Name="wlpiRDBMSRealm" RealmClassName="com.bea.wlpi.rdbmsrealm.RDBMSRealm" SchemaProperties="getGroupNewStatement=true; removeUserFromGroup=DELETE FROM USERMEMBER WHERE USERID = ? AND GROUPID = ?;getAcls=SELECT NAME, PRINCIPAL, PERMISSION FROM ACLENTRIES ORDER BY NAME, PRINCIPAL;addUserToGroup=INSERT INTO USERMEMBER (USERID, GROUPID) VALUES ( ?, ? );getGroupMembersUsers =SELECT USERMEMBER.USERID, PASSWORD FROM USERMEMBER, WLSUSER WHERE GROUPID =  $?$  AND USERMEMBER.USERID = WLSUSER.USERID;newGroup=INSERT INTO WLSGROUP (GROUPID) VALUES ( ? );addGroupToGroup=INSERT INTO GROUPMEMBER (GROUPMEMBERID, GROUPID) VALUES ( ?, ? );newUser=INSERT INTO WLSUSER (USERID, PASSWORD) VALUES ( ? , ? );removeGroupFromGroup=DELETE FROM GROUPMEMBER WHERE GROUPMEMBERID = ? AND GROUPID = ?;deleteGroup4=DELETE FROM WLSGROUP WHERE GROUPID = ?;deleteUser3=DELETE FROM WLSUSER WHERE USERID = ?;deleteGroup3=DELETE FROM USERMEMBER WHERE GROUPID = ?;getPermissions=SELECT DISTINCT PERMISSION FROM ACLENTRIES;deleteUser2=DELETE FROM USERMEMBER WHERE USERID = ?;getPermission=SELECT DISTINCT PERMISSION FROM ACLENTRIES WHERE PERMISSION = ?;getUser=SELECT USERID, PASSWORD FROM WLSUSER WHERE USERID = ?;deleteGroup2=DELETE FROM ACLENTRIES WHERE PRINCIPAL = ?;deleteGroup1=DELETE FROM GROUPMEMBER WHERE GROUPID = ?;deleteUser1=DELETE FROM ACLENTRIES WHERE PRINCIPAL = ?;getAclEntries=SELECT
NAME, PRINCIPAL, PERMISSION FROM ACLENTRIES WHERE NAME = ? ORDER BY PRINCIPAL;getGroupMembersGroups=SELECT GROUPMEMBERID, GROUPID FROM GROUPMEMBER WHERE GROUPID = ?;getGroups= SELECT GROUPID FROM WLSGROUP ORDER BY GROUPID; getGroup=SELECT GROUPID FROM WLSGROUP WHERE GROUPID = ?;getUsers=SELECT USERID, PASSWORD FROM WLSUSER ORDER BY USERID"/>

<CachingRealm BasicRealm="wlpiRDBMSRealm" CacheCaseSensitive="true" Name="wlpiCachingRealm"/>

```
<Realm CachingRealm="wlpiCachingRealm" FileRealm=
"myFileRealm" Name="myRealm"/>
```
**注意: コード** リスト 2-4 の RDBMSRealm 要素は、config.xml ファイルで 1 つの

RDBMSRealm からの移行は、Microsoft SQL Server および Oracle データベース

連続する行である必要があります。コード リスト [2-4](#page-35-0) では要[素](#page-35-0)は読みや<br>すさのために複数の行に分けられています。<br>RDBMSRealm からの移行は、Microsoft SQL Server および Oracle データベース<br>のみでサポートされています。<br><br>注意: WebLogic Server 7.0 ではトラステッド リレーションシップの新しいセ<br>キュリティ モデルが使用されています。詳細については、3-8 ページの<br>「トラステ 連[続する行であ](#page-79-0)[る必要があ](#page-79-0)[り](#page-79-0)[ます。](#page-79-0)[コ](#page-79-0)ード リスト 2-4 では要素は読みや<br>すさのために複数の行に分けられています。<br>iRealm からの移行は、Microsoft SQL Server および Oracle データベース<br>ナポートされています。<br>WebLogic Server 7.0 ではトラステッド リレーションシップの新しいセ<br>キュリティ モデルが使用されています。詳細については、3-8 ページの<br>「トラステッド リレーションシップ SRealm からの移行は、Microsoft SQL Server<br>ナポートされています。<br>WebLogic Server 7.0 ではトラステッド リレ<br>キュリティ モデルが使用されています。詳<br>「トラステッド リレーションシップ」を参照 からの移行は、Microsoft SQL Server および Oracle データベース<br>されています。<br>gic Server 7.0 ではトラステッド リレーションシップの新しいセ<br>ティ モデルが使用されています。詳細については、3-8 ページの<br>テッド リレーションシップ」を参照してください。<br>- フーレ アー・イ の 十 コー フート マーヘ の 千女 クー 注意: WebLogic Server 7.0 で<br>キュリティモデルが使<br>「トラステッド リレーシ **注意: WebLogic Server 7.0 ではトラステッド リレーションシップの新しいセ** キュリティモデルが使用されています。詳細については、3-8 ページの<br>「トラステッド リレーションシップ」を参照してください。<br>
F ユ リティのキーストアへの移行

# $\mathsf{F}$ ュリティのキーストアへの<br>sic Integration 2.1 および WebLogic Integration 2.1 SP1 アプリ 手順 **9.** セキュリティのキーストアへの移行

WebLogic Integration 2.1 および WebLogic Integration 2.1 SP1 アプリケーションで および WebLogic Integration 2.1 SP1 アプリケーションでト キーおよび証明書はファイル システムに格納されて<br>rm 7.0 はキーおよび証明書が格納されるキーストアを提<br>c Integration アプリケーションが、SSL プロトコルで通<br>レーションされている、または SSL プロトコル メッ<br>ル署名を使用するようコンフィグレーションされている<br>トレーディング パートナを含む場合、アプリケーショ<br>使用するこ い、以上、WebLogic Platform 7.0 はキーおよび証明書が格納されるキーストアを掛けています。WebLogic Platform 7.0 はキーおよび証明書が格納されるキーストアをガ<br>供しています。WebLogic Integration アプリケーションが、SSL プロトコル メック<br>信するようコンフィギュレーションされている、または SSL プロトコル メッセージの暗号化やデジタル署名を使用するようコンフィグレーショ います。WebLogic Platform 7.0 はキーおよび証明書が格納されるキーストアを提供しています。WebLogic Integration アプリケーションが、SSL プロトコル メック<br>信するようコンフィギュレーションされている、または SSL プロトコル メッセージの暗号化やデジタル署名を使用するようコンフィグレーションされている<br>デリバリ チャネルのあるトレーディング パートナを含む場合、アプリケーショ<br>ンで新しいキー 供しています。WebLogic Integration アプリケーションが、SSL プロトコルで通信するようコンフィギュレーションされている、または SSL プロトコル メッセージの暗号化やデジタル署名を使用するようコンフィグレーションされている<br>セージの暗号化やデジタル署名を使用するようコンフィグレーションされている<br>デリバリ チャネルのあるトレーディング パートナを含む場合、アプリケーションで新しいキーストアを使用することをお勧めし 信するようコンフィギュレーションされている、または SSL プロトコル メッセージの暗号化やデジタル署名を使用するようコンフィグレーションされてい<br>デリバリ チャネルのあるトレーディング パートナを含む場合、アプリケーシ<br>デリバリ チャネルのあるトレーディング パートナを含む場合、アプリケーシ<br>ンで新しいキーストアを使用することをお勧めします。<br>WebLogic Integration **移行ガイド 2** こと、「<sub>『カーロイ</sub>ルのあるトレーディング パートナを含む場合、アプリケーションで新しいキーストアを使用することをお勧めします。<br>ンで新しいキーストアを使用することをお勧めします。<br><br>**WebLogic Integration 移行ガイド 2-21** デリバリ チャネルのあ る ト レーデ ィ ング パー ト ナを含む場合、 アプ リ ケーシ ョ

WebLogic Integration B2B コラボレーションプロトコル (ebXML、XOCP、およ

**注意: WebLogic Integration 7.0 の場合、サポートされている キーストア プロバ** イダは Sun Microsystems の JKS (Java Keystore) のみです。

WebLogic Integration でキース ト アを使用する方法の詳細については 『*B2B*  **Integration セキュリティの実装』の「キーストアのコンフィグレーション」を参** 照してください。

トレーディング パートナ間の通信のための SSL プ ロトコルの使用は、すべての<br>WebLogic Integration B2B コラボレーション プロトコル (ebXML、XOCP、おJ<br>WebLogic Integration B2B コラボレーション アロトコル (ebXML、XOCP、おとび KosettaNet 2.0 でのみサポートされています。<br>生意: WebLogic Integration 7.0 の場合、サポートさ コラボレーション プロトコル(ebXML、XOCP、およ<br>されています。メッセージの暗号化およびデジタル署<br>サポートされています。<br>hn 7.0 の場合、サポートされている キーストア プロバ<br>xstems の JKS(Java Keystore)のみです。<br>-<br>ストアを使用する方法の詳細については『B2B<br>実装』の「キーストアのコンフィグレーション」を参<br>びプライベート キーをファイル システムからキース<br>しいキーストアを使用するには び RosettaNet) でサポートされています。メッセージの暗号化およびデジタル署<br>名は RosettaNet 2.0 でのみサポートされています。<br>**注意: WebLogic Integration 7.0** の場合、サポートされている キーストア プロバイダは Sun Microsystems の IKS(Java Keystore)のみです。<br>WebLogic Integration でキーストアを使用する方法の詳細について 名は RosettaNet 2.0 でのみ[サポー](#page-21-0)[ト](#page-21-0)[されています。](#page-21-0)<br>
注意: WebLogic Integration 7.0 の場合、サポート<br>
イダは Sun Microsystems の JKS(Java Key<br>
WebLogic Integration でキーストアを使用する方法<br>
Integration セキュリティの実装』の「キーストアの<br>
照してください。<br>
すべての既存の証明書およびプライベート キーを<br>
トアにインポ すべての既存の証明書およびプライベート キーをファイル システムからキース トアにインポートして、新しいキーストアを使用するには、WebLogic Integration アプリケーションをコンバートします。コンバートするにはするに は、 次の手順を実行し ます。

- 1. WebLogic Integration ホーム ディレクトリに移動し、seteny スクリプトを実 行し て最上位レベルの WebLogic Integration 環境変数を設定し ます。 これ ら のタスクを行うために実行するコマンドは、使用するプラットフォームに <sup>よ</sup> <sup>っ</sup>て異な り ます。
	- Windows:

cd c:\bea\weblogic700\integration setEnv.cmd

UNIX:

cd /home/joe/bea/weblogic700/integration . setenv.sh

2. 次のコマンドを行い、2-6ページの「手順 5.新しいドメインの作成および データベース情報のコンフィグレーション」で作成した新しい WebLogic Integration 7.0 ドメインに移動します。

cd DOMAIN HOME

DOMAIN\_HOME は、新しいドメインのパス名を表します。

- 3. テキスト エディタで、該当する起動スクリプト (Windows の場合 startWebLogic.cmd スク リプト、 UNIX の場合 startWebLogic スクリプ ト ) を開き、 次の変更を加えます。
	- a. 次のコードのように、WebLogic Server のインスタンスを開始する java コマンドを含む行を探します。

%JAVA\_HOME%\bin\java ... weblogic.Server

b. Java システム プロパテ ィ wli.keystore.automigrate を java コマンド ラインに追加し、次のリスト(太字)のように true と等しいプロパティ を設定し ます。

%JAVA\_HOME%\bin\java ... **-Dwli.keystore.automigrate=true** weblogic.Server

c. Java システム プロパティ wli.keystore.password をプラットフォーム に合わせて適切な java コマンド ラインに追加します。

Windows プラットフォームの場合、次のリストで太字表示されている文 字列を入力し ます。

%JAVA HOME%\bin\java ... -Dwli.keystore.automigrate=true **-Dwli.keystore.password**=%KEYSTORE\_PASS% weblogic.Server

UNIX プラットフォームの場合、次のリストで太字表示されている文字列 を入力し ます。

\$JAVA\_HOME/bin/java ... -Dwli.keystore.automigrate=true **-Dwli.keystore.password**=\$KEYSTORE\_PASS weblogic.Server

いずれのリストでも KEYSTORE\_PASS は、キーストアのパスワードが含ま れた環境変数を表します。コードリストに示すように、スクリプトにパ スワードを含むのではなく、環境変数を使用してパスワードを指定する ことを強くお勧めします。パスワードはファイルにクリア テキストで保 存しないでください。

KEYSTORE\_PASS 環境変数で指定するパスワードは、手順8で指定した キーストアのパスワード と一致する必要があります。

d. Java システム プロパテ ィ wli.cakeystore.password をプラ ッ ト フォー ムに合わせて適切な java コマンド ラインに追加します。

Windows プラットフォームの場合、次のリストで太字表示されている文 字列を入力し ます。

%JAVA\_HOME%\bin\java ... **-**Dwli.keystore.automigrate=true -Dwli.keystore.password=%KEYSTORE\_PASS%

**-Dwli.cakeystore.password=**%CAKEYSTORE\_PASS% weblogic.Server

UNIX プラットフォームの場合、次のリストで太字表示されている文字列 を入力し ます。

\$JAVA\_HOME/bin/java ... **-**Dwli.keystore.automigrate=true -Dwli.keystore.password=\$KEYSTORE\_PASS

**-Dwli.cakeystore.password**=\$CAKEYSTORE\_PASS weblogic.Server

いずれのリストでも CAKEYSTORE\_PASS は、CA (Certificate Authority: 認 証局)キーストアのパスワードが含まれた環境変数を表します。

CAKEYSTORE\_PASS 環境変数で指定するパスワードは、手順 8 で指定した ルート CA のパスワード と一致する必要があります。

e. WebLogic Integration アプリケーションで使用する各証明書に対して、使 用しているプラットフォームの次のシステムプロパティを java コマンド ラインに追加します。

Windows:

-D Key.certificateName.password=%KEY\_PASS1%

UNIX:

-D Key.certificateName.password=\$KEY\_PASS1

いずれのプロパティ設定の場合でも、certificateNameは証明書の名前 を表し、KEY\_PASS1 は証明書のプライベート キーのパスワードを含む環 境変数を表し ます。 これ らのプ ロパテ ィ の設定は、 WebLogic Integration 2.1 または WebLogic Integration 2.1 SP1 アプリケーションの証明書の設 定と一致する必要があります。

アプリケーションで使用するすべてのセキュリティ証明書にこのシステ ムプロパティを追加します。たとえばそれぞれ(プライベートキーパス ワードを定義するために) passcert1 および passcert2 という環境変数 を持つ cert1 および cert2 という 2 つの証明書を指定し た場合、 次の リ ス トのよ うな startWebLogic.cmd スク リプト (Windows) の java コマ ンドラインが表示されます。

%JAVA\_HOME%\bin\java ... -Dwli.keystore.automigrate=true -Dwli.keystore.password=\$KEYSTORE\_PASS **-DKey.cert1.password=%passcert1%** 

**-DKey.cert2.password=%passcert2%** weblogic.Server

4. プライベート キー パスワードの環境変数、キーストアのパスワード、およ び手順 3 で定義したルート CA のパスワードを設定します。

KEYSTORE\_PASS および CAKEYSTORE\_PASS 環境変数の値は、 手順 8 で指定し たキーストアおよびルート CA キーストアののパスワード と一致している必 要があります。

5. テキスト エディタで (2-6ページの「手順 5. 新しいドメインの作成および データベース情報のコンフィグレーション」で作成した)新しいドメインの config.xml フ ァ イルを開き、 次の例に示すよ う に WebLogic Integration アプリケーション要素の Deployed 属性の値として false を設定します。

<Application Deployed=**"false"** Name="WebLogic Integration" Path="c:/bea/weblogic700/integration/lib>" TwoPhase="true">

この属性を false に設定し た場合、 WebLogic Integration アプ リ ケー ション (J2EE コンポーネントのコレクションが WebLogic Integration を構成 する)は、新しいドメインの WebLogic Server のインスタンスが次回起動さ れた場合にはデプロイされません。

- 6. 2-6ページの「手順5. 新しいド メインの作成およびデータベース情報のコン フィグレーション」で作成した新しい WebLogic Integration 7.0 ドメインで、 プラットフォームに合わせて適切な手順を実行し、WebLogic Server のイン スタンスを開始します。
- Windows システムの場合、2 種類の方法が存在します。
	- メニューからサーバを開始するには次の手順を実行します。

[ スタート <sup>|</sup> BEA WebLogic Platform 7.0 <sup>|</sup> User Projects <sup>|</sup> domain <sup>|</sup> Start Server] を選択し ます。

● コマンド ラインで サーバを起動するには、次の手順を実行します。

startWeblogic.cmd

UNIX:

startWebLogic

- 7. WebLogic Server Administration Console に ロ グオン し ます。
	- a. 新しいブラウザ ウィンドウを開きます。
	- b. システムの WebLogic Server Administration Console の URL を入力し ます。 実際に入力する URL は、システムによって異なります。入力フォーマッ トは次のとおりです。

http://host:port/console

WebLogic Server 管理 ログオン ページが表示されます。

c. WebLogic Server ユーザ名およびパスワードをクリックし、[Sign In] をク リックします。ここで入力したユーザ名およびパスワードは 2-6 [ページの](#page-21-0) 「手順 5. 新しいド メインの作成およびデータベース情報のコンフィグレー ション」でドメインを作成したときに指定したユーザ名およびパスワー ドです。

BEA WebLogic Server ホームへようこそ、というページが表示されます。

- 注意 **:** 詳細手順については 『*WebLogic Integration* の起動、 停止およびカ ス タマイズ』の「WebLogic Integration 管理ツール と設計ツール」 にあ る 「WebLogic Server Administration Console の起動」 を参照し て く だ さい。
- 8. キースト アを作成し ます。 詳細については 『*B2B Integration* セキュ リティの 実装』の「キーストアのコンフィグレーション」にある「作成するキースト ア」を参照してください。
- 9. Sun Microsystems の JKS の WebLogic キーストア プロバイダのコンフィグ レーションを行います。手順については『B2B Integration *セキュリティの実* 装 の「キーストアのコンフィグレーション」にある「WebLogic キースト ア プロバイダのコンフィグレーション」を参照してください。
- 10. プ ラ ッ ト フ ォームに合わせて適切な手順を実行し、 (2-6 [ページの 「手順](#page-21-0) 5. 新 しいド メインの作成およびデータベース情報のコンフィグレーション」で作 成した)新しい WebLogic Integration 7.0ドメインの WebLogic Server インス タンスをシャットダウンします。
- **Windows:**

cd DOMAIN\_HOME stopWeblogic.cmd

UNIX:

cd DOMAIN\_HOME stopWebLogic

いずれの cd コマンド ラインでも、DOMAIN\_HOME は(2-6 ページの「手順 5. 新しいド メインの作成およびデータベース情報のコンフィグレーション」で 作成した)新しいドメインのパス名を表し、domainは 2-6ページの「手順 5. 新しいド メインの作成およびデータベース情報のコンフィグレーション」 で作成したディレクトリを表します。

11. テキスト エディタで (2-6ページの「手順 5. 新しいドメインの作成および データベース情報のコンフィグレーション」で作成した)新しいドメインの config.xml フ ァ イルを開き、 次の例に示すよ う に WebLogic Integration アプリケーション要素の Deployed 属性の値として true を設定します。

<Application Deployed=**"true"** Name="WebLogic Integration" Path="c:/bea/weblogic700/integration/lib>" TwoPhase="true">

この属性を true に設定した場合、WebLogic Integration アプリケーショ ン(J2EE コンポーネントのコレクションが WebLogic Integration を構成す る)は、新しいドメインの WebLogic Server のインスタンスが次回起動され た場合にデプロイされます。

- 12. プラットフォームに合わせて適切な手順を実行し、(2-6ページの「手順 5. 新 しいド メインの作成およびデータベース情報のコンフィグレーション」で作 成した) 新しい WebLogic Integration 7.0ドメインの WebLogic Server インス タンスを開始します。
- Windows システムの場合、2 種類の方法が存在します。
	- メニューからサーバを開始するには次の手順を実行します。

[ スタート | BEA WebLogic Platform 7.0 | User Projects | domain | Start Server] を選択し ます。

■ コマンド ラインで サーバを起動するには、次の手順を実行します。

startWeblogic.cmd

UNIX:

startWebLogic

WebLogic Server のインスタンスが起動したときに、B2B エンジンはリポジ トリから関連する証明書およびプライベート キーの場所を検索します。 次に キースト アにそれ らの証明書およびキーを移入し ます。

- 13. プ ラ ッ ト フ ォームに合わせて適切な手順を実行し 、 (2-6 [ページの 「手順](#page-21-0) 5. 新 しいド メインの作成およびデータベース情報のコンフィグレーション」で作 成した)新しい WebLogic Integration 7.0 ド メインの WebLogic Server インス タンスをシャットダウンします。
- Windows:

cd DOMAIN HOME stopWeblogic.cmd

UNIX:

cd DOMAIN HOME stopWebLogic

いずれの cd コマンド ラインの場合でも DOMAIN\_HOME は 2-6 ページの「手順 5. 新しいド メインの作成およびデータベース情報のコンフィグレーション」 で作成した新しいドメインのパス名を表します。

14. startWebLogic ス ク リプトから wli.keystore.automigrate システム プ ロ パテ ィ を削除し ます。 こ の手順は必須です。 これによ り 次回 startWebLogic スクリプトが実行されたときに、B2B では再びファイル システムからキース トアへ証明書およびプライベート キーが移行されないようになります(この 移行は 1 度のみ)。

このプロパティを削除するには、次の手順を実行します。

- a. テキスト エディタでシステムの起動スクリプトを開きます。Windows の 場合は startWebLogic.cmd で、 UNIX の場合は startWebLogic です。
- b. ス ク リプトから wli.keystore.automigrate システム プロパテ ィのみを 削除し ます。
- 警告 **:** 手順 3 で追加した Key.*certificateName*.password、

wli.cakeystore.password、 および wli.keystore.password システム プロパティは削除しないでください。

ーク イ 13,53,60 よ、 て 、たここ、。<br>手順 3 で編集した同じスクリプトにこれらの変更を加えると次のリスト のようにスクリプトは表示されます。

#### コード リスト **2-5 Windows** の **startWebLogic.cmd java** コマンド例

#### %JAVA\_HOME%\bin\java ... **-Dwli.keystore.password=%KEYSTORE\_PASS% -Dwli.cakeystore.password=%CAKEYSTORE\_PASS% -DKey.cert1.password=%passcert1% -DKey.cert2.password=%passcert2%** weblogic.Server

警告 **:** 手順は、 キースト アを最初に移入するために 1 回のみ実行し ます。

この手順にはサーバ証明書および関連するプライベート キーの移入への手順は 含まれません。このサーバ証明書およびキーストアに関連するキーを追加する手 順については『B2B Integration *セキュリティの実装*』の「キーストアのコンフィ グレーション」の「キーストアの作成とサーバ証明書の追加」を参照してくださ い。

### 手順 **10. RosettaNet** ワーク フ ローの移行

WebLogic Integration アプ リ ケーシ ョ ンに RosettaNet プロ ト コルを実装するワー クフローが含まれている場合、WebLogic Integration 7.0 でアプリケーションを 実行する前にこれらのワークフローに変更を加える必要があります。

**注意: WebLogic Integration** アプリケーションで ワークフローが使用されてい る場合は、 3-11 ページの 「RosettaNet [スキーマの変更点」](#page-82-0) を参照し て く ださい。

WebLogic Integration 7.0 を RosettaNet ワークフローに対応させるには、次の手順 を実行し ます。

- 1. WebLogic Integration ホーム ディレクトリに移動し、最上位 WebLogic Integration 環境変数を設定します。これらの変数を設定するには、プラット フォームに合わせて適切な setenv スクリプトを実行します。
	- Windows:

```
cd c:\bea\weblogic700\integration
setEnv.cmd
```
UNIX:

```
cd /home/joe/bea/weblogic700/integration
. setenv.sh
```
2. プ ラ ッ ト フ ォームに合わせて適切な手順を実行し 、 (2-6 [ページの 「手順](#page-21-0) 5. 新 しいド メインの作成およびデータベース情報のコンフィグレーション」で作 成した) 新しい WebLogic Integration 7.0ドメインの WebLogic Server インス タンスを開始します。

Windows システムの場合、2種類の方法が存在します。

● メニューからサーバを開始するには次の手順を実行します。

[ スタート | BEA WebLogic Platform 7.0 | User Projects | domain | servername] を選択し ます。

● コマンド ラインで サーバを起動するには、次の手順を実行します。

cd DOMAIN HOME startWeblogic.cmd

UNIX:

cd DOMAIN HOME startWebLogic

いずれの場合でも DOMAIN\_HOME は「手順 5. 新しいド メインの作成および データベース情報のコンフィグレーション」で作成した新しいド メインのパ ス名を表し ます。

- 3. 『WebLogic Integration の起動、停止およびカスタマイズ』の「WebLogic Integration 管理ツール と設計ツール」 にある 「Studio の起動」 で説明する と おりに WebLogic Integration Studio を開始し ます。 RosettaNet ワークフロー のインスタンスが、現在 WebLogic Integration リポジトリに格納されている 場合、 手順 5 に移 り ます (2-11 ページの 「手順 6. [データベースの移行」](#page-26-0) を 完了した後でも WebLogic Integration 2.1 リポジトリに格納されたテンプレー トのインスタンスは使用可能)。
- 4. 次の手順を実行し、 WebLogic Integration RosettaNet ワークフロー テンプ レートを Studio にインポートします。
	- a. [Studio] メニュー バーから [ ツール (T) | パッケージをインポート ...] を 選択し ます。
	- b. [インポート:ファイルを選択 ] ウィンドウからアプリケーションでコン バー ト する RosettaNet ワークフロー テンプレー ト を含む JAR フ ァ イルを 選択し ます。 [ 次へ ] を ク リ ッ ク し ます。
	- c. [ 対象オーガニゼーション ] の下にあるドロップダウン リストを展開し、 使用しているアプリケーションに該当するオーガニゼーションを選択し ます。
	- d. [ インポート ] をクリックし、次に [ 閉じる ] をクリックします。
	- 注意 **:** ワー ク フ ローの イ ンポー ト の詳細は、 『*WebLogic Integration Studio*  ユーザーズ ガイド』の「ワークフロー パッケージのインポートとエ クスポート」を参照してください。
- 5. 次の手順を実行し、 WebLogic Integration RosettaNet ワークフロー テンプ レートを Studio で開きます。
	- a. 左ペインの [ オーガニゼーション ] の下にあるドロップダウン リストを展 開し、使用しているアプリケーションに該当するオーガニゼーションを 選択します。
	- b. 左ペインで [ テンプレート ] フォルダを展開し ます。 このアプ リ ケーシ ョ ンのテンプレートがすべてリストされます。
- c. コンバートするために左ペインの [ テンプレート ] フォルダを展開しま す。
- d. テンプレート フォルダ内で、コンバートの対象となるフォルダを右ク リックします(表示されている日付およびタイムスタンプによって識別 する)。 メニューが表示されます。
- e. [ 開 く ] を選択し ます。

ワークフローを構成する開始ノード、タスク ノード、分岐ノード、およ びイベント ノードが表示されます。

- 6. ワークフロー内の [ ビジネス メッセージの送信 ] アクションのあるタスク ノードの各インスタンスを次の3つのノードに置き換えます。
	- Send Business Message (タスクノード)
	- RosettaNet Status Event  $( \angle \angle \angle \angle \rightarrow \angle \angle$
	- Wait for HTTP ステータス(タスク ノード)

これらのノードを追加する詳細手順は手順 6-a から 6-v で説明されています。 次の図は、[ ビジネス メッセージの送信 ] アクションでタスク ノードのすべ てのインスタンスを代用した場合のワークフローの変更状態を示します。

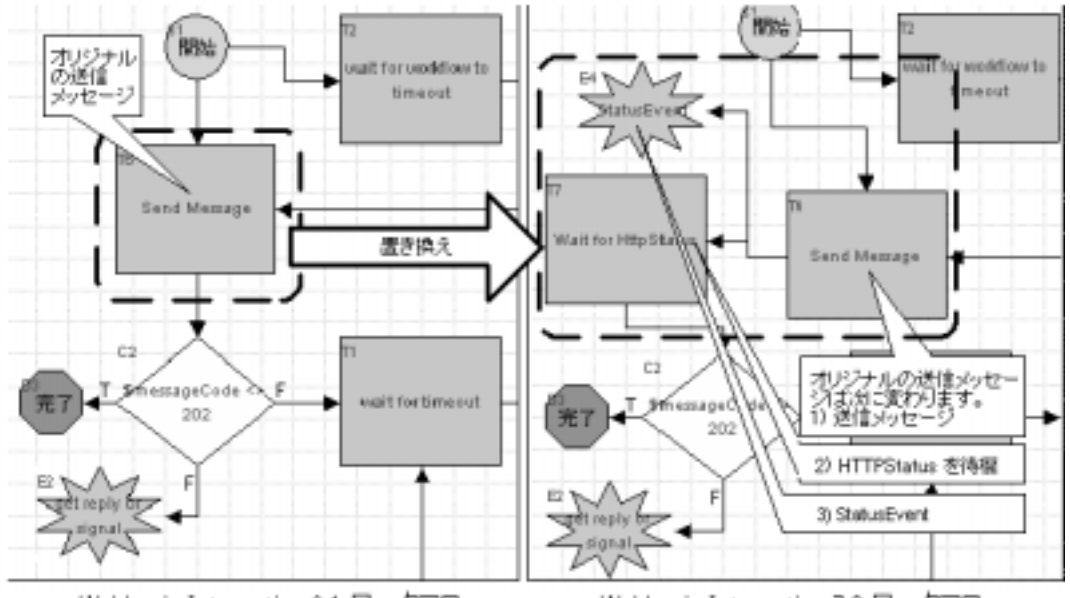

<span id="page-47-0"></span><sup>図</sup> **2-3 WebLogic Integration 2.1** および **WebLogic Integration 7.0** のワーク フ ローの違い

WebLogic Integration 2.1 ワークフロー

WebLogic Integration 7.0 ワークフロー

WebLogic Integration 2.1 または WebLogic Integration 2.1 SP1 の RosettaNet ワークフローでは、Send Business Message タスクがメッセージを送信し、 http ステータスコードを受信して、次のノードに進みます。WebLogic Integration 7.0 の RosettaNet ワー ク フ ローの場合、 Send Business Message タ スクがメッセージを送信し、イベント ノード (RosettaNet Status Event)が http ステータスを待ちます。ステータスを受信したときに、イベント ノード は、別のタスク ノード (Wait for HTTP Status) を終了と見なし、ワークフ ローは Wait for HTTP Status タスク ノードから進みます。

WebLogic Integration 2.1 または WebLogic Integration 2.1 SP1 の RosettaNet ワークフローの場合、Send Business Message タスクは同期となります。ワー クフローの次のノードに進む前に http ステータスの応答を待ちます。 WebLogic Integration 7.0 の RosettaNet ワークフローの場合、Send Business Message タスクは非同期です。ワークフローの次のノードに進む前に http ス テータ スの応答を待ち ません。

注意 **:** <sup>図</sup> [2-3](#page-47-0) に示す PIP3A2\_Customer ワーク フ ローは、 B2B RosettaNet Security サンプルから取得し ます。 B2B RosettaNet Security サンプル は WebLogic Integration 7.0 で実行するためにコンバートされました。 そのワークフローは次のファイルにあります。 SAMPLES\_HOME/integration/samples/RN2Security/workflow/RN 2Workflows.jar このパス名では SAMPLES\_HOME は、WebLogic Platform サンプル ディ レクトリを表します。そこで使用可能なワークフローは、このセク シ ョ ンで説明する Send Message の変更例を提供し ます。 WebLogic Integration の以前のリリースで提供される元の PIP3A2 ワークフロー を変更していない場合、アプリケーションの PIP3A2 ワークフローを B2B RosettaNet Security サンプルで提供されている新しいワーク フ ローに置き換え る こ と ができ ます。

WebLogic Integration 7.0 と対応の RosettaNet ワークフロー内の Send Business Message タスクのインスタンスを作成するには次の手順を実行しま す。

- a. ワークフローから、コンバートする Send Business Action タスクを探しま す。
- b. イベント ノードを作成します。ツール バー の [ イベントを作成 ] をク リックし、次に Send Business Action タスクの付近にあるワークフロー図 の場所をクリックします。

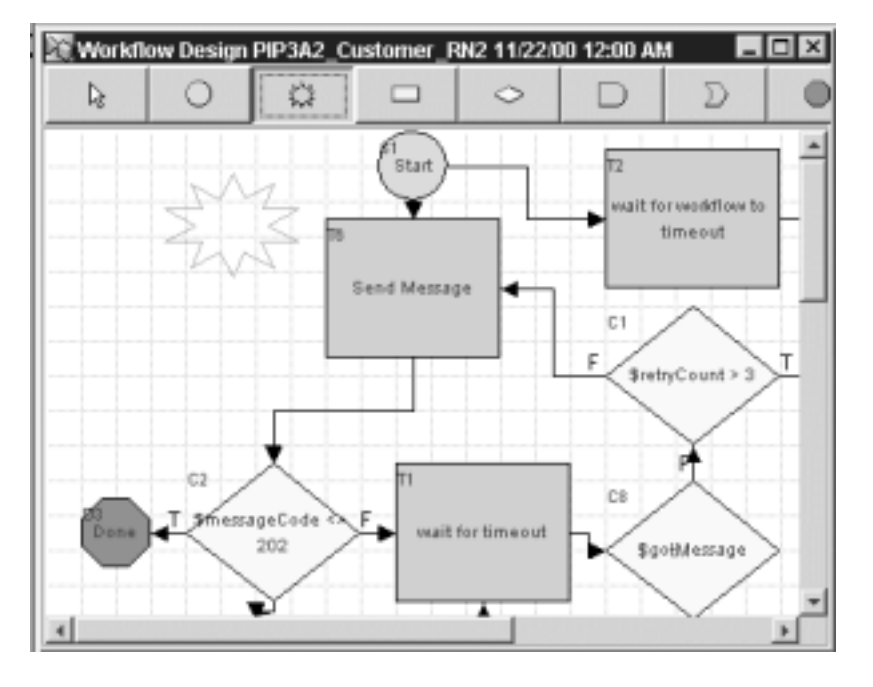

図 2-4 イベント ノードの作成

c. タスク ノードを作成します。ツール バー の [ タスクを作成 ] をクリック し、次に Send Business Action タスクの付近にあるワークフロー図の場所 をクリックします。

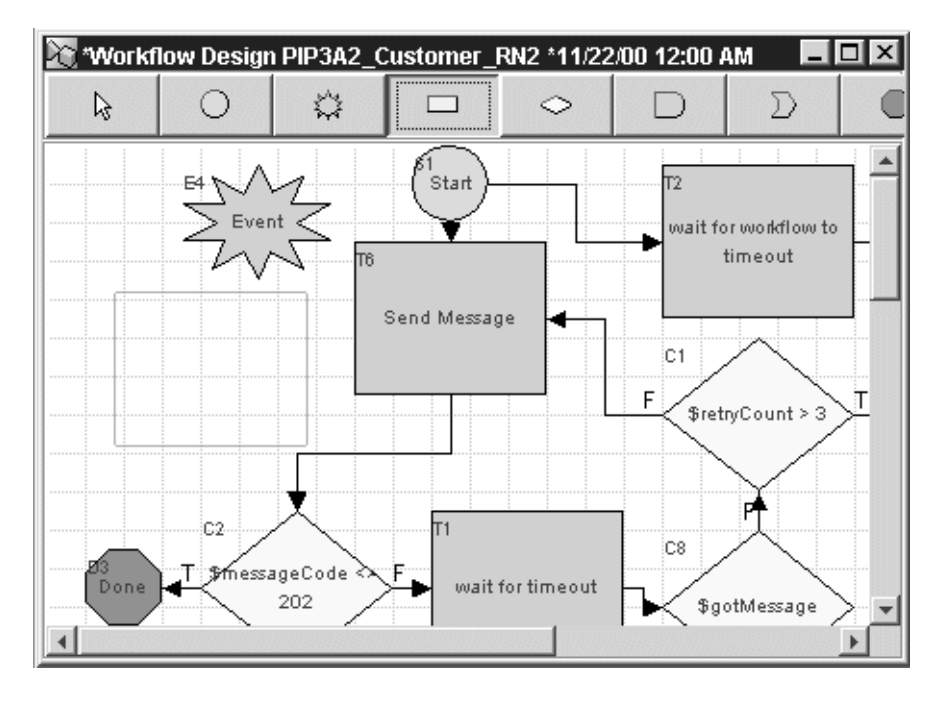

<span id="page-50-0"></span><sup>図</sup> **2-5** 新しいタスク ノード

d. 作成したタスク ノードをダブルクリックします。[タスクのプロパティ] ウィンドウが表示されます。

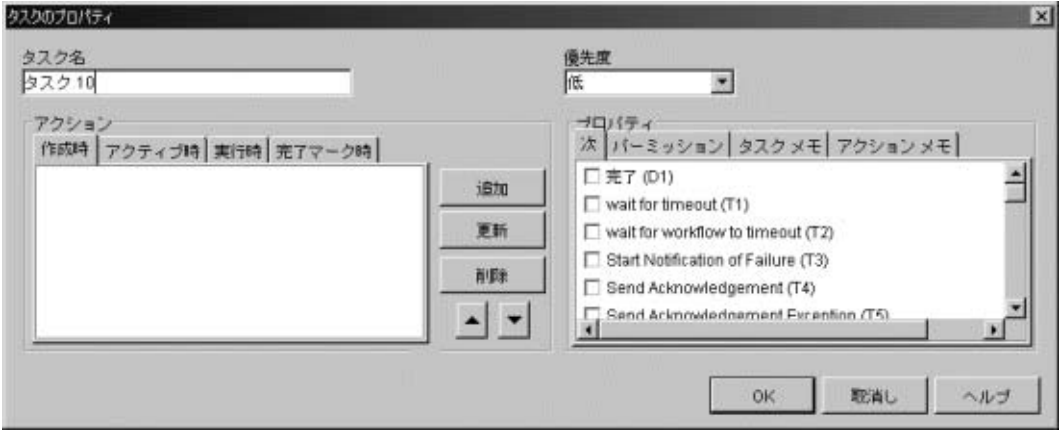

<sup>図</sup> **2-6 [** タスクのプロパテ ィ **]** ウィンドウ

e. [Wait for Http Status] など、[タスク名] フィールドに説明的なタスク名を 入力します。ウィンドウの [ アクション ] セクションにある [ 作成時 ] タ ブを選択し て、 [ 追加 ] を ク リ ッ ク し ます。 [ ア ク シ ョ ン を追加 ] ウィンド ウが表示 されます。

<sup>図</sup> **2-7 [** ア クシ ョ ンを追加 **]** ウィンドウ

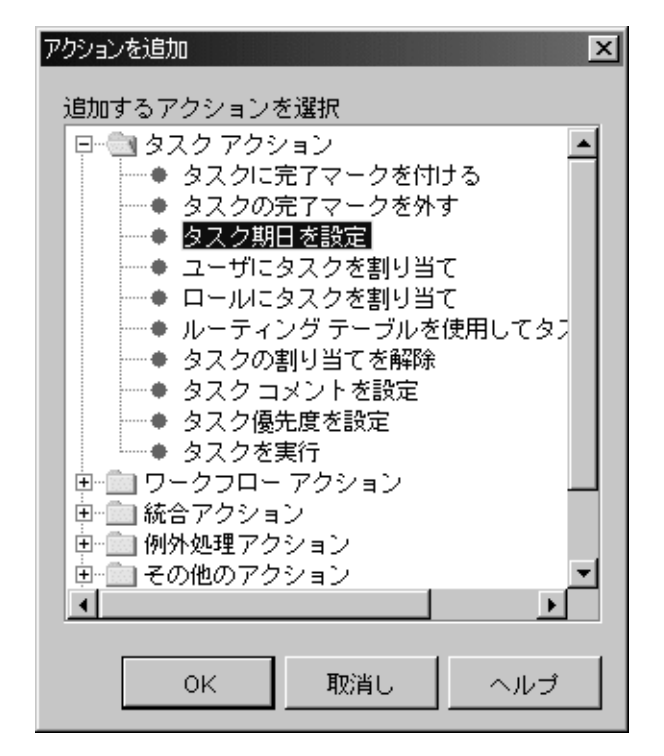

f. [タスク アクション] という名前のフォルダを展開し、[タスク期日を設 定 ] を選択し ます。

[タスク期日を設定]ウィンドウが表示されます。

### <span id="page-53-0"></span><sup>図</sup> **2-8** タ イムアウ ト値の設定

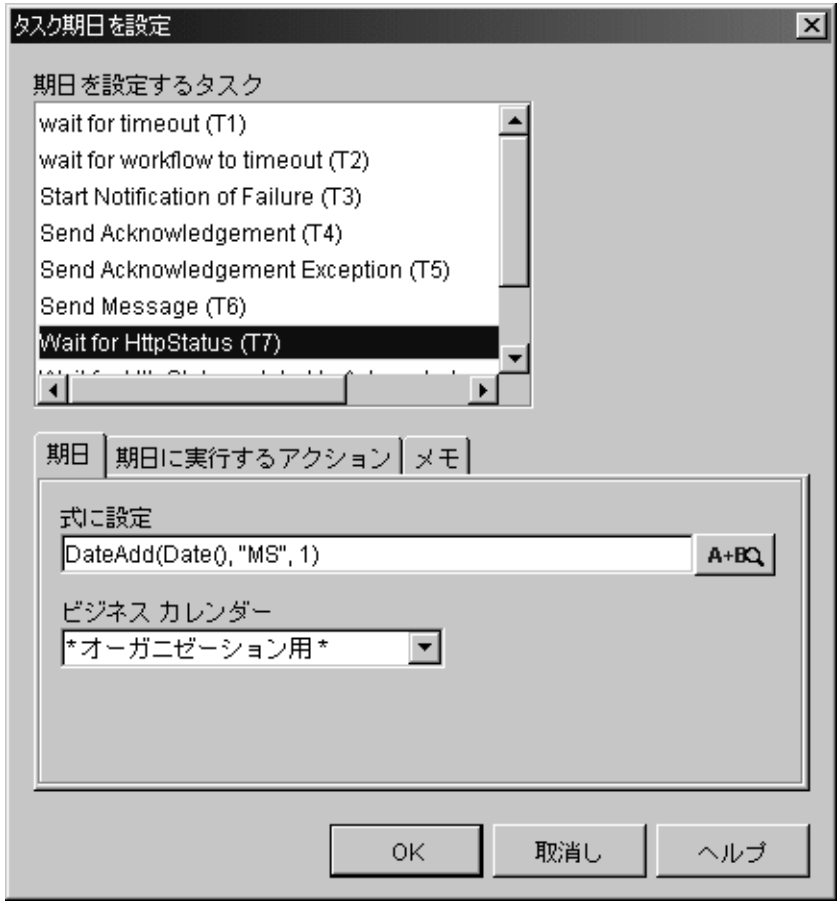

g. Task という [期日を設定するタスク]見出しの下に表示されているリスト から、 現在の タ スク を選択し ます (手順 6-e の例で作業を行っている場 合、 タ スク名は Wait for Http Status と な る)。

[式に設定]フィールドに、応答を受信するタイムアウトの間隔として指 定する時間を表す式を入力します。たとえばタイムアウトを2時間に設 定するには図 [2-8](#page-53-0) に示す式を入力し ます。

DateAdd() メソッド "h" の2つ目の引数に注目してください。時間単位 を指定し ます (時間)。 3 つ目の引数は時間の量を指定し ます。 図 [2-8](#page-53-0) に 示す例では、指定されたタイムアウトの間隔は2時間です。

- h. [期日に実行するアクション ] タブを選択して [ 追加 ] をクリックします。 [アクションを追加]ウィンドウが表示されます。
- i. [Task Actions] フォルダを展開し、 [ タ ス クに完了マー ク を付ける ] を選択 して [OK] をクリックします。

[タスクに完了マークを付ける ] ウィンドウが表示されます。

- i. [完了マークを付けるタスク ] リストから現在のタスクを選択します(手 順 6-e にある例で作業を行っている場合、タスク名は Wait for Http Status となる)。[OK] をクリックします。
- k. [タスクのプロパティ]ウィンドウで [OK] をクリックします。アプリ ケーシ ョ ンのワーク フロー テンプレー トの [ ワー ク フ ロー設計 ] ウィンド ウに戻 り ます。
- 1. [ ワークフロー設計 ] ウィンドウから手順 6-b で作成したイベント ノード をダブルクリックします。[ イベントのプロパティ ] ウィンドウが表示さ れます。
- m. [ 説明 ] フ ィール ドに StatusEvent のよ う な適切な イベン ト 名を入力し ま す。[タイプ]フィールドから [RosettaNet Status Event] を選択します。図 [2-9](#page-55-0) に示すように RosettaNet Status Event の特定のフィールドを反映する ように [ イベン トのプロパテ ィ ] ウ ィ ン ド ウがア ップデー ト さ れます。

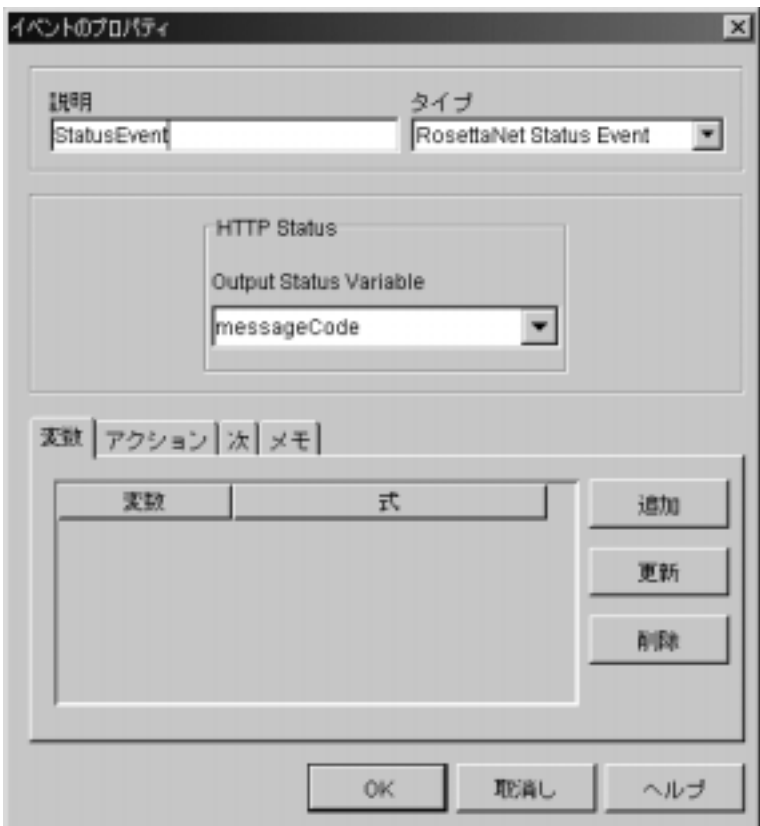

### <span id="page-55-0"></span><sup>図</sup> **2-9 RosettaNet Status** イベン ト <sup>の</sup> **[** イベン トのプロパテ ィ **]** ウィンドウ

n. [Output Status Variable] フィールドから HTTP ステータスを格納する変数 を選択し ます。

Send Business Message に よ っ て メ ッセージが送信されます。 RosettaNet Status イベントでは、HTTP ステータスの応答を受信するまで待機し、次 にその HTTP ステータスを HTTP ステータス出力ステータ ス変数に格納 します。図 [2-5](#page-50-0) に示す PIP3A2 Customer\_RN2 例では HTTP ステータス 応答は StatusEvent に よ っ て messageCode 変数に格納されます。 次に分 岐 ノー ドは変数 messageCode をテスト し、 HTTP が 202 と 等しいかを判 断し ます。 202 の HTTP ステータ スとは、 処理のために要求が受け付け られた こ と を表し ますが、 処理は完了し ていません。

- o. 「イベントのプロパティ] ウィンドウから 「アクション] タブを選択して [追加] をクリックします。[アクションを追加]ウィンドウが表示されま す。
- p. 「タスク アクション 1 フォルダを展開し、「タスクに完了マークを付ける 1 を選択して [OK] をクリックします。 [ タスクに完了マークを付ける ] ウィンドウが表示されます。
- q. 手順 6-c で作成した タスク ノードを選択して [OK] をクリックします (手順 6-e にある例で作業を行っている場合、タスク名は Wait for Http Status となる)。
- r. [イベントのプロパティ1ウィンドウで [OK]をクリックします。
- s. ビジネス メッセージを分岐ノードに送信する既存のタスクからリンクを 削除し ます (この例では、 分岐 ノ ードには \$messageCode<> 202 という 名が付く)。 ツール バーの [シェイプを選択]をクリックします。 リンクを選択して〔Delete〕を押します。
- t. ビジネス メッセージを送信する既存のタスク(図 [2-5](#page-50-0) の Send Message タ スク)を、手順 6-b で作成した新しいイベントにリンクします。

ツール バーの [コネク タを描画] を ク リ ッ ク し ます。 カーソルを既存の Send Message タスクの中央に移動します。

[Send Message] タスクをクリックし、手順 6-b で作成したイベントまで ドラッグして、マウス ボタンを放します(手順 6-e にある例で作業を 行っ てい る場合、 イベン ト 名は StatusEvent と な る)。

次の図に示すように、ワークフロー設計に(ビジネス メッセージを新し い イベン ト に送信する タ スクか ら指す) 矢印が追加されます。

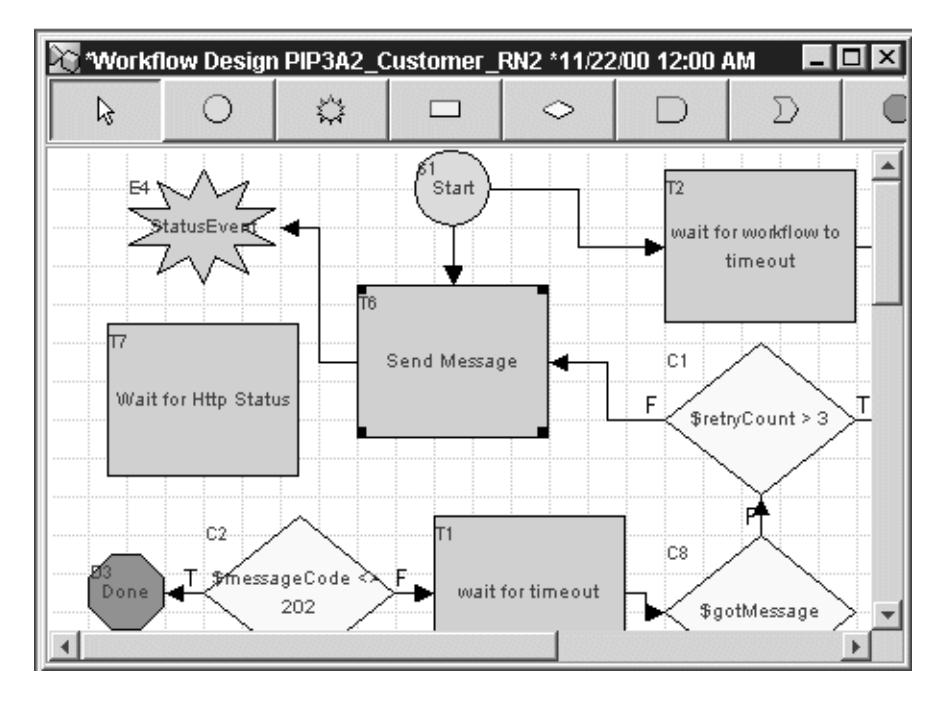

図 2-10 ビジネス メッセージを状態イベントに送信するタスクのリンク

u. Send Message タスクを手順 6-c で作成したタスク ノードにリンクします。 ツール バーの [コネク タを描画] を ク リ ッ ク し ます。 カー ソルを既存の Send Message タスクの中央に移動し ます。

[Send Message] タスクをクリックし、手順 6-c で作成したタスクまでド ラッグして、マウス ボタンを放します(手順 6-e にある例で作業を行っ てい る場合、 タ スク名は Wait for Http Status と な る )。

次の図に示すように、ワークフロー設計に (Send Message タスクから新 しい タ ス ク を指す) 矢印が追加されます。

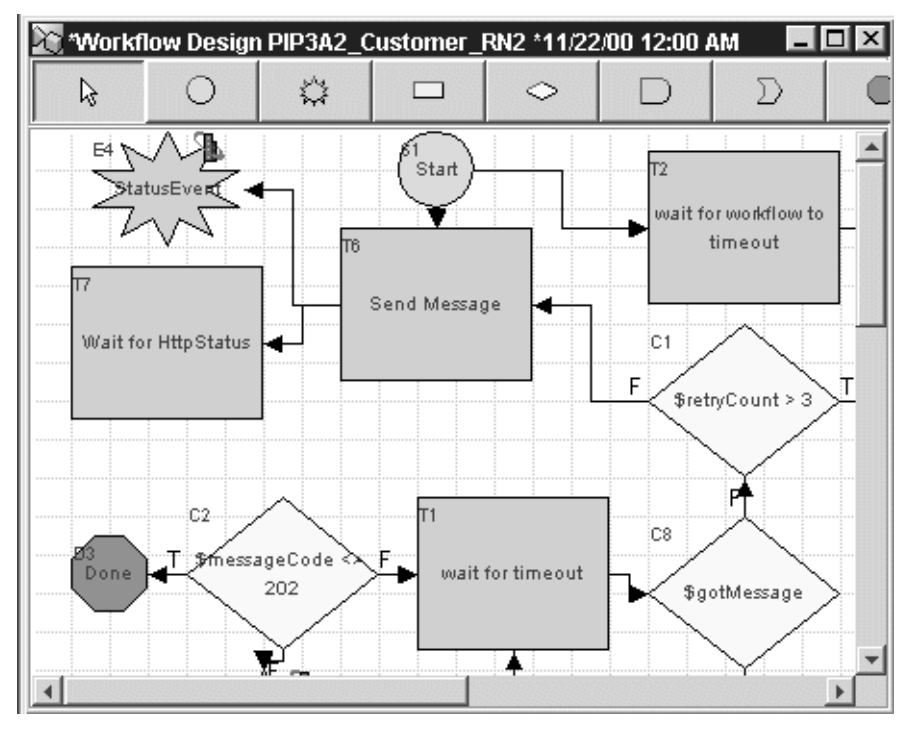

### <span id="page-58-0"></span>図 2-11 イベント ノードから新しいタスク ノードへのリンク

v. 新しいタスク ノードを、元の Send Message タスクに続くノードにリンク します (図 [2-11](#page-58-0) にある例では、新しい Wait for Http Status タスクを \$messageCode<> 202 という名の既存の分岐ノードにリンクする)。

ツール バーの [コネク タを描画] を ク リ ッ ク し ます。 カーソルを新しい タスク ノードの中央に移動し ます。

新しいタスク ノードをクリックし、分岐ノードまでドラッグしてマウス ボタンを放します (この例では、分岐ノードには \$messageCode<> 202 という名が付く)。

次の図に示すように、ワークフロー設計に新しいタスクから既存の分岐 ノードを指す矢印が追加されます。

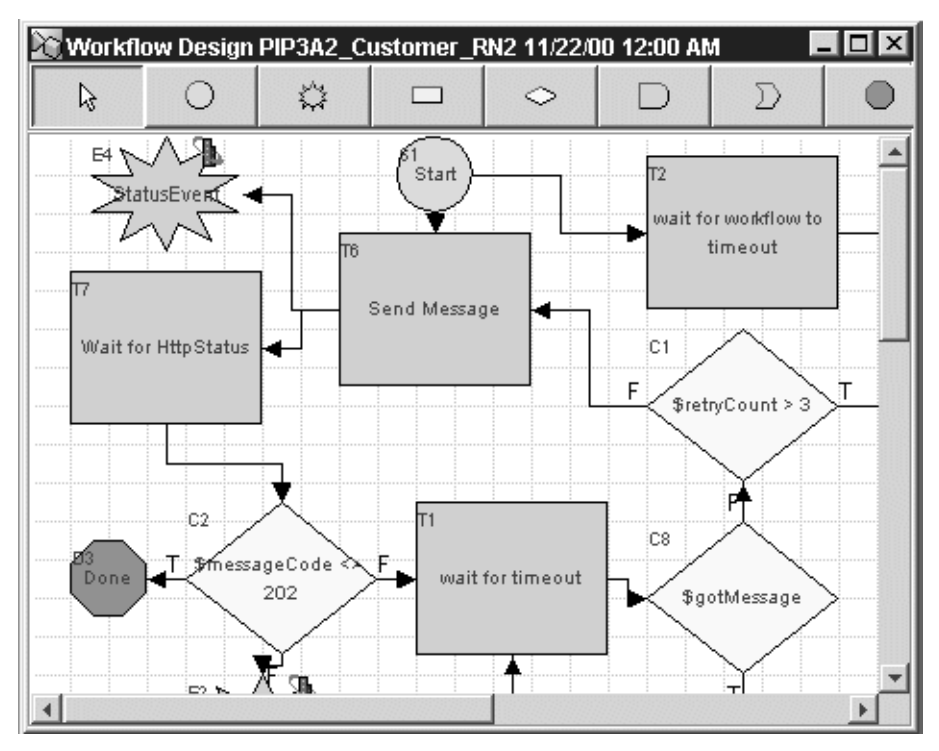

図 2-12 新しいタスクから既存の分岐ノードへのリンク

これで RosettaNet ワークフローの Send Business Message タスクのインス タンスのコンバートが完了し、WebLogic Integration 7.0 対応となりまし た。

- 7. RosettaNet アプリケーション ワークフローの Send Business Message タスク の各インスタンスに対して,手順6a-vを繰り返します。
- 8. [ ワークフロー設計 ] ウィンドウの右上の隅の [X] をクリックしてワークフ ローを保存します。 [ ワークフローが変更されています ] ダイアログ ボック スが表示され、 「直ちに変更を保存し ますか ?」 が表示 されます。 [ はい ] を クリックします。
- 9. アプリケーション JAR ファイルのすべてのワークフローに対して手順 5から 8 を行った後に、JAR ファイルの新しいバージョンをエクスポートし、ワー クフローをバックアップすることをお勧めします。手順は、次のとおりで す。
- a. [Studio] メニュー バーから [ ツール (T) | パッケージをエクスポート ...] を選択し ます。
- b. [エクスポート : ファイルを選択 ] ウィンドウからコンバートされた RosettaNet ワークフロー テンプレートを含んだアプリケーション JAR ファイルを作成するための絶対パス名を入力します。[次へ]をクリック します。左ペインから、エクスポートするコンポーネントを選択します。 [エクスポート]をクリックし、[閉じる]をクリックします。
- 注意 **:** ワー ク フ ローのエ ク スポー ト の詳細は、 『*WebLogic Integration Studio*  ユーザーズ ガイド』の「ワークフロー パッケージのインポートとエクス ポート」を参照してください。

RosettaNet ワークフローのコンバートが完了しました。

# 手順 11. アプリケーション ビューのデプロ<br>*イ* イ

アプリケーションで WebLogic Integration のアプリケーション統合機能を使用し てい る場合、 次の自動デプ ロ イ手順に従 う ま たは WebLogic Integration Application View Console を使用してアプリケーション ビューをデプロイする必 要があります。アプリケーションでアプリケーション統合を使用していない場合 には、この手順を省略します。

この節で説明する手順は、アプリケーションのアプリケーション ビューが 2-11 ページの「手順 6. [データベースの移行」](#page-26-0)で WebLogic Integration 7.0 にコンバー ト されたデータベース に格納されている こ と を前提と し ています。 新しいアプ リ ケーション ビューは作成されません。新しい環境に対して正しいアプリケー ション ビ ュー設定が行われている こ と を確認し て、 既存のアプ リ ケーシ ョ ン ビューをデプロイします。

**警告 :** アプリケーション ビューをデプロイする前に、(2-6ページの「手順 5. 新 しいド メインの作成およびデータベース情報のコンフィグレーション」 で作成した) 新しいド メインのアプリケーション統合アダプタ EAR ファ イルのコンフィグレーションを行う必要があります。手順については、 3-3 ページの「[Application Integration](#page-74-0) アダプタ EAR ファイルのコンフィ グレーション」を参照してください。

アプリケーション ビューをデプロイするには、次の手順のいずれかを実行しま す。

- [Application View Console](#page-61-0) を使用してデプロイを行う イベント ルータ URL をアップデートする、またはアプリケーション ビューをクラスタ環境 にデプロ イする場合、 この手順を実行し ます。
- 自動デプロイアプリケーション ビュー

## <span id="page-61-0"></span>**Application View Console を使用してデプロイを** しゃく しゅうしょう しゅうしゅう しゅうしゅう しゅうしゅう しゅうしゅう しゅうしゅう しゅうしゅう

Application View Console を使用してアプリケーション ビューをデプロイするに は、 次の手順を実行し ます。

- 1. WebLogic Integration ホーム ディレクトリに移動し、setenv スクリプトを実 行し て最上位レベルの WebLogic Integration 環境変数を設定し ます。 これ ら のタスクを行うために実行するコマンドは、使用するプラットフォームに よ って異な り ます。
	- Windows:

```
cd c:\bea\weblogic700\integration
setEnv.cmd
```
UNIX:

```
cd /home/joe/bea/weblogic700/integration
. setenv.sh
```
- 2. プ ラ ッ ト フ ォームに合わせて適切な手順を実行し、 (2-6 [ページの 「手順](#page-21-0) 5. 新 しいド メインの作成およびデータベース情報のコンフィグレーション」で作 成した)新しい WebLogic Integration 7.0ドメインの WebLogic Server インス タンスを開始します。
- Windows システムの場合、2 種類の方法が存在します。
	- メニューからサーバを開始するには次の手順を実行します。

```
[ スター ト | BEA WebLogic Platform 7.0 | User Projects | domain |
Start Server] を選択し ます。
```
● コマンド ラインで サーバを起動するには、次の手順を実行します。

cd DOMAIN HOME startWeblogic.cmd

UNIX:

cd DOMAIN HOME startWebLogic

いずれの cd コマンド ラインの場合でも DOMAIN\_HOME は「手順 5. [新しいド](#page-21-0) メインの作成およびデータベース情報のコンフィグレーション」で作成した 新しいドメインのパス名を表します。

- 3. Application View Console にログオン し ます。
	- a. 新しいブラウザ ウィンドウを開きます。
	- b. 該当するシステムの Application View Console の URL を入力します。 実際 に入力する URL は、システムによって異なります。入力フォーマットは 次のとおりです。

http://host:port/wlai

[Application View Console Logon] 画面が表示 されます。

c. WebLogic Server ユーザ名およびパスワードをクリックし、[Login] をク リックします。

Application View Console が表示されます。 Console にアプ リ ケーシ ョ ン ビューのリストが表示されます。

- 注意 **:** 詳細手順については、 『*Application Integration* ユーザーズ ガイ ド 』 の 「Application View の定義」 にあ る 「手順 1: Application View Console へのログオン」を参照してください。
- 4. リスト内のアプリケーション ビューをダブルクリックします。アプリケー ションのエンド ノードに到達するまでクリックします。アプリケーションが 現在デプロイされている場合、[Undeploy] をクリックします。

選択されたアプリケーション ビューの [Summary] 画面が表示されます。次 の図は、3-3 ページの「[Application Integration](#page-74-0) アダプタ EAR ファイルのコ ンフィグレーション」で説明した例に基づいた

EastCoast.Sales.CustomerManagement アプ リ ケーシ ョ ン ビ ューのサマ リ ペー ジを示し ます。

図 2-13 EastCoast.Sales.CustomerManagement アプリケーション ビュー

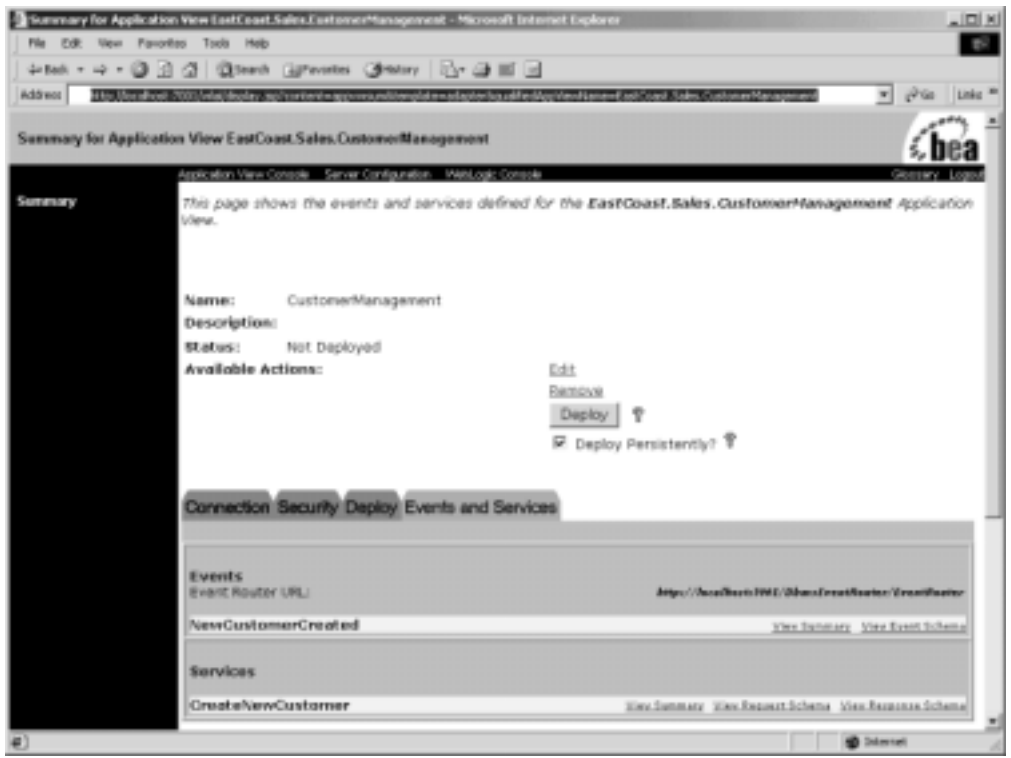

5. [Edit] をクリックします。

[Application View Administration] 画面が表示されます。

### <sup>図</sup> **2-14 [Application View Administration]** 画面

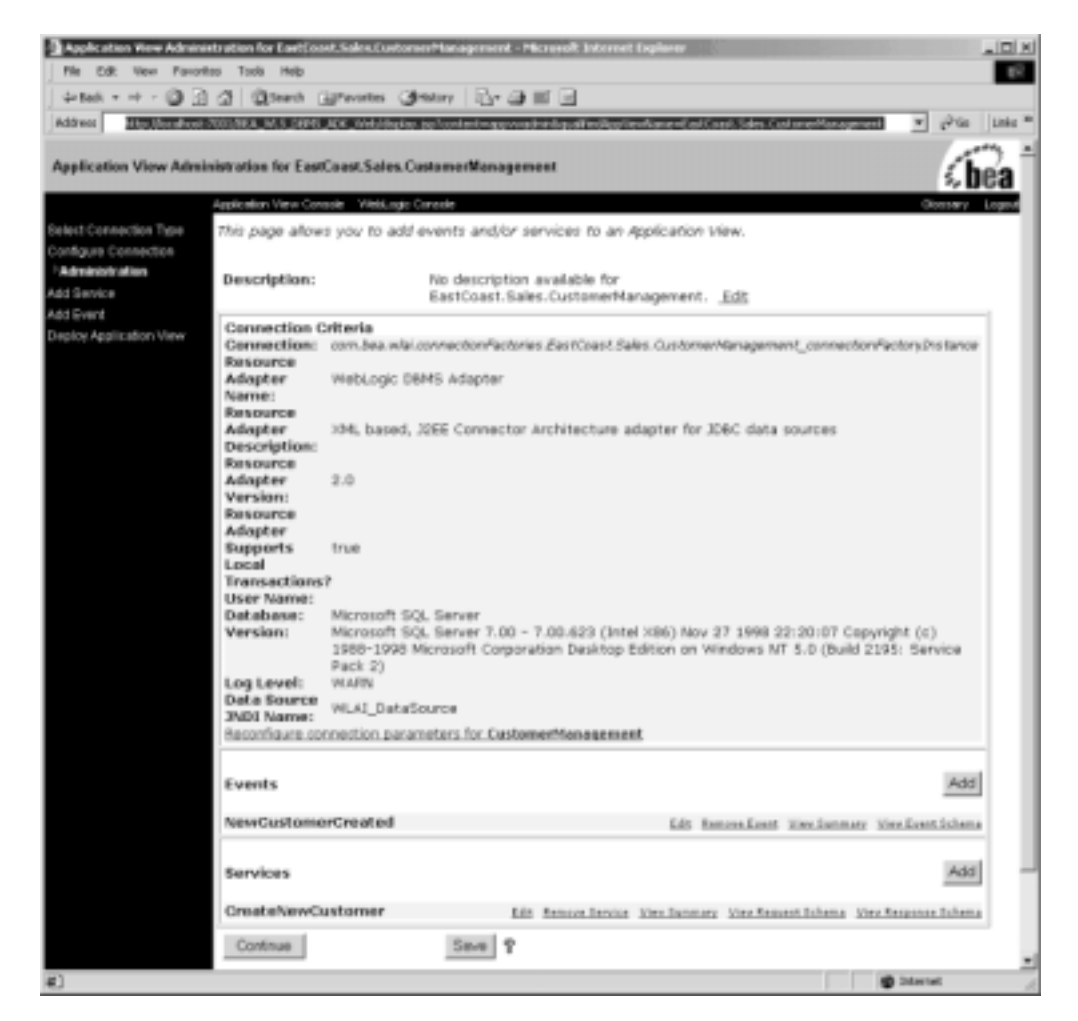

6. 右ペインの [Continue] をクリックします。

[Deploy Application View] 画面が表示 されます。

### <sup>図</sup> **2-15 [Deploy Application View]**

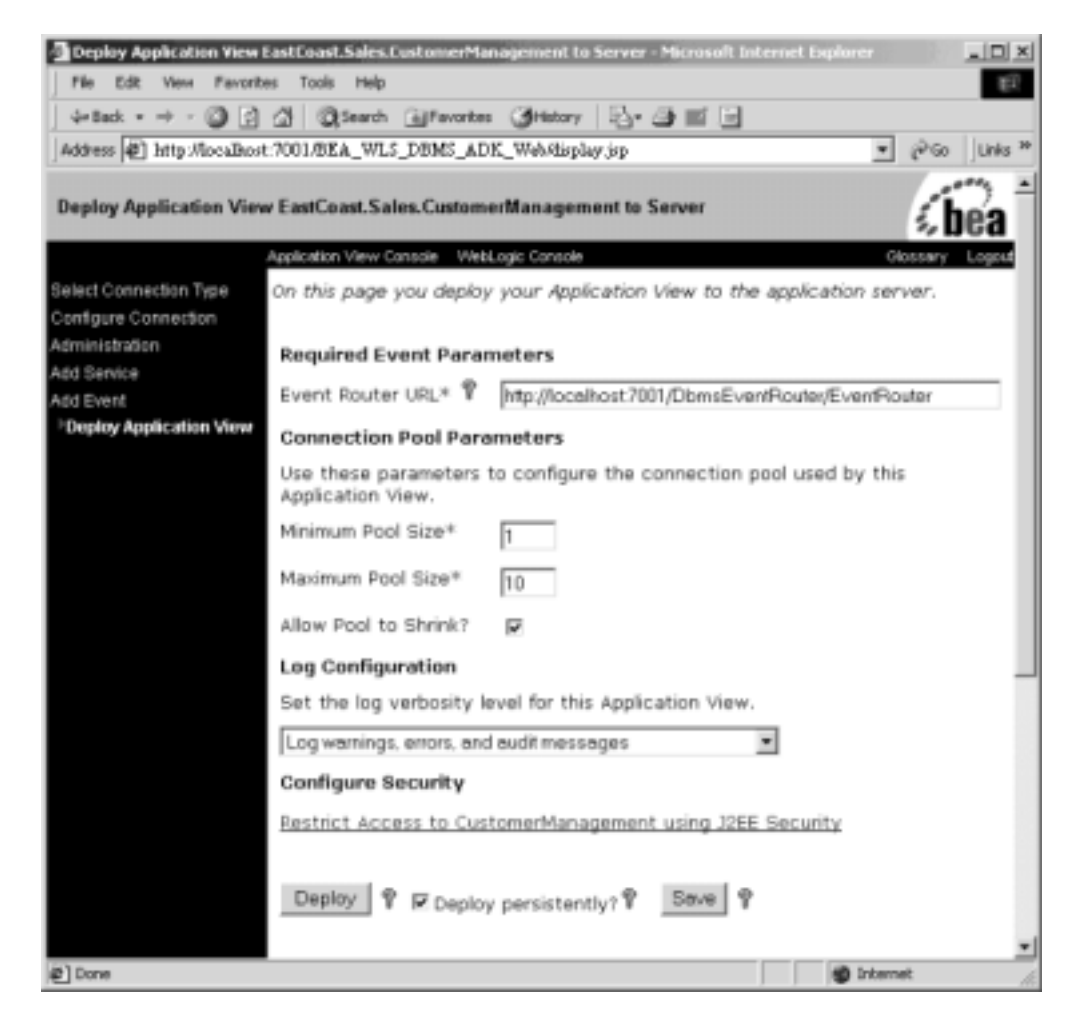

- 7. 使用し ている WebLogic Integration 7.0 環境に対し 、 イベン ト ルータ URL が 正しいことを確認します。 [Event Router URL] フィールドに必要な変更を加 えます。
- 8. [Deploy] を ク リ ッ ク し ます。

# <span id="page-66-0"></span>ロカノン・・・ ファンファーション ビー

この手順では、 2-11 ページの 「手順 6. [データベースの移行」 で](#page-26-0) WebLogic Integration 7.0 にコンバートされたデータベースに格納されたアプリケーション ビューを自動的にデプロイします。

アプリケーション ビューをデプロイする手順は次のとおりです。

- 1. (「手順 5. 新しいドメインの作成およびデータベース情報のコンフィグレー ション」で作成した) 新しいドメインの WebLogic Integration 7.0 wlai.properties ファイルを、次の手順を実行してバックアップします。
	- a. DOMAIN\_HOME\wlai ディレクトリに移動します (DOMAIN\_HOME は、「手順 5. 新しいド メインの作成およびデータベース情報のコンフィグレーショ [ン」](#page-21-0)で作成したドメインのパス名を表す)。
	- b. プ ラ ッ ト フ ォームに合わせて適切な手順を実行し wlai.properties フ ァ イルの名前を wlai.properties.70 に変更し ます。
	- Windows:

rename wlai.properties wlai.properties.70

UNIX:

mv wlai.properties wlai.properties.70

- 2. WebLogic Integration 2.1 wlai.properties ファイルを (2-6ページの「手順 5. 新しいド メインの作成およびデータベース情報のコンフィグレーション」 で作成した) 新しいドメインにコピーします。たとえば、アプリケーション で WebLogic Integration 2.1 EAI Domain が使用 された場合、 wlai.properties ファイルを WLI\_HOME\config\eaidomain\wlai ディレク トリから DOMAIN\_HOME\wlai ディレクトリにコピーします。WLI\_HOME は WebLogic Integration 2.1 ホーム ディレクトリを表し、DOMAIN\_HOME は「手 順5. 新しいド メインの作成およびデータベース情報のコンフィグレーショ [ン」](#page-21-0)で作成したド メインのパス名を表します。
- 3. テキストエディタで wlai.properties ファイルを開きます。 wlai.appView.deploy プロパティの値として、デプロイするアプリケー ション ビューのコンマで区切られたリストを指定します。たとえば、 EastCoast.Sales.CustomerManagement および

WestCoast.Sales.CustomerManagement アプ リ ケーシ ョ ン ビ ューをデプロ イするには、次のコード リストに示す wlai.appView.deploy プロパティを 設定し ます。

wlai.appView.deploy=EastCoast.Sales.CustomerManagement, WestCoast.Sales.CustomerManagement

- 4. wlai.properties フ ァ イルから wlai.appView.deploy プロパテ ィ以外のす べての他のプロパティを削除します。
- 5. プラットフォームに合わせて適切な手順を実行し、2-6ページの「手順5.新 しいド メインの作成およびデータベース情報のコンフィグレーション」で作 成した新しい WebLogic Integration 7.0 ドメインの WebLogic Server インスタ ンスを開始し ます。
- Windows システムの場合、2種類の方法が存在します。
	- メニューからサーバを開始するには次の手順を実行します。

[ スター ト | BEA WebLogic Platform 7.0 | User Projects | domain | Start Server] を選択し ます。

● コマンド ラインで サーバを起動するには、 次の手順を実行します。

startWeblogic.cmd

WebLogic Server のインスタンスが起動されると、リストされたアプリケー ション ビューは自動的にデプロイされます。

- 6. プ ラ ッ ト フ ォームに合わせて適切な手順を実行し、 (2-6 [ページの 「手順](#page-21-0) 5. 新 しいド メインの作成およびデータベース情報のコンフィグレーション」で作 成した) 新しい WebLogic Integration 7.0 ド メインの WebLogic Server インス タンスをシャットダウンします。
- Windows<sup>-</sup>

cd DOMAIN HOME stopWeblogic.cmd

 $\blacksquare$  UNIX $\cdot$ 

cd DOMAIN HOME stopWebLogic

いずれの cd コマンド ラインでも、DOMAIN\_HOME は(2-6 ページの「手順 5. 新しいド メインの作成およびデータベース情報のコンフィグレーション」で 作成した)新しいドメインのパス名を表し、domainは 2-6ページの「手順

5. 新しいド メインの作成およびデータベース情報のコンフィグレーション」 で作成したディレクトリを表します。

- 7. 新しいドメインの WebLogic Integration 7.0 wlai.properties ファイルを、 次に手順を実行し て復元し ます。
	- a. DOMAIN\_HOME\wlai デ ィ レ ク ト リ に移動し ます (DOMAIN\_HOME は[、 「手順](#page-21-0) 5. 新しいド メインの作成およびデータベース情報のコンフィグレーショ [ン」](#page-21-0)で作成したドメインのパス名を表す)。
	- b. プ ラ ッ ト フ ォームに合わせて適切な手順を実行し wlai.properties フ ァ イルの名前を wlai.properties.21 に変更し ます。
	- Windows:

rename wlai.properties wlai.properties.21

UNIX:

mv wlai.properties wlai.properties.21

- c. プ ラ ッ ト フ ォームに合わせて適切な手順を実行し wlai.properties.70 ファイルを wlai.properties にコピーします。
- Windows:

rename wlai.properties.70 wlai.properties

UNIX:

mv wlai.properties.70 wlai.properties

### 手順 **12**. **WebLogic Integration** アプ リケー ションの開始およびテスト

WebLogic Integration 7.0 を使用してアプリケーションを開始、実行およびテスト し ます。

WebLogic Integration 7.0 サーバを開始したときに次のような例外が発生した場 合、 SerializedSystemIni.dat フ ァ イルを再生成する必要があ り ます。

```
weblogic.security.internal.FileUtilsException: Couldn't rename
DOMAIN_HOME\SerializedSystemIni.dat to
DOMAIN_HOME\SerializedSystemIni.dat42698.old
```
このメッセージでは DOMAIN\_HOME は 2-6 ページの「手順 5. 新しいド メインの作 成およびデータベース情報のコンフィグレーション」で作成した新しいドメイン のパス名を表します。

新しい SerializedSystemIni.dat ファイルの生成方法については 3-8 [ページの](#page-79-1) 「新しい [SerializedSystemIni.dat](#page-79-1) ファイルの生成」を参照してください。

### **WebLogic Integration 2.1** リポジ ト リ データ フ ァ イルをインポートする

2-11 ページの 「手順 6. [データベースの移行」](#page-26-0) では、 データベースに格納されて いる WebLogic Integration 2.1 リポジトリ データは WebLogic Integration 7.0 フォーマットにコンバートされました。この節は、WebLogic Integration 2.1 また は WebLogic Integration 2.1 SP1 のリポジトリ ファイルに格納された追加のリポ ジトリ情報をインポートする場合に必要となります。

2-11 ページの 「手順 6. [データベースの移行」](#page-26-0) でのデータベースの移行の一部 と して、wlisystem という新しいシステム ID が wlisystem のパスワードとともに 作成されました。新しい ID は WebLogic Integration リポジトリおよびセキュリ ティレルムの両方に格納されました。wlisystem システム ID は、WebLogic Integration 2.1 および WebLogic Integration 2.1 SP1 の wlcsystem および wlpisystem システム ID を置き換えます。

WebLogic Integration 2.1 または WebLogic Integration 2.1 SP1 リ ポジ ト リ データ ファイルを WebLogic Integration 7.0 リポジトリにインポートする前に リポジト リ データ ファイルの LC 要素のシステム パスワード属性を wlisystem の現在のパ<br>フロードに E ™ といえよ はに恋国中スペ悪バナ & さす(W.1. ・・・・・・・・ 21 スワードに反映させる ために変更する必要があ り ます (WebLogic Integration 2.1 および WebLogic Integration 2.1 SP1 では、 LC 要素のシステム パスワード属性に よって指定された値は、wlcsystem システム ID のパスワード)。

次のリストに示すように、wlisystem システム ID のパスワードを反映するよ う、リポジトリ データ ファイルの wLC 要素のシステム パスワード属性を設定し ます (wlisystem システム ID のパスワードは、B2B Console を使用して wlisystem パスワードを変更した場合を除き、wlisystem)。

#### コード リスト **2-6** システム パスワー ドの設定

```
<?xml version="1.0"?>
<!DOCTYPE wlc SYSTEM "WLC.dtd">
<wlc
       large-msg-support-on="OFF"
       large-msg-min-size="0"
       large-msg-location="c:\temp"
       system-password="wlisystem"
       >
```
WebLogic Integration リポジトリ およびセキュリティレルムの両方で wlisystem に対して同じパスワード を指定する必要があります。これらの2つのコピーを同 期しないと、WebLogic Integration の WebLogic Integration インスタンスを起動 したときに問題が発生する場合があります。これらの2つのコピーが同期されて いる こ と を確認する ために、 パスワー ド を変更する たびに B2B Console を使用し てください。変更を加えると、B2B Console はセキュリティ レルムおよび WebLogic Integration リポジトリの両方でパスワードが保存されます。

リポジトリ データ ファイルをインポートすると、システム パスワード属性の値<br>、、、、、、、、、、、、、、、、、、、、、、、、、、、、、、、、、、、 が、リポジトリの wlisystem システム ID のパスワードをオーバーライドしま す。セキュリティ レルムの wlisystem システム ID のパスワードはアップデート されません。WebLogic Integration Administration Console を使用し て wlisystem パスワードを変更した場合、セキュリティレルムでのみ wlisystem のパスワー ドが変更 されます。
## 3 移行に関するその他のトピック

この章の内容は以下のとおりです。

- クラスタ化
- Application Integration アダプタ EAR ファイルのコンフィグレーション
- トラステッド リレーションシップ
- RosettaNet [スキーマの変更点](#page-82-0)

# <span id="page-72-0"></span>クラスタ化

クラスタ化は、BPM (Business Process Management) によってサポートされてお り、 アプ リ ケーシ ョ ン統合機能は、 WebLogic Integration 2.1、 2.1 SP1、 および 7.0 で提供されています。 7.0 クラスタ アプリケーションのコンフィグレーショ ン要件は、2.1 または 2.1 SP1 クラスタ アプリケーションの要件とは異なってお り、その結果 2.1 および 7.0 リリースの config.xml ファイルのクラスタ化セク ションが異なります。また、WebLogic Integration 7.0 は WebLogic Integration に よって提供された B2B 機能のクラスタ化をサポートしています。

WebLogic Integration クラスタ アプリケーションをリリース2.1 または2.1 SP1 か らリリース 7.0 に移行する場合、まずクラスタ化が使用可能な状態で新しい WebLogic Integration ドメインを作成し、次に 2-14 ページの「手順 7. WebLogic Integration アプリケーションのコンポーネントの移行」に記載する (JMS キュー などの)アプリケーション固有のエンティティを移行する必要があります。クラ スタ化を使用可能にした状態で WebLogic Integration ドメインを作成する方法に ついての詳細は 『*WebLogic Integration* ソ リ ューシ ョ ンのデプロ イ メ ン ト 』 の 「クラスタ デプロイメントのコンフィグレーション」を参照してください。

クラスタ化に関連するコンフィグレーション要件は、次の BPM リソースではリ リース 7.0 で変更されました。

■ JMS 接続ファクトリ

- JMS サーバ
- WebLogic Integration 7.0 の分散送り先である JMS 送り先 BPM クラスタ コ ンフィグレーションでは次の分散送り先が必要です。
	- BPM 監査トピック (com.bea.wli.bpm.AuditTopic)
	- BPM エラー トピック (com.bea.wli.bpm.ErrorTopic)
	- BPM 通知トピック(com.bea.wli.bpm.NotifyTopic)
	- BPM イベント キュー (com.bea.wli.bpm.EventQueue)
	- BPM イベント検証キュー(com.bea.wli.bpm.ValidatingEventOueue)
	- wli エラー キュー (com.bea.wli.FailedEventQueue)

クラスタ化に関連するコンフィグレーション要件は、次のアプリケーション統合 リソースではリリース 7.0 で変更されました。

- JMS 接続ファクトリ
- IMS サーバ
- WebLogic Integration 7.0 の分散送り先である JMS 送り先アプリケーション 統合クラスタ コンフィグレーションでは次の分散送り先が必要です。
	- wlai イベン ト キュー (com.bea.wlai.EVENT\_QUEUE)
	- wlai イベント トピック (com.bea.wlai.EVENT\_TOPIC)
	- wlai 非同期要求キュー (com.bea.wlai.ASYNC\_REQUEST\_QUEUE)
	- wlai 非同期応答キュー(com.bea.wlai.ASYNC\_RESPONSE\_QUEUE)
	- wli エラー キュー (com.bea.wli.FailedEventQueue)

詳細については 『*WebLogic Integration* ソ リ ューシ ョ ンのデプロ イ メ ン ト 』 の 「WebLogic Integration クラスタについて」にある「JMS リソース」を参照して く ださい。

## <span id="page-74-0"></span>**Application Integration アダプタ EAR ファ**<br>イルのコンフィグレーション イル・マーニン フィンシー・ション

この節では、 サンプル WebLogic Integration 7.0 アプ リ ケーシ ョ ンで使用する Application Integration アダプタの EAR ファイルのコンフィグレーション手順を 説明します。このサンプルは次にシナリオに基づきます。

Acme という WebLogic Integration 2.1 の顧客が WebLogic Integration アプ リ ケー ションを WebLogic Integration 7.0 に移行するとします。Acme アプリケーション には、ACME\_DBMS というリレーショナルデータベース アダプタを使用する EastCoast.Sales.CustomerManagement とい う アプ リ ケーシ ョ ン ビ ューが 1 つ含ま れています。ACME\_DBMS アダプタは Acme の IT 開発者によって開発されま した。

Acme アプリケーションの Application Integration アダプタ EAR ファイルのコン フィグレーションを行うには、次いずれかを実行します。

- 新しいドメインのコンフィグレーション ファイルを編集する
- [WebLogic Server Deployer](#page-77-0) を呼び出す
- クラスタ環境でアダプタ EAR ファイルをデプロイする場合、『*WebLogic Integration* ソ リ ューシ ョ ンのデプロ イ メ ン ト 』の「WebLogic Integration <sup>ク</sup> ラスタについて」にある「アダプタのデプロイメント」の手順に従います。

## <span id="page-74-1"></span>新しいドメインのコンフィグレーション ファイル<br>を編集する  $\epsilon$  and  $\lambda$

(2-6ページの「手順 5. 新しいドメインの作成およびデータベース情報のコン フィグレーション」で作成した)新しいドメインの config.xml ファイルを開 き、アダプタのコンフィグレーション情報を追加します。手順は、次のとおりで す。

1. テキスト エディタでアダプタ EAR ファイルをデプロイした WebLogic Integration 2.1 アプリケーション config.xml ファイルを開きます。

2. 次の A c me の例のリストに示すとおり、(Application 要素の一部として)ア ダプタ EAR ファイルをデプロイするファイルのセクションをコピーします。

### コード リスト **3-1** アダプタ **EAR** フ ァ イルの **WebLogic Integration 2.1** のデプ ロイ

```
<Application Deployed="true" Name="ACME_DBMS" Path="d:\ACME_DBMS.ear">
   <ConnectorComponent Name="ACME_DBMS"
      Targets="myserver"
      URI="ACME_DBMS.rar"/>
   <WebAppComponent Name="DbmsEventRouter"
      Targets="myserver"
      URI="DbmsEventRouter.war"/>
   <WebAppComponent Name="ACME_DBMS_Web"
      Targets="myserver"
      URI="ACME_DBMS_Web.war"/>
</Application>
```
- 3. (2-6ページの「手順 5. 新しいド メインの作成およびデータベース情報のコン フィグレーション」で作成した)新しい WebLogic Integration 7.0ドメインの config.xml ファイルを開き、Application 要素を貼り付けます。
- 4. 次の図に太字で表示されているとおり、Application 要素に TwoPhase 属性を 追加し ます。 この要素の値を "true" に設定し ます。

#### コード リスト **3-2 Application** 要素への **TwoPhase** 属性の追加

<Application Deployed="true" Name="ACME\_DBMS" **TwoPhase="true"** Path="d:\ACME\_DBMS.ear">

> 5. EAR ファイルの場所が変更された場合、次の図の太字で表示されたとおり、 アダプタの Application 要素の Path 属性を更新します。

Application Integration アダプタ EAR ファイルのコンフィグレーション

### コード リスト 3-3 EAR ファイルのパスの更新

<Application Deployed="true" Name="ACME\_DBMS" **TwoPhase="true" Path="c:\adk\ACME\_DBMS.ear"**>

- 警告 **:** アダプタ EAR フ ァ イルが WebLogic Integration 2.1 または WebLogic Integration 2.1 SP1 インストールのホーム ディレクトリ にある場合 (たとえば、Windows システムの %WLI\_HOME%\lib)、 c:\adk などの WebLogic Integration 2.1 インストール外の場所に移 動することをお勧めします。
- 6. アダプタの Application 要素の Targets 要素の設定を (2-6 [ページの 「手](#page-21-0) 順5. 新しいドメインの作成およびデータベース情報のコンフィグレーショ [ン」](#page-21-0)で作成した)新しいドメインのサーバ名と一致するよう更新します。た とえば、 ド メインが WLI ド メイン テンプレートから作成された場合、 サー バ名は次のリストの例で太字表示されているとおり、myserver に設定され ます。

### コード リスト 3-4 Config.xml ファイルからのサーバ名の取得

```
<Domain Name="mydomain">
   <!-- Domain log -->
   <Log FileName="c:/bea/user_projects/mydomain/logs/mydomain.log" 
Name="mydomain"/>
   <Server ListenPort="7001"
      Name="myserver"
       TransactionLogFilePrefix="c:/bea/user_projects/mydomain/logs/" 
      NativeIOEnabled="true">
.
.
```
</Domain>

.

次のリストに太字で表示されているように、アダプタの Application 要素 の Targets 属性の設定を更新し ます。

### コード リスト **3-5 Targets** 属性の更新

```
<Application Deployed="true" TwoPhase="true" Name="ACME_DBMS" 
Path="c:\adk\ACME_DBMS.ear">
   <ConnectorComponent Name="ACME_DBMS"
      Targets="myserver"
      URI="ACME_DBMS.rar"/>
   <WebAppComponent Name="DbmsEventRouter"
      Targets="myserver"
      URI="DbmsEventRouter.war"/>
   <WebAppComponent Name="ACME_DBMS_Web"
      Targets="myserver"
      URI="ACME_DBMS_Web.war"/>
</Application>
```
### <span id="page-77-0"></span>**WebLogic Server Deployer** を呼び出す

WebLogic Server Deployer コマンド ライン ユーティリティを使用してアダプタ EAR をデプロイします。たとえば、Windows システムの ACME\_DBMS.ear ファイ ルをデプロイするには、次のコマンドを使用します。

java -classpath %BEA\_HOME%\weblogic700\lib\weblogic.jar weblogic.Deployer -adminurl http://wls\_admin\_host:wls\_admin\_port -user wls\_admin\_user -password wls\_admin\_pass -verbose -stage -activate -source c:\adk\ACME\_DBMS.ear -name ACME\_DBMS -targets server\_name

#### <sup>表</sup> **3-1 Deployer** の例で使用される代替可能な文字列

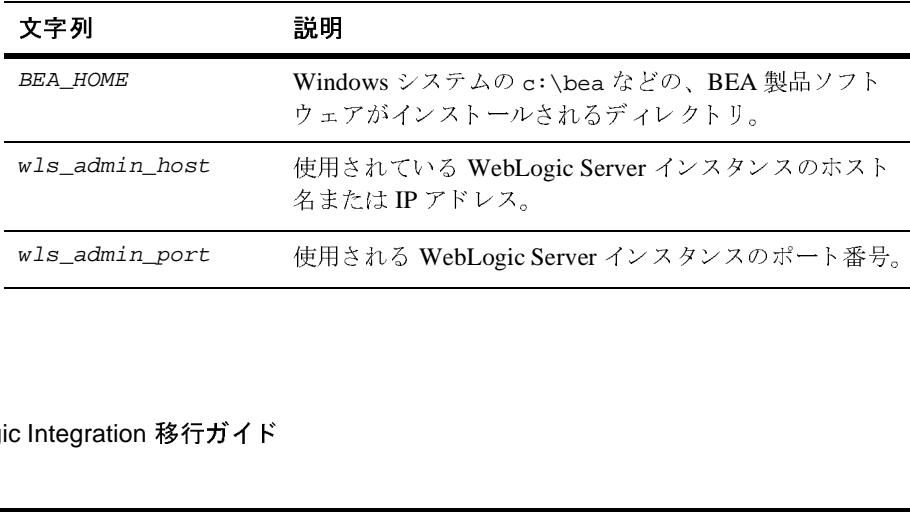

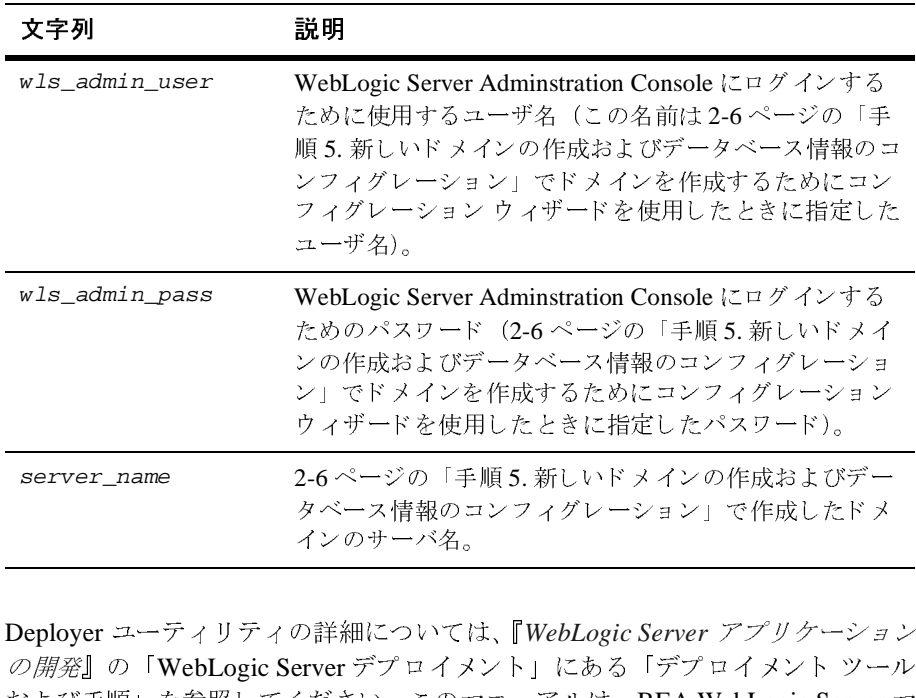

Deployer ユーテ ィ リ テ ィ の詳細については、 『*WebLogic Server* アプ リ ケーシ ョ ン および手順」 を参照し て く だ さい。 このマニ ュ アルは、 BEA WebLogic Server マ ニュアル セットの次の URL にあります。 ページの「手順 5. 新しいドメインの作成およびデー<br><ース情報のコンフィグレーション」で作成したドメ<br><のサーバ名。<br><br>…<br>…<br>…<br>…まい。このマニュアルは、BEA WebLogic Server<br>さい。このマニュアルは、BEA WebLogic Server インのサーバ名。<br>の詳細については、『*WebLogic Server アプリケーショ*<br>erver デプロイメント」にある「デプロイメント ツー<br>ください。このマニュアルは、BEA WebLogic Server<br>RL にあります。 ーーーーーーーー<br>の詳細について :<br>erver デプロイメ<br>ください。このマ<br>RL にあります。<br>s.co.jp/e-docs

http://edocs.beasys.co.jp/e-docs/wls/docs70/programming/deployi ng.html

警告 **:** DBMS Sample Adapter は WebLogic Integration のリ リース 7.0 で変更 され ました。これにより、このアダプタのアプリケーションビューに影響す る場合があります。詳細については『アダプタの開発』の「WebLogic Integration 7.0 へのアダプ タの移行」にある「要求データを必要としない サービスに対する DBMS サンプル アダプタの変更」を参照してくださ い。

Application Integration アダプ タの移行の詳細については、 『アダプ タの開発』 の 「WebLogic Integration 7.0 へのアダプタの移行」を参照してください。

# <span id="page-79-0"></span>ト ラステット・フレーション シップ

WebLogic Server トラステッド リレーションシップのセキュリティ モデルは、 WebLogic Server のリリース 7.0 で変更されました。(クライアントとして機能し ている) WebLogic 7.0 サーバは、別のドメインの別の WebLogic 7.0 サーバを認 証します。いずれのドメインも SecurityConfigurationMBean に同じ Credential 属性を持つ必要があ り ます。 異な る場合、 次の例外が送出 されます。 java.lang.SecurityException Invalid Subject.

次のいずれかの方法でドメインの Credential 属性を変更できます。

■ WebLogic Server Administration Console を使用して資格を変更します。詳細 については、『*BEA WebLogic Server 管理者ガイド*』を参照してください。こ のマニュアルは、BEA WebLogic Server マニュアル セットの次の URL にあ り ます。

http://edocs.beasys.co.jp/e-docs/wls/docs70/admin.html

■ テキスト エディタで config.xml ファイルを開き、次の要素の資格を変更し ます。

<SecurityConfiguration Credential="foobar" Name="mydomain"/>

注意 **:** クリア テキ スト 資格は、最初に config.xml フ ァ イルが生成 された と きに暗号化されます。

## 新しい **SerializedSystemIni.dat** フ ァ イルの 生成

WebLogic Integration 7.0 サーバを開始したときに次のような例外が発生した場 合、 SerializedSystemIni.dat フ ァ イルを再生成する必要があ り ます。

weblogic.security.internal.FileUtilsException: Couldn't rename DOMAIN\_HOME\SerializedSystemIni.dat to DOMAIN\_HOME\SerializedSystemIni.dat42698.old

これらのメッセージでは *pomain\_Home* は 2-6 ページの「手順 5. 新しいド メイン の作成およびデータベース情報のコンフィグレーション」で作成した新しいドメ インのパス名を表します。

ドメインに新しい SerializedSystemIni.dat ファイルを生成するには、次の手 順を実行し ます。

1. ド メインの存在するディレクトリに移動します。

cd DOMAIN\_HOME

DOMAIN\_HOME は 2-6 ページの「手順 5. 新しいド メインの作成およびデータ ベース情報のコンフィグレーション」で作成した新しいドメインのパス名を 表します。

2. config.xml ファイルを開き、Credential 属性から暗号化されたセクションを 削除します。たとえばコード リスト 3-6 に表示されているコンフィグレー ション セクションを削除し、コード リスト 3-7 に表示されているコンフィグ レーション セクションに置き換えます。

### <span id="page-80-0"></span>コード リスト **3-6** 暗号化された **Credential** 要素

<EmbeddedLDAP

Credential="{3DES}CUnX5jDsmxluwzO45cb+kErCo+3pa92oXcPZl8L23pwx" Name="mydomain"/>

<SecurityConfiguration Credential="{3DES}aKaA3CEY4TIx" Name="mydomain"/>

### <span id="page-80-1"></span>コード リスト **3-7 Credential** 要素から削除された暗号化箇所

<EmbeddedLDAP

```
Credential="" Name="mydomain"/>
<SecurityConfiguration Credential="" Name="mydomain"/>
```
- 3. fileRealm.properties ファイルのコピーを作成し、プラットフォームに合 わせて適切な コマン ド を実行し て コ ピー fileRealm.properties.src を呼 び出し ます。
- **Windows:**

copy fileRealm.properties fileRealm.properties.src

UNIX:

cp fileRealm.properties fileRealm.properties.src

- 4. プラットフォームに合わせて適切なコマンドを実行して boot.properties ファイルを削除します。
- **Windows:**

delete boot.properties

UNIX:

rm boot.properties

- 5. プラットフォームに合わせて適切なコマンドを実行して SerializedSystemIni.dat フ ァ イルの名前を変更し ます。
- Windows<sup>-</sup>

rename SerializedSystemIni.dat SerializedSystemIni.dat.old

UNIX:

mv SerializedSystemIni.dat SerializedSystemIni.dat.old

6. fileRealm.properties.src フ ァ イルを開き、 すべてのハ ッ シ ュ パスワー ドをクリア テキスト パスワードに変更します (パスワードは user.user\_name 要素によって設定されます。 user\_name は次のリストの一 部に太字表示されているように、ユーザ ID を表す)。たとえばコード リスト [3-8](#page-81-0) で暗号化されたパスワードを削除し、コード リスト 3-9 に示すように、 テキスト バージョンに置き換えます。

### <span id="page-81-0"></span>コード リスト 3-8 暗号化されたパスワードを持つ fileRealm.properties ファイ<br>ルのリストの一部 <u>ルクリンクパーリング Air</u>

group.ConfigureSystem=admin,joe,mary,guest,wlisystem acl.lookup.weblogic.jndi.weblogic.fileSystem=everyone acl.enablermonitor.WLCAdmin=admin user.joe=**0xa078cb45e6f6c4eefdd1f14495ff739b5536904c** group.DeleteTemplate=admin,joe,mary,guest,wlisystem group.AdministerUser=admin,joe,mary,guest,wlisystem group.Deployers=Administrators

<span id="page-82-1"></span>コード リスト **3-9** クリア テキス ト のパスワー ド を持つ **fileRealm.properties**  ファイルのリストの一部

```
group.ConfigureSystem=admin,joe,mary,guest,wlisystem
acl.lookup.weblogic.jndi.weblogic.fileSystem=everyone
acl.enablermonitor.WLCAdmin=admin
user.joe=password
group.DeleteTemplate=admin,joe,mary,guest,wlisystem
group.AdministerUser=admin,joe,mary,guest,wlisystem
group.Deployers=Administrators
```
- 7. プラットフォームに合わせて適切なコマンドを実行して SerializedSystemIni.dat フ ァ イルの名前を変更し ます。
	- Windows:

rename SerializedSystemIni.dat SerializedSystemIni.dat.old

 $\blacksquare$  UNIX:

mv SerializedSystemIni.dat SerializedSystemIni.dat.old

8. FileRealm ユーティリティを使用して SerializedSystemIni.dat ファイル を再生成し ます。 具体的には、 次のコマン ド を実行し ます。

java weblogic.security.internal.acl.FileRealm fileRealm.properties SerializedSystemIni.dat

### <span id="page-82-0"></span>**RosettaNet** スキーマの変更点

WebLogic Integration では RosettaNet メッセージのスキーマ検証が提供されてい ます。WebLogic Integration 2.1 および WebLogic Integration 2.1 SP1 の検証のス キーマは、 W3C (World Wide Web Consortium) XSD (2000 XML Schema Definitions) スキーマに基づき ます。 WebLogic Integration 7.0 の検証のスキーマ は、 W3C (World Wide Web Consortium) XSD (2001 XML Schema Definitions) ス キーマに基づき ます。

RosettaNet メッセージは2つの部分で構成されています。メッセージヘッダ XMLドキュメント(サービス - ヘッダ)および XML ビジネスドキュメントま たはペイロードです。メッセージ ヘッダ XML ドキュメントおよび XML ビジネ

スドキュメントの両方を検証するために使用する XSD スキーマは、W3C 2001 XSD スキーマを使用するようにコンバートされました。WebLogic Integration メッセージの検証のためのスキーマを開発した場合、2001 XSD スキーマを使用 するように更新する必要があります (スキーマは、コード リスト 3-11 または [コード](#page-83-1) リスト 3-12 で示すスキーマ要素で始ま る必要があ る)。 WebLogic Integration 7.0 は、 2001 XSD スキーマの RosettaNet メ ッセージの検証のみサ ポートしています。

RosettaNet メッセージの検証スキーマは、 WLI\_HOME\lib\xmlschema\rosettanet ディレクトリにあります (WLI\_HOME は WebLogic Integration ホーム ディレクトリを表す)。

2000 XSD スキーマは、次のリストのスキーマ要素から始まります。

### コード リスト **3-10 2000 XSD** スキーマ要素

```
<schema xmlns="http://www.w3.org/2000/10/XMLSchema">
       <!-- schema content goes here -->
</schema>
```
2001 XSD スキーマは、コード リスト 3-11 また[はコード](#page-83-1) リスト 3-12 に示すス キーマ要素に類似したものから始まります。コード リスト 3-12の XSD スキー マ要素は、 XSD スキーマの要素を完全に修飾する ためにネーム スペース xsd を 使用し ます。

#### <span id="page-83-0"></span>コード リスト **3-11 2001 XSD** スキーマ要素

```
<schema xmlns="http://www.w3.org/2001/XMLSchema">
       <!-- schema content goes here -->
</schema>
```
<span id="page-83-1"></span>コード リスト **3-12 xsd** ネームスペースの付いた **2001 XSD** スキーマ要素

```
<xsd:schema xmlns:xsd="http://www.w3.org/2001/XMLSchema">
       <!-- schema content goes here -->
</schema>
```
### **xml:** ネームスペース

WebLogic Integration 7.0 では xml: ネームスペースの使用をサポートしていま す。xml: ネームスペースは、次の属性名を含む標準W3C ネームスペースです。

- xml:lang -使用される自然言語を識別します。
- xml:space -空白が要素にとって重要であるかを指定します。
- xml:base XML 文書の部分のベース URI を定義します。

WebLogic Integration 2.1 または 2.1 SP1 XSD スキーマ フ ァ イルでは、 次のよ う に、xml:lang は文字列にコンバートされます。

<xsd:attribute name="xml:lang" type="xsd:string"/>

WebLogic Integration 7.0 XSD スキーマ ファイルでは、xml:lang の値は xml: ネームスペース によって決定されます。メッセージの検証のために独自のスキー マを開発した場合、次のリストに示すように、xml:lang 属性を変更してくださ い。

<xsd:attribute ref="xml:lang"/>

デフ ォル ト では WebLogic Integration 7.0 は、xml: ネーム スペース XSD スキーマ を次の標準 xml: ネームスペース URL でからではなく、ローカル ファイルシス テムから取得し ます。

http://www.w3.org/2001/xml.xsd

ローカル ファイルシステムでネームスペース をルックアップすることにより、 パフ ォーマン スが向上し、 ネ ッ ト ワー ク ト ラ フ ィ ッ クが軽減 されます。

URL からではなくローカル ファイルシステムからスキーマを取得することによ り、WebLogic Integration 7.0 ではネットワークトラフィックを軽減してパ フォーマンスを向上させることができます。たとえば、次のリストに示すよう に、 0A1\_MS\_V02\_00\_FailureNotification.xsd スキーマによって schemaLocation 属性値を schemas/xml.xsd に設定し ます。 こ の設定に よ り 、 xml: ネーム スペース スキーマは、 ローカル フ ァ イルシステムか ら取得されま す。

. .

.

コード リスト **3-13** ローカル スキーマを使用した **0A1\_MS\_V02\_00\_FailureNotification.xsd**

```
<?xml version = "1.0" encoding = "UTF-8"?>
<xsd:schema xmlns:xsd = "http://www.w3.org/2001/XMLSchema">
<xsd:import namespace = "http://www.w3.org/XML/1998/namespace"
schemaLocation = "schemas/xml.xsd"/>
.
```
[コード](#page-85-0) リスト 3-14 では、 schemaLocation 属性の値は http://www.w3.org/2001/xml.xsd です。 こ の設定が使用 された場合、 WebLogic Integration では、URL を使用して xml: ネームスペース スキーマが取 得 されます。

### <span id="page-85-0"></span>コード リスト **3-14 URL** スキーマ を使用した **0A1\_MS\_V02\_00\_FailureNotification.xsd**

```
<?xml version = "1.0" encoding = "UTF-8"?>
<xsd:schema xmlns:xsd = "http://www.w3.org/2001/XMLSchema">
<xsd:import namespace = "http://www.w3.org/XML/1998/namespace"
schemaLocation = "http://www.w3.org/2001/xml.xsd"/>
.
.
```
URL から xml: ネームスペースを検証する場合、 WLI\_HOME\lib\xmlschema\rosettanet ディレク ト リの XSD スキーマ ファイル を標準の xml: ネームスペース URL に schemaLocation 属性の値を設定する XSD スキーマ ファイル セットに置き換えることができます。手順は、次のとお り です。

- 1. プラットフォームに合わせて適切なコマンドを実行して、RosettaNet XSD ス キーマ ディレクトリに移動します。
	- Windows:

cd WLI\_HOME\lib\xmlschema\rosettanet

UNIX:

cd WLI\_HOME/lib/xmlschema/rosettanet

いずれのコマンド ラインの場合でも、WLI\_HOME は、WebLogic Integration ホーム ディレクトリを表します。

- 2. プラットフォームに合わせて適切なコマンドを実行して、バックアップディ レクトリを作成します。
	- Windows:

md backup

UNIX:

mkdir backup

- 3. プラットフォームに合わせて適切なコマンドを実行して、ローカル xml: ネームスキーマ ファイルにポイントする XSD スキーマ ファイルをバック アップ ディレクトリに移動します。
	- Windows:

move \*.xsd backup

UNIX:

mv \*.xsd backup

4. 標準の xml: ネームスペース URL にポイン トする XSD スキーマ フ ァ イルを 抽出し ます。

jar xvf schemas.jar

### 追加の **2001 XSD** スキーマの変更点

独自のメッセージ検証のスキーマを開発する場合、スキーマに次の変更を加える 必要がある場合があります。

- appInfo 要素を documentation 要素に置き換えます。この置き換えは DTD グ ラマーでの変更に対応する ために WebLogic Integration 7.0 スキーマで行 われま した。
- 次の例の リ スト の とお り 、 content=゛elementOnly゛ および content=゛ textOnly゛ 属性を削除し ます。

コード リスト **3-15 2000 XSD** スキーマの例(**WebLogic Integration 2.1** または **2.1 SP1**)

```
<xsd:complexType content = "elementOnly">
<xsd:choice>
      <xsd:element ref = "GlobalLocationIdentifier"/>
      <xsd:group ref = "StreetAddress"/>
       <xsd:group ref = "GlobalLocationIdAndStreetAddress"/>
</xsd:choice>
```
コード リスト **3-16 2001 XSD** スキーマの例 (**WebLogic Integration 7.0**)

```
<xsd:complexType>
<xsd:choice>
       <xsd:element ref = "GlobalLocationIdentifier"/>
       <xsd:group ref = "StreetAddress"/>
       <xsd:group ref = "GlobalLocationIdAndStreetAddress"/>
</xsd:choice>
```